# **Руководство пользователя принтера Dell™ V305**

Чтобы заказать чернила и принадлежности в компании Dell:

1. Дважды щелкните значок на рабочем столе.

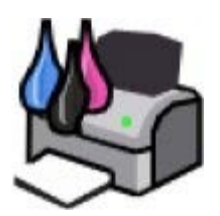

2. Посетите веб-узел Dell или закажите расходные материалы для принтера Dell по телефону.

#### [www.dell.com/supplies](http://www.dell.com/supplies)

Для ускорения и повышения качества обслуживания приготовьте информацию о метке обслуживания принтера Dell.

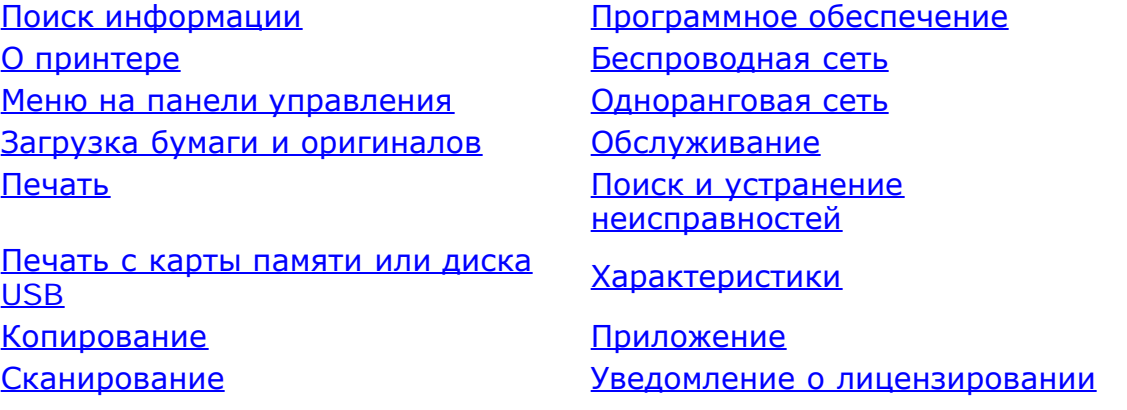

#### **Примечания, уведомления и предупреждения**

**ПРИМЕЧАНИЕ. ПРИМЕЧАНИЕ** показывает важную информацию, которая помогает более эффективно W использовать принтер.

**ЗАМЕЧАНИЕ. ЗАМЕЧАНИЕ** указывает на возможное повреждение оборудования и потерю данных, а также содержит информацию о том, как предотвратить неисправность.

#### **ВНИМАНИЕ! В разделе ВНИМАНИЕ указывается на возможность повреждения имущества, травмирования или смерти.**

#### **Информация, содержащаяся в настоящем документе, может изменяться без предварительного уведомления. © Dell Inc., 2008. Все права защищены.**

Воспроизведение материалов данного руководства в любой форме без письменного разрешения корпорации Dell Inc. строго запрещено.

Товарные знаки, используемые в этом тексте: *Dell*, логотип *DELL* и *Dell Ink Management System* являются товарными знаками корпорации Dell Inc.; *Microsoft* и *Windows* являются товарными знаками корпорации Microsoft, зарегистрированными в США и/или других странах. *Windows Vista* является товарным знаком корпорации Microsoft, зарегистрированным в США и/или других странах. *Bluetooth* является охраняемым товарным знаком, принадлежащим Bluetooth SIG, Inc. и используется корпорацией Dell Inc. по лицензии. *Adobe* и *Photoshop* яются товарными знаками корпорации Adobe Systems Incorporated, зарегистрированными в США и/или других странах.

В этом документе могут использоваться другие товарные знаки и названия продуктов для обозначения либо организаций, которые заявили свое право на них, либо их продуктов. Корпорация Dell отказывается от каких-либо имущественных интересов в отношении товарных знаков и названий, кроме своих собственных.

#### **ОГРАНИЧЕННЫЕ ПРАВА ПРАВИТЕЛЬСТВА США**

Настоящее программное обеспечение и документация предоставляются с ОГРАНИЧЕННЫМИ ПРАВАМИ. Использование, копирование или распространение Правительством ограничивается в соответствии с подразделом (c)(1)(ii) закона Rights in Technical Data and Computer Software, статья DFARS 252.227-7013, действие которого распространяется на: Dell Inc., One Dell Way, Round Rock, Texas, 78682, USA.

#### **Модель V305-V305w**

**Март 2008 года SRV FX705 Rev. A00**

# <span id="page-2-0"></span>**Поиск информации**

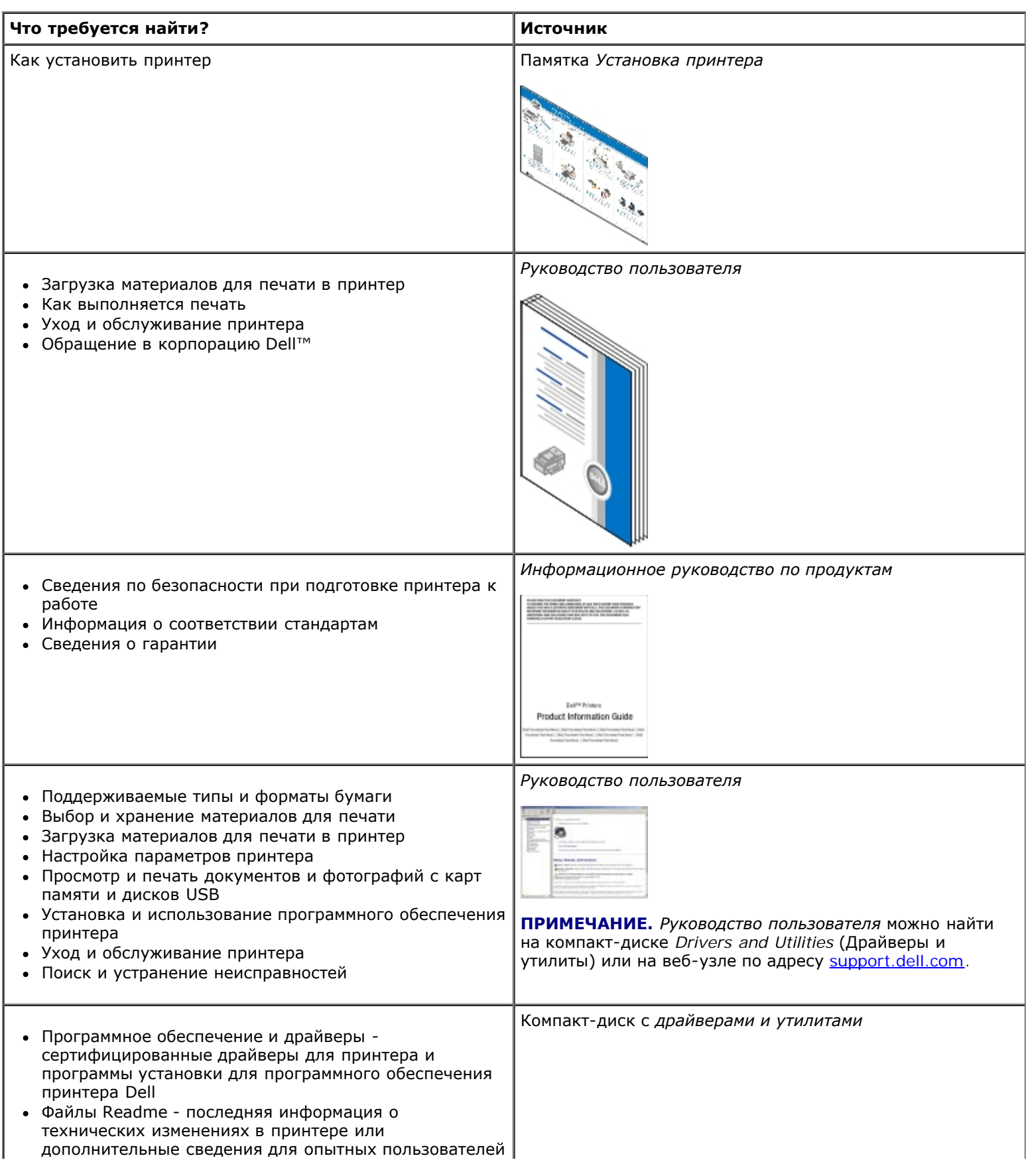

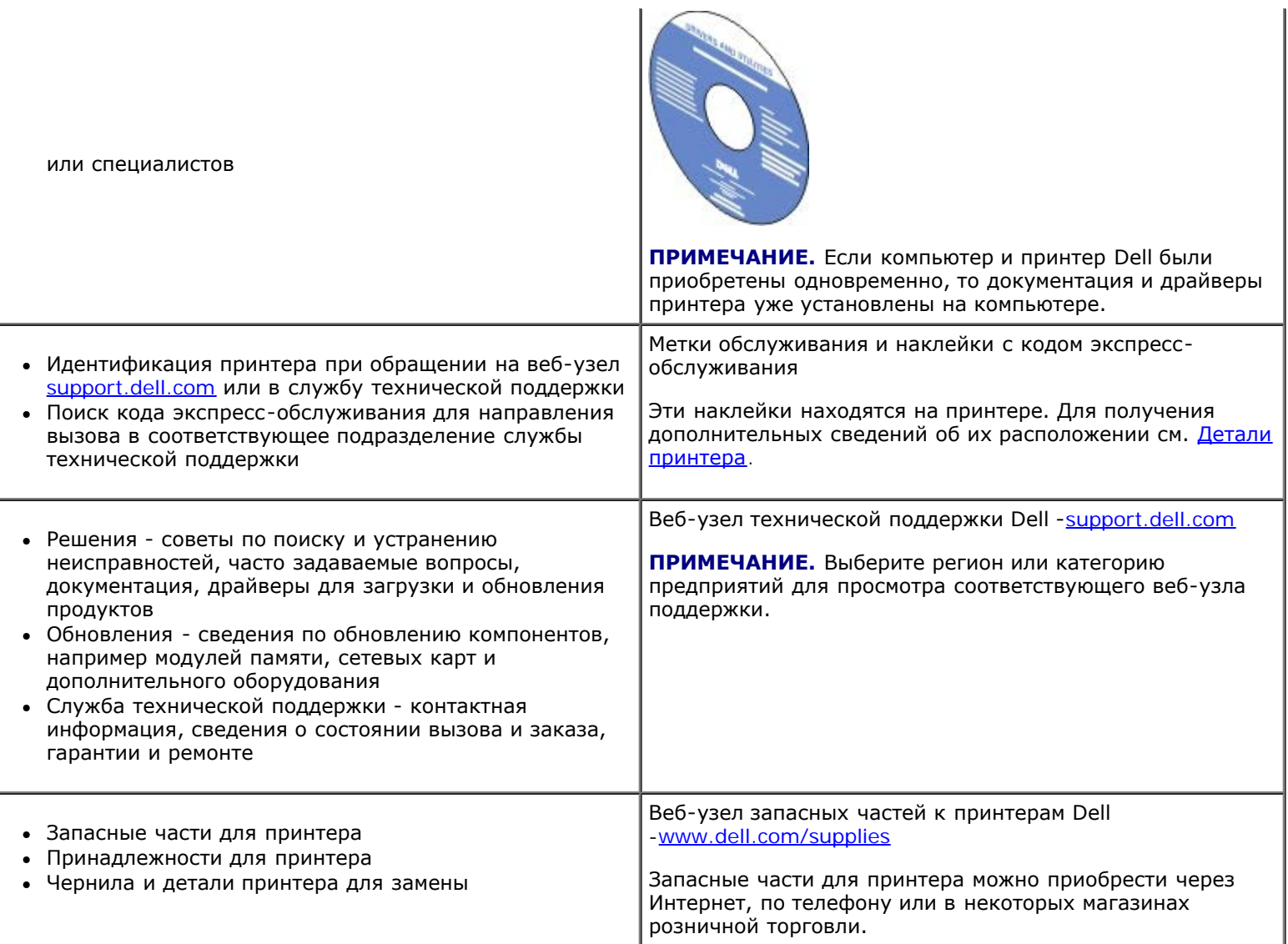

# <span id="page-4-0"></span>**Программное обеспечение**

- [Использование программы Dell Imaging Toolbox](#page-4-1)
- [Использование окна "Настройка печати"](#page-6-0)
- [Использование Центра обслуживания Dell](#page-8-0)
- [Dell Ink Management System](#page-8-1)
- [Использование диспетчера карт памяти](#page-9-0)
- [Удаление и повторная установка программного обеспечения](#page-10-0)
- [Установка программы Adobe](#page-11-0)<sup>®</sup> Photoshop<sup>®</sup> [Album вручную](#page-11-0)
- [Установка дополнительного драйвера XPS](#page-11-1)

Программное обеспечение принтера включает:

- **Dell Imaging Toolbox** позволяет выполнять различные операции сканирования и копирования и печати отсканированных или ранее сохраненных документов или изображений.
- **Настройка печати** позволяет настраивать параметры принтера.
- **Центр обслуживания Dell** предоставляет пошаговые инструкции по поиску и устранению неисправностей, содержит ссылки на задачи по обслуживанию принтера и ресурсы технической поддержки.
- **Dell Ink Management System™** предупреждает, когда в принтере заканчиваются чернила.
- **Adobe® Photoshop® Album Starter Edition** позволяет просматривать, управлять и редактировать фотографии, хранящиеся на компьютере.

### <span id="page-4-1"></span>**Использование программы Dell Imaging Toolbox**

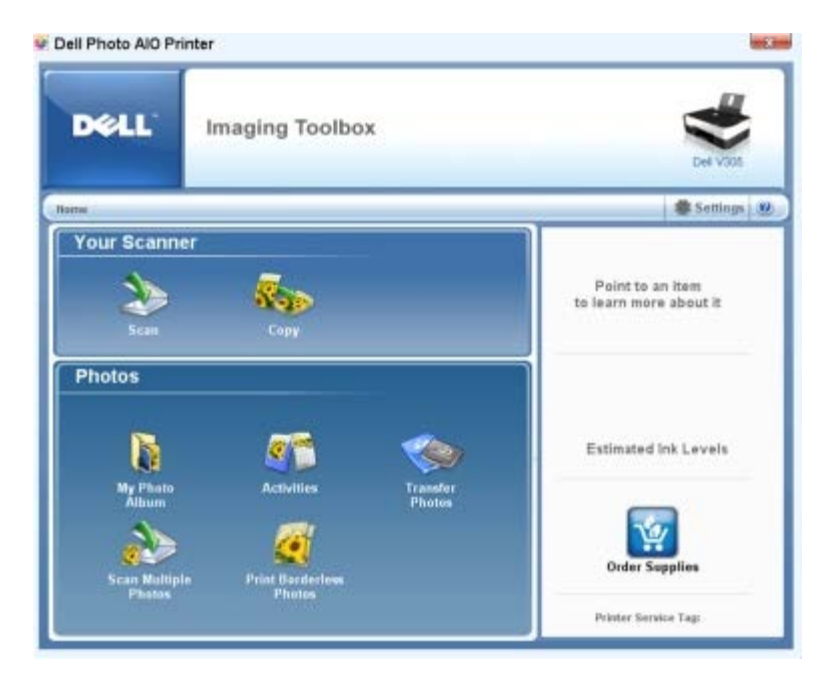

Программа **Dell Imaging Toolbox** позволяет выполнить следующие операции:

- Сканирование, копирование и использование различных инструментов печати.
- Выбор количества и качества копий.
- Предварительный просмотр изображений, которые необходимо напечатать, отсканировать или скопировать.
- Управление фотографиями с помощью цифрового фотоальбома.
- Отправка отсканированных документов и фотографий по электронной почте.
- Проверка уровней чернил.
- Заказ запасных частей через Интернет.

Чтобы открыть программу **Dell Imaging Toolbox**, выполните следующие действия.

- 1. *В системе Windows Vista™:*
	- i. Нажмите ® **Программы**.
	- ii. Выберите **Принтеры Dell**.
	- iii. Выберите **Dell V305**.

*В системе Windows® XP и Windows 2000:*

#### Нажмите **Пуск** ® **Программы** или **Все программы** ® **Принтеры Dell**® **Dell V305**.

2. Выберите **Dell Imaging Toolbox**.

Откроется диалоговое окно **Dell Imaging Toolbox**.

Основной экран программы Dell Imaging Toolbox содержит следующие разделы.

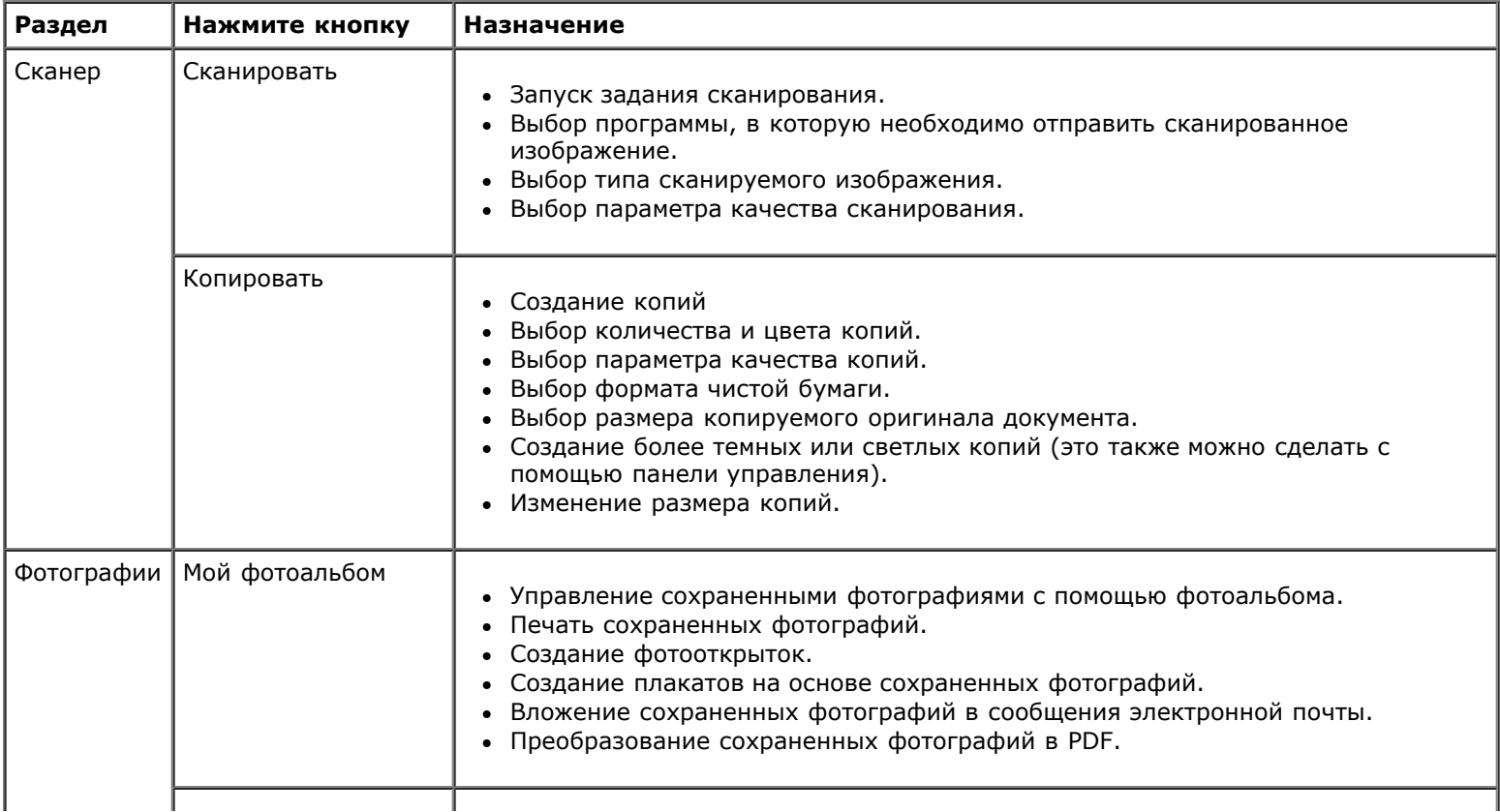

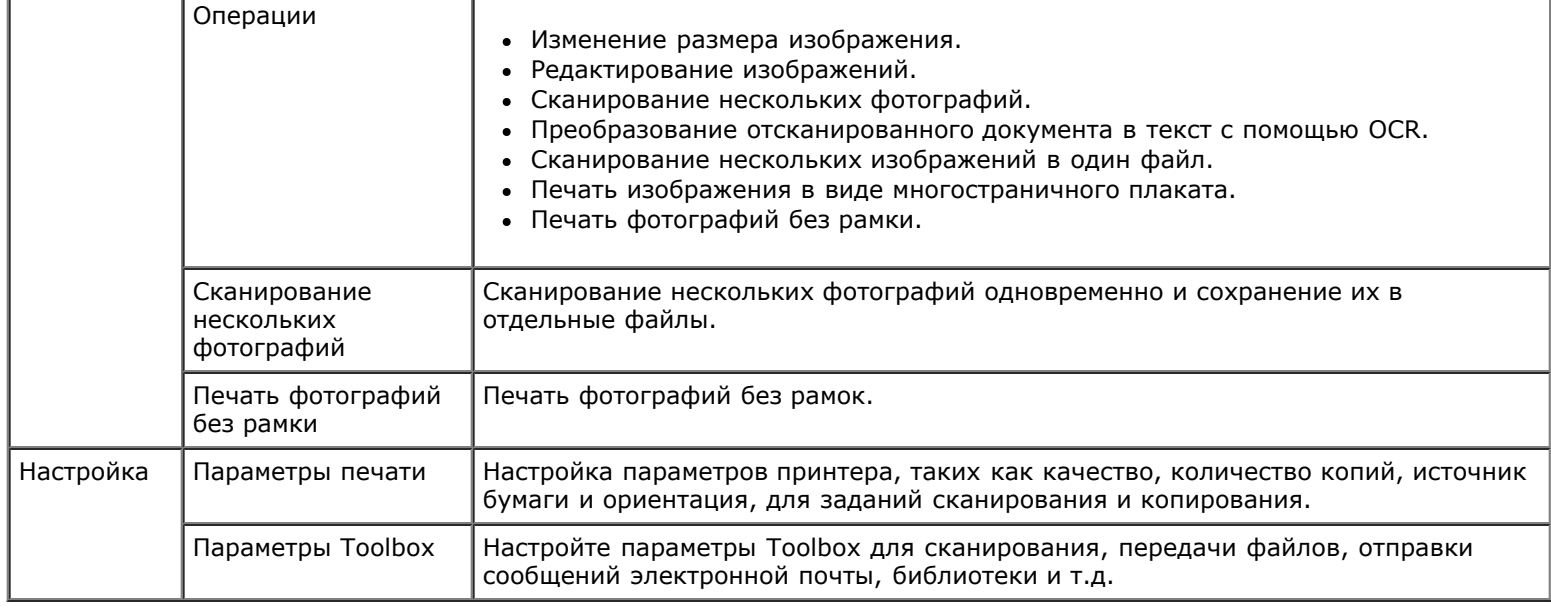

Для получения дополнительных сведений нажмите кнопку **Справка** в программе **Dell Imaging Toolbox**.

### <span id="page-6-0"></span>**Использование окна "Настройка печати"**

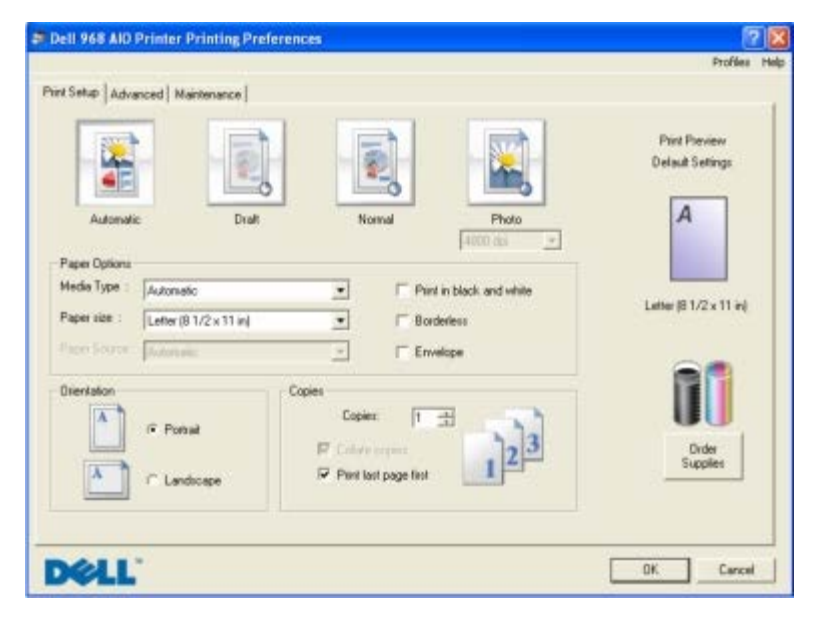

Параметры принтера можно изменить в окне "Настройка печати" в соответствии с типом создаваемого проекта. Чтобы открыть окно "Настройка печати", когда документ открыт:

1. Выберите **Файл**® **Печать**.

Появится диалоговое окно **Печать**.

2. Нажмите кнопку **Свойства**, **Параметры** или **Настройка** (в зависимости от программы или операционной системы).

Появится диалоговое окно **Настройка печати**.

Открытие окна "Настройка печати", когда документ не открыт:

1. *В системе Windows Vista*:

- i. Нажмите ® **Панель управления**.
- ii. Выберите **Оборудование и звук**.
- iii. Нажмите **Принтеры**.

*В системе Windows XP* нажмите **Пуск**® **Настройка**® **Панель управления**® **Принтеры и другое оборудование**® **Принтеры и факсы**.

*В системе Windows 2000* нажмите **Пуск**® **Настройка**® **Принтеры**.

- 2. Нажмите правой кнопкой мыши на значок **Dell V305**.
- 3. Выберите **Настройка печати**.

**ПРИМЕЧАНИЕ.** Изменения параметров принтера, выполненные из папки Принтеры, становятся настройками по умолчанию для большинства программ.

В диалоговом окне "Настройка печати" три раздела:

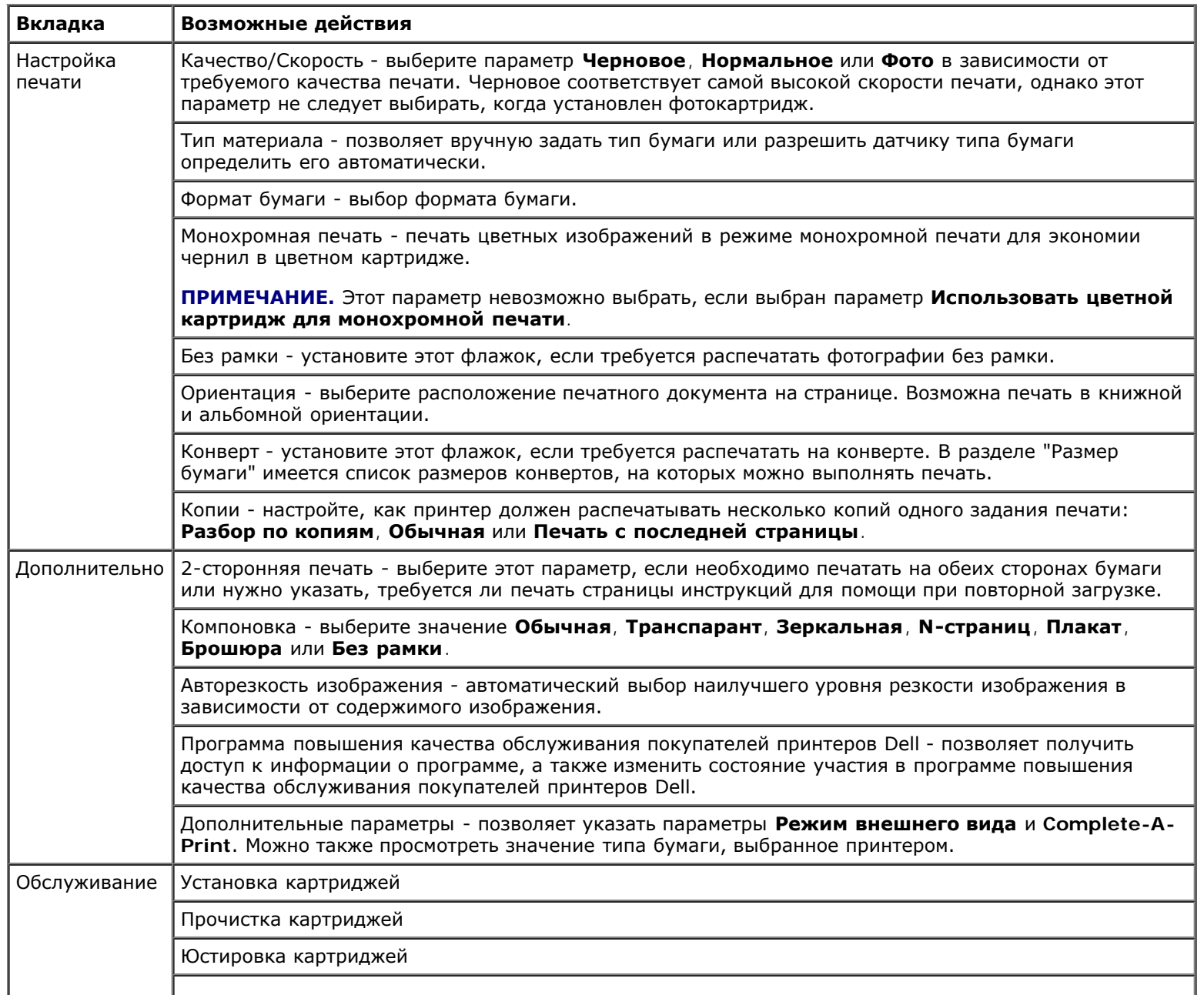

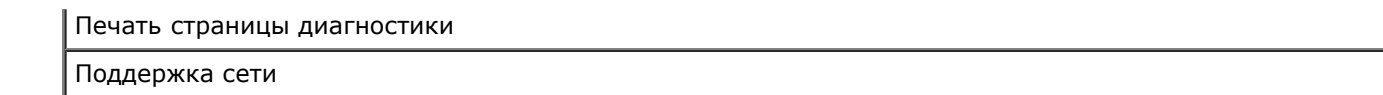

# <span id="page-8-0"></span>**Использование Центра обслуживания Dell**

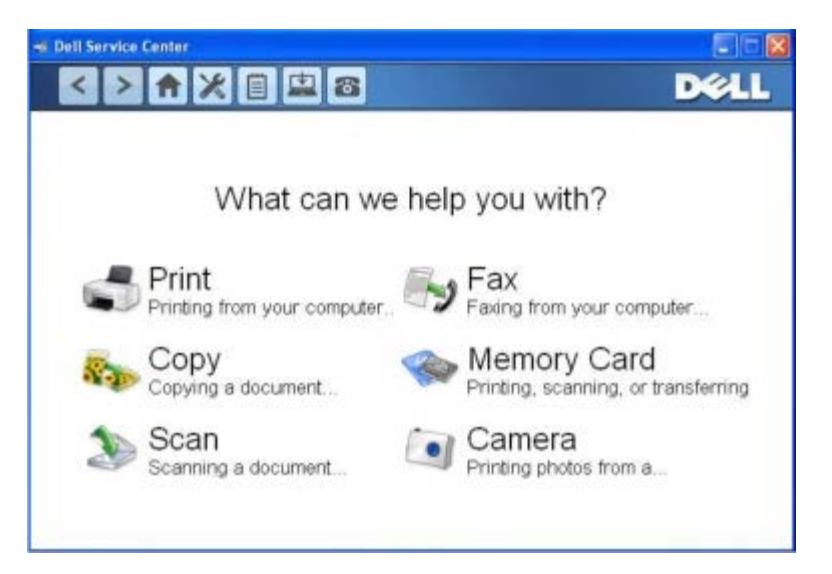

**Центр обслуживания Dell** - это диагностическое средство, которое предоставляет пошаговые инструкции по поиску и устранению неисправностей, возникающих при использовании принтера. В нем также содержатся ссылки на задачи по обслуживанию принтера и ресурсы технической поддержки.

**Центр обслуживания Dell** можно открыть одним из следующих способов.

#### **В диалоговом окне сообщения об ошибке:**

Нажмите ссылку **Для получения дополнительной помощи используйте Центр обслуживания Dell**.

#### **В меню "Пуск":**

- 1. *В системе Windows Vista:*
	- i. Нажмите ® **Программы**.
	- ii. Выберите **Принтеры Dell**.
	- iii. Выберите **Dell V305**.

*В системах Windows XP и Windows 2000:*

Нажмите **Пуск** ® **Программы** или **Все программы** ® **Принтеры Dell**® **Dell V305**.

2. Выберите **Центр обслуживания Dell**.

Откроется диалоговое окно **Центр обслуживания Dell**.

# <span id="page-8-1"></span>**Dell Ink Management System**

Каждый раз при печати задания отображается окно, показывающее ход выполнения, а также оставшееся количество чернил и примерное количество оставшихся страниц. Счетчик страниц остается скрытым во время печати первых 50 страниц с помощью картриджа, пока не будут собраны необходимые сведения о печати и обеспечен более точный

подсчет. Число оставшихся страниц изменяется в зависимости от типа задания, выполняемого принтером.

Если уровень чернил в картридже низкий, при попытке печати на экране будет отображаться сообщение **Предупреждение о заканчивающихся чернилах**. Это предупреждение будет отображаться при каждой печати, пока не будет установлен новый картридж. Для получения дополнительных сведений см. раздел [Замена картриджей](#page-42-1).

Когда чернила закончатся в одном или обоих картриджах, при попытке печати на экране появится окно **Запасной резервуар**. В случае продолжения печати задание может печататься неправильно.

Если закончатся чернила в черном картридже, можно выполнять монохромную печать с использованием цветного картриджа (обработка черного цвета), выбрав параметр **Complete-A-Print** перед нажатием кнопки **Продолжить печать**. Если выбрать параметр **Complete-A-Print** и нажать кнопку **Продолжить печать**, для всей монохромной печати будет использоваться функция обработки черного цвета, пока не будет заменен картридж или отключен параметр в разделе **Дополнительные параметры** на вкладке **Дополнительно** диалогового окна **Настройка печати**. Диалоговое окно **Запасной резервуар** не будет отображаться, пока не будет заменен картридж, в котором закончились чернила. После установки другого картриджа флажок **Complete-A-Print** снимается автоматически.

Если закончатся чернила в цветном картридже, можно выполнять печать цветных документов в оттенках серого, выбрав параметр **Complete-A-Print** перед нажатием кнопки **Продолжить печать**. Если выбрать параметр **Complete-A-Print** и нажать кнопку **Продолжить печать**, все цветные документы будут распечатываться в режиме монохромной печати до тех пор, пока не будет заменен цветной картридж или отключен параметр в разделе **Дополнительные параметры** на вкладке **Дополнительно** диалогового окна **Настройка печати**. Диалоговое окно **Запасной резервуар** не будет отображаться после заменены картридж, в котором закончились чернила. После установки другого картриджа флажок **Complete-A-Print** снимается автоматически.

Чтобы настроить параметры функции Complete-A-Print:

- 1. Выберите вкладку **Дополнительно**.
- 2. Щелкните **More Options (Дополнительные параметры)**.
- 3. В разделе «Complete-A-Print» выберите параметр **Использовать цветной картридж для монохромной печати** или **Использовать черный картридж для монохромной печати**, чтобы включить или отключить эти функции.
- 4. Нажмите кнопку **OK**.

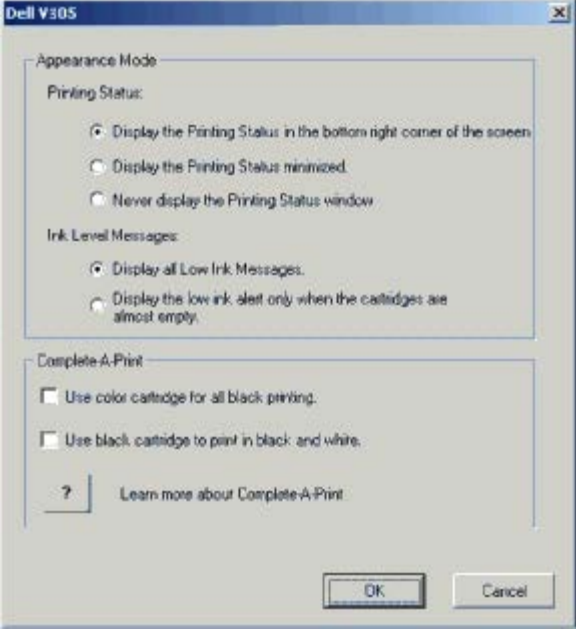

### <span id="page-9-0"></span>**Использование диспетчера карт памяти**

Программное обеспечение

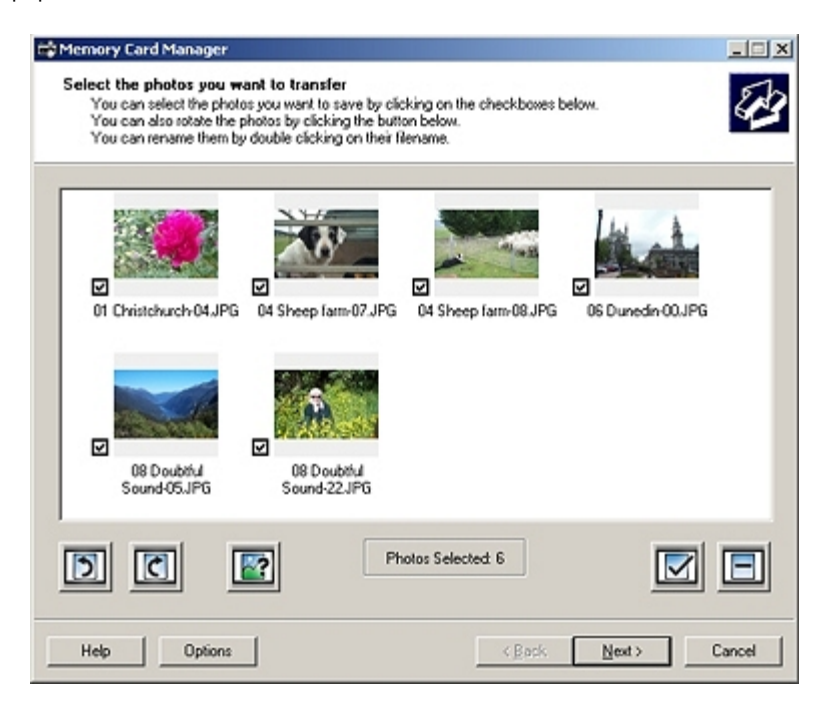

Диспетчер карт памяти позволяет отображать, управлять, редактировать, распечатывать и сохранять фотографии с карты памяти или диска USB на компьютере.

Чтобы запустить Диспетчер карт памяти:

- 1. Вставьте карту памяти или диск USB в порт PictBridge на передней панели принтера.
- **ЗАМЕЧАНИЕ.** Не извлекайте карту памяти или диск USB и не прикасайтесь к принтеру рядом с картой памяти или диском USB во время чтения, записи или печати с данных устройств. Возможно повреждение данных.
	- 2. *В системе Windows Vista:*
		- i. Нажмите ® **Программы**.
		- ii. Выберите **Принтеры Dell**.
		- iii. Выберите **Dell V305**.

*В системе Windows XP и 2000:*

Нажмите **Пуск** ® **Программы** или **Все программы** ® **Принтеры Dell**® **Dell V305**.

3. Выберите **Включить диспетчер карт памяти**.

### <span id="page-10-0"></span>**Удаление и повторная установка программного обеспечения**

Если принтер работает неправильно или при его использовании появляются сообщения об ошибках связи, можно удалить, а затем повторно установить программное обеспечение принтера.

- 1. *В системе Windows Vista:*
	- i. Нажмите ® **Программы**.
	- ii. Выберите **Принтеры Dell**.
	- iii. Выберите **Dell V305**.

*В системах Windows XP и Windows 2000:*

Нажмите **Пуск** ® **Программы** или **Все программы** ® **Принтеры Dell**® **Dell V305**.

#### 2. Выберите **Удаление принтера Dell V305**.

- 3. Следуйте инструкциям на экране.
- 4. Перезагрузите компьютер.
- 5. Вставьте компакт-диск *Drivers and Utilities* (Драйверы и утилиты) и следуйте инструкциям на экране.

Если экран установки не появляется:

i. *В системе Windows Vista* нажмите ® **Компьютер**.

*В системе Windows XP* нажмите **Пуск**® **Мой компьютер**.

*В системе Windows 2000* дважды нажмите на значок **Мой компьютер** на рабочем столе.

- ii. Дважды нажмите на значок **Дисковод CD-ROM**, затем дважды нажмите на файл **setup.exe**.
- iii. Когда появится экран установки программного обеспечения принтера, выберите **С использованием кабеля USB** или **С использованием беспроводной сети**.
- iv. Следуйте инструкциям на экране для завершения установки.

# <span id="page-11-0"></span>**Установка программы Adobe® Photoshop® Album вручную**

- 1. Вставьте компакт-диск *Drivers and Utilities* (Драйверы и утилиты).
- 2. *В системе Windows Vista* нажмите ® **Компьютер**.

*В системе Windows XP* нажмите **Пуск**® **Мой компьютер**.

*В системе Windows 2000* дважды нажмите на значок **Мой компьютер** на рабочем столе.

- 3. Дважды нажмите на значок **дисковода CD-ROM**, а затем дважды нажмите на папку **Adobe**.
- 4. Дважды нажмите на файл **Autoplay.exe**.
- 5. Следуйте инструкциям на экране для завершения установки.

# <span id="page-11-1"></span>**Установка дополнительного драйвера XPS**

Драйвер XPS (XML Paper Specification) - это дополнительный драйвер принтера, позволяющий использовать расширенные графические возможности и функции цветопередачи XPS, доступные только для пользователей операционной системы Windows Vista. Для использования функций XPS необходимо установить драйвер XPS в качестве дополнительного драйвера после установки принтера.

- **ПРИМЕЧАНИЕ.** Перед установкой драйвера XPS выполните действия, приведенные в памятке *Установка принтера*, чтобы установить принтер на компьютере.
- **ПРИМЕЧАНИЕ.** Перед установкой драйвера XPS необходимо установить пакет поправок Microsoft QFE и извлечь файлы драйвера с компакт-диска *Drivers and Utilities* (Драйверы и утилиты). Чтобы установить пакет, необходимо обладать правами администратора на компьютере.

Чтобы установить пакет Microsoft QFE и извлечь файлы драйвера:

- 1. Вставьте компакт-диск *Drivers and Utilities* (Драйверы и утилиты), а затем в открывшемся мастере настройки нажмите кнопку **Отмена**.
- 2. Нажмите ® **Компьютер**.
- 3. Дважды нажмите на значок **дисковода CD-ROM**, а затем дважды нажмите **Драйверы**.
- 4. Дважды нажмите **xps**, а затем дважды нажмите на **setupxps**.

Файлы драйвера XPS будут скопированы на компьютер, а все необходимые файлы Microsoft XPS будут запущены. Следуйте инструкциям на экране для завершения установки пакета.

Чтобы установить драйвер:

- 1. Нажмите ® **Панель управления**.
- 2. В разделе **Оборудование и звук** выберите **Принтер**, а затем нажмите кнопку **Добавить принтер**.
- 3. В диалоговом окне **Добавление принтера** выберите один из следующих параметров:
	- Если используется соединение USB, убедитесь в том, что кабель USB подключен к компьютеру и принтеру, а затем выполните следующие действия.
		- i. Выберите **Добавить локальный принтер**.
		- ii. В раскрывающемся меню **Использовать существующий порт:** выберите **Виртуальный порт принтера для USB**, а затем нажмите кнопку **Далее**.
	- Если используется соединение Ethernet или беспроводное соединение, убедитесь в том, что принтер подключен к сети, а затем выполните следующие действия:
		- i. Нажмите **Добавить сетевой, беспроводной принтер или принтер Bluetooth**.
		- ii. Выберите принтер в списке.
		- iii. Если принтер не отображается в списке, нажмите **Необходимого принтера нет в списке**.
		- iv. Выберите **Добавить принтер, используя адрес TCP/IP или имя хоста** и нажмите кнопку **Далее**.
		- v. Чтобы найти IP-адрес принтера, распечатайте страницу настроек сети с помощью меню **Настройка сети** в меню **Настройка** на принтере.
		- vi. Введите IP-адрес принтера в поле **Имя хоста или IP-адрес:** и нажмите кнопку **Далее**.
- 4. Нажмите **Установить с диска**.

Откроется диалоговое окно **Установка с диска**.

- 5. Нажмите кнопку **Обзор** и найдите файлы драйвера XPS на компьютере.
	- i. Нажмите **Компьютер**, а затем дважды нажмите на обозначение диска **(C:)**.
	- ii. Дважды нажмите **Драйверы** и выберите **Принтер**.
	- iii. Дважды нажмите на папку, имя которой содержит номер модели принтера, а затем дважды нажмите **Драйверы**.
	- iv. Дважды нажмите **xps**, а затем нажмите кнопку **Открыть**.

#### v. В диалоговом окне **Установка с диска** нажмите кнопку **OK**.

6. Нажмите кнопку **Далее** в следующих двух диалоговых окнах.

Для получения дополнительных сведений о драйвере XPS, см. файл **readme** для XPS на компакт-диске *Drivers and Utilities* (Драйверы и утилиты). Файл находится в папке **xps**, в которой также имеется файл установки пакета setupxps (D:\Drivers\xps\readme).

# <span id="page-14-0"></span>**О принтере**

- [Детали принтера](#page-14-1)
- [Панель управления](#page-15-0)

# <span id="page-14-1"></span>**Детали принтера**

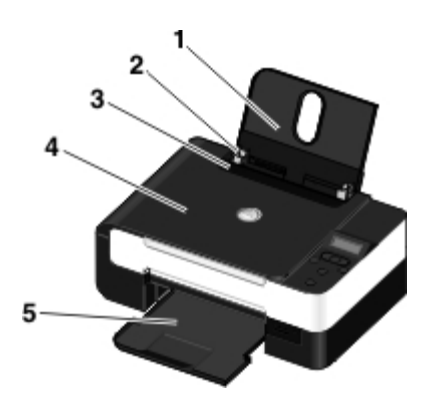

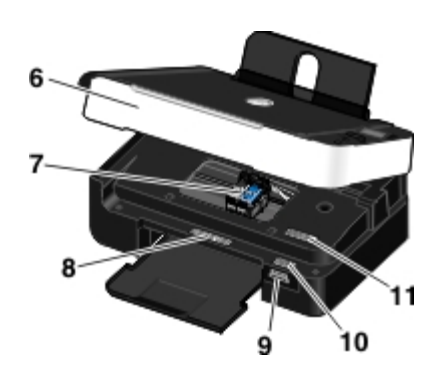

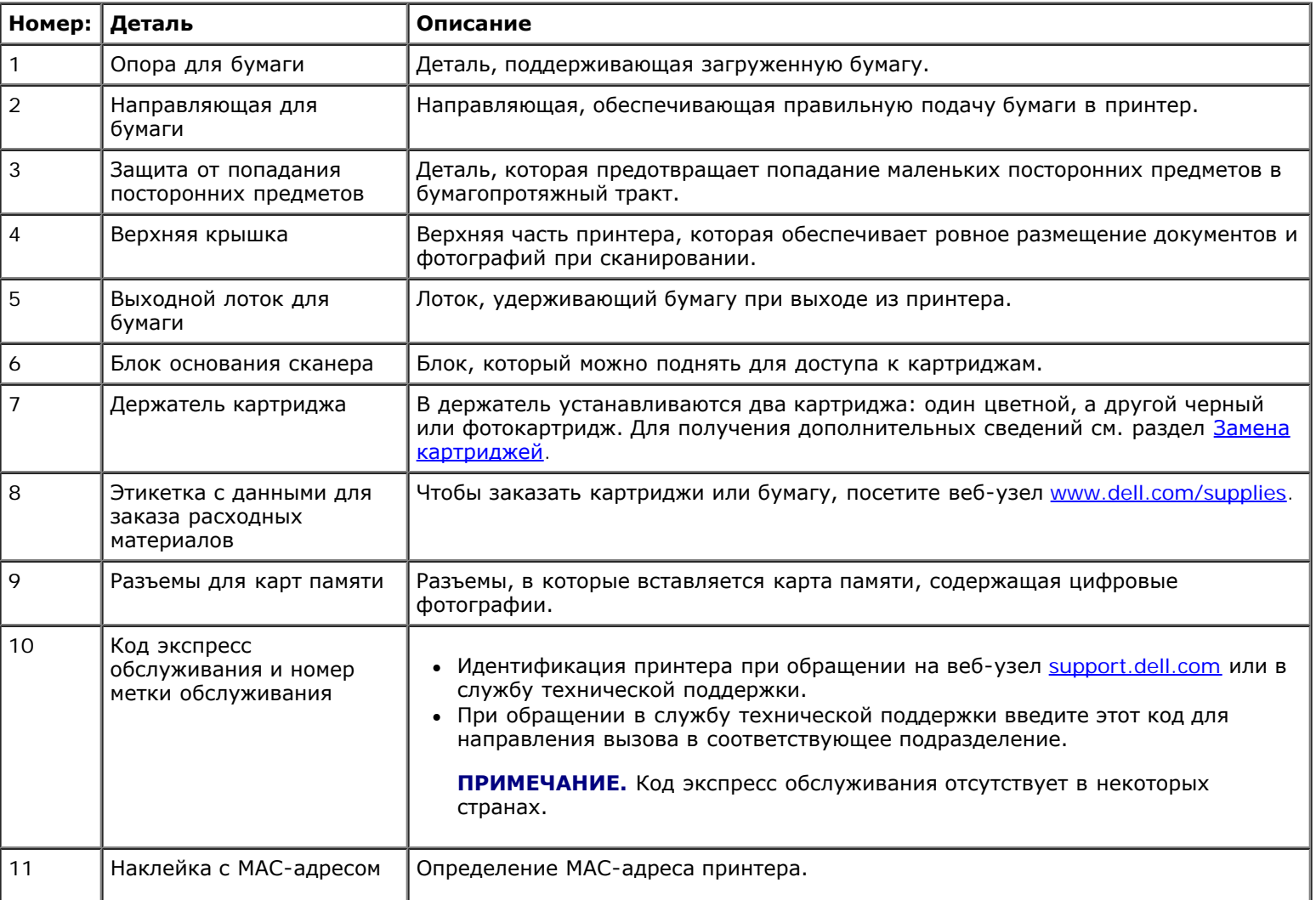

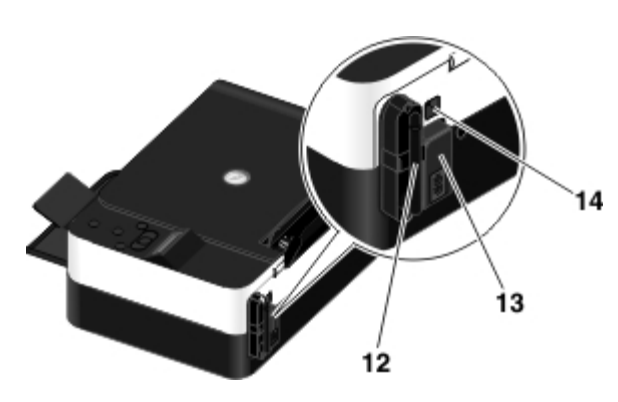

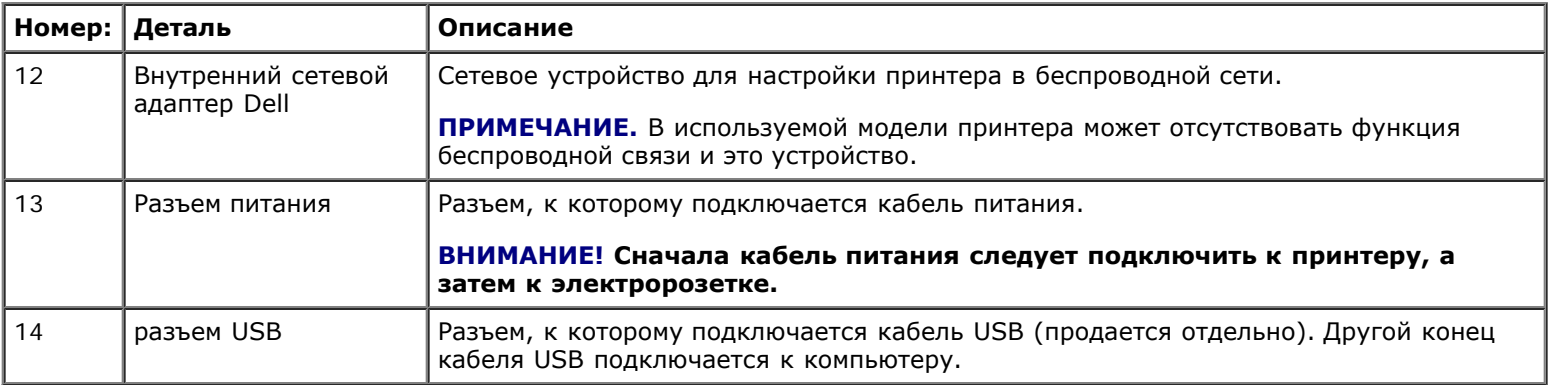

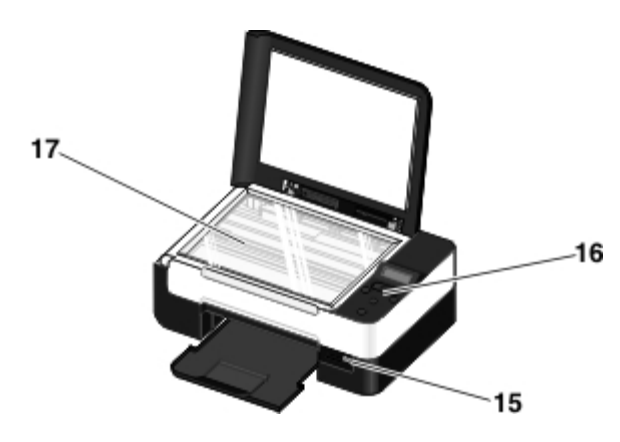

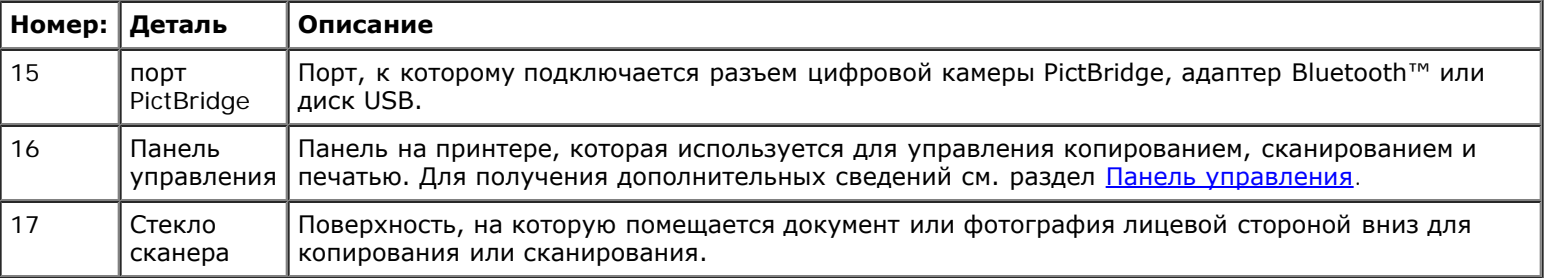

# <span id="page-15-0"></span>**Панель управления**

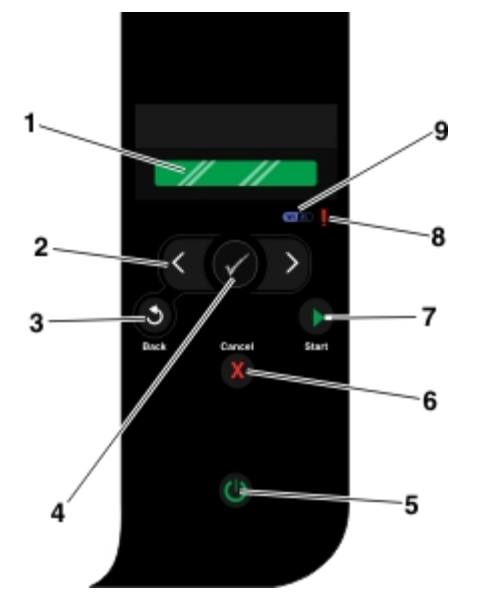

<span id="page-16-0"></span>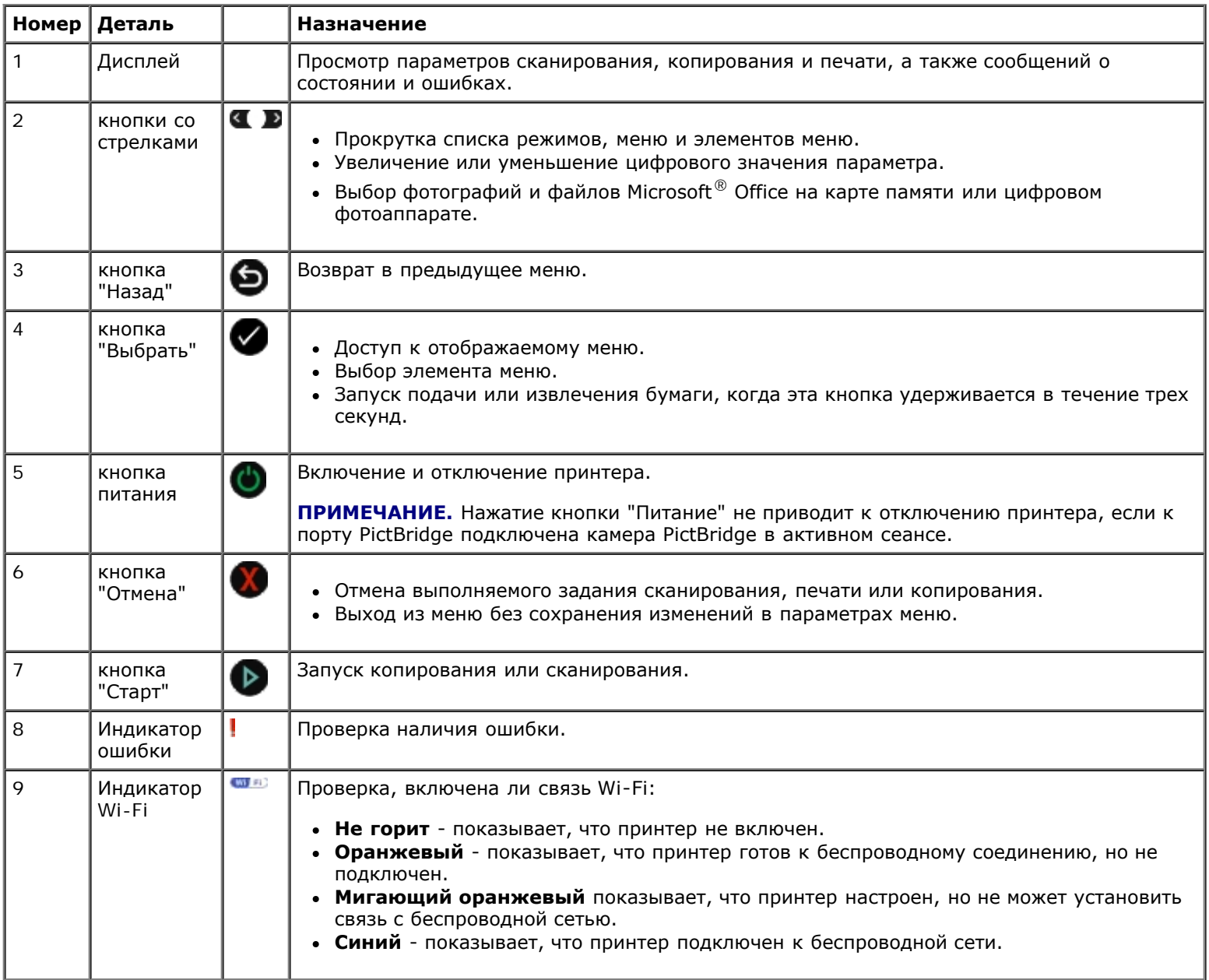

## <span id="page-17-0"></span>**Беспроводная сеть**

- Минимальные требования к установке
- [Параметры беспроводной сети](#page-17-1)
- [Шифрование беспроводного соединения](#page-18-0)

 Использование кабеля USB для настройки принтера в беспроводной сети (рекомендуется для большинства пользователей)

 Использование защищенной настройки Wi-Fi для настройки принтера в беспроводной сети (только для опытных пользователей)

Изменение настроек беспроводной сети после установки

### **Минимальные требования к установке**

- **ПРИМЕЧАНИЕ.** Этот раздел предназначен только для принтера Dell V305w, в котором установлен беспроводной Ø адаптер.
- **ПРИМЕЧАНИЕ.** Для получения дополнительных сведений по использованию беспроводной связи см. руководство пользователя для маршрутизатора или обратитесь в справочную службу изготовителя маршрутизатора или поставщика услуг широкополосной связи.
	- Принтер Dell™
	- Существующая беспроводная сеть
	- Компакт-диск *Drivers and Utilities* (Драйверы и утилиты), прилагаемый к принтеру
	- Компьютер со следующими операционными системами:
		- Windows Vista™
		- o Microsoft<sup>®</sup> Windows<sup>®</sup> XP
		- Microsoft Windows 2000

### <span id="page-17-1"></span>**Параметры беспроводной сети**

Для настройки адаптера, установленного в принтере, возможно, потребуются указать некоторые параметры беспроводной сети. Далее приведены некоторые параметры, которые могут потребоваться:

- Имя сети, которое также называют SSID (Service Set ID)
- Тип BSS (Basic Service Set) (используемый тип беспроводной сети одноранговый или режим инфраструктуры)
- Номер канала беспроводной сети
- Тип проверки подлинности и шифрования для сети
- Ключи безопасности

### <span id="page-18-0"></span>**Шифрование беспроводного соединения**

Поддерживаются следующие типы систем безопасности:

- Защита отсутствует
- WEP с 64-битным или 128-битным ключом
- WPA с 128-битным механизмом шифрования TKIP
- WPA2 c 128-битным механизмом шифрования AES-CCMP

Предварительно предоставляемый ключ WPA (WiFi Protected Access) аналогичен паролю, который должен отвечать следующим критериям:

- Если используются шестнадцатеричные символы, допустимыми являются ключи длиной 64 символа.
- Если используется кодировка ASCII, то допустимыми являются ключи длиной не менее 8 символов.

В беспроводной сети может использоваться один из четырех ключей WEP. Ключ WEP аналогичен паролю, который должен отвечать следующим критериям:

- Если используются шестнадцатеричные символы, допустимыми являются ключи длиной 10 или 26 символов.
- Если используется кодировка ASCII, то допустимыми являются ключи длиной 5 или 13 символов.

### **Использование кабеля USB для настройки принтера в беспроводной сети (рекомендуется для большинства пользователей)**

Перед настройкой принтера в беспроводной сети убедитесь в том, что:

- Беспроводная сеть настроена и работает правильно.
- Используемый компьютер, подключен к той же беспроводной сети, в которой требуется установить принтер.
- 1. *Если принтер используется с новым компьютером Dell:* Подсоедините кабель USB к порту на задней панели принтера и порту на задней панели компьютера. Перейдите к шаг 5.

*Если принтер используется с существующим компьютером:* Перейдите к следующему шагу.

- 2. Убедитесь в том, что компьютер включен, а затем вставьте компакт-диск *Drivers and Utilities* (Драйверы и утилиты).
- 3. На **первом** экране программы нажмите кнопку **Далее**.
- 4. Выберите **Я принимаю условия данного Лицензионного соглашения**, а затем нажмите кнопку **Далее**.
- 5. На экране **Выбор типа подключения** выберите параметр **Беспроводное соединение**.
- 6. Нажмите кнопку **Далее**.
- 7. Следуйте инструкциям на экране для завершения настройки.

## **Использование защищенной настройки Wi-Fi для настройки принтера в беспроводной сети (только для опытных пользователей)**

Настройка защищенной Wi-Fi (WPS) доступна только при использовании маршрутизатора, поддерживающего функцию WPS. Если точно не известно, поддерживает ли маршрутизатор функцию WPS, посмотрите, не указана ли на маршрутизаторе эмблема WPS.

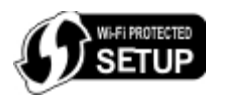

Перед настройкой маршрутизатора, поддерживающего функцию WPS, необходимо узнать его IP-адрес. Если точный IPадрес маршрутизатора неизвестен, выполните указания для Использование кабеля USB для настройки принтера в беспроводной сети (рекомендуется для большинства пользователей).

**ПРИМЕЧАНИЕ.** Если система безопасности беспроводной сети отключена, обязательно включить настройки безопасности перед выполнением настройки WPS. (Обратитесь к документации изготовителя беспроводного маршрутизатора.) Если не включить систему безопасности беспроводной сети, то при настройке принтера с использованием WPS могут изменить параметры беспроводной сети. Затем потребуется повторно подключить компьютер к маршрутизатору, используя новые настройки беспроводной сети.

#### **Использование метода PIN-кода**

1. *Если принтер используется с новым компьютером Dell:* Подсоедините кабель USB к порту на задней панели принтера и порту на задней панели компьютера. Перейдите к шаг 5.

*3 Если принтер используется с существующим компьютером:* Перейдите к следующему шагу.

- 2. Убедитесь в том, что компьютер включен, а затем вставьте компакт-диск *Drivers and Utilities* (Драйверы и утилиты).
- 3. На **первом** экране программы нажмите кнопку **Далее**.
- 4. Выберите **Я принимаю условия данного Лицензионного соглашения**, а затем нажмите кнопку **Далее**.
- 5. На экране **Выбор типа подключения** выберите параметр **Беспроводное соединение** и нажмите кнопку **Далее**.
- 6. Подождите, пока появится экран **Настройка беспроводной связи**.

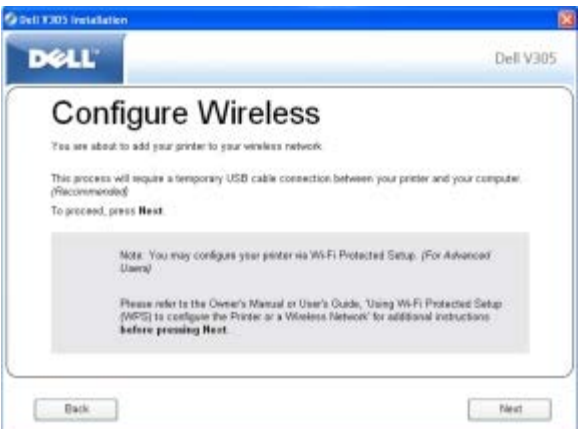

7. В обозревателе введите IP-адрес маршрутизатора и нажмите клавишу **Enter**. Перейдите на веб-страницу WPS.

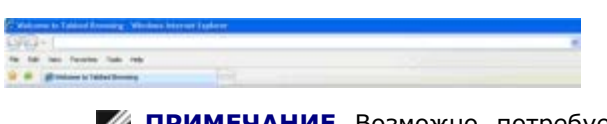

**ПРИМЕЧАНИЕ.** Возможно, потребуется ввести имя пользователя и пароль. Если вы точно не знаете имя пользователя и пароль, обратитесь в справочную службу изготовителя маршрутизатора или поставщика услуг Интернета.

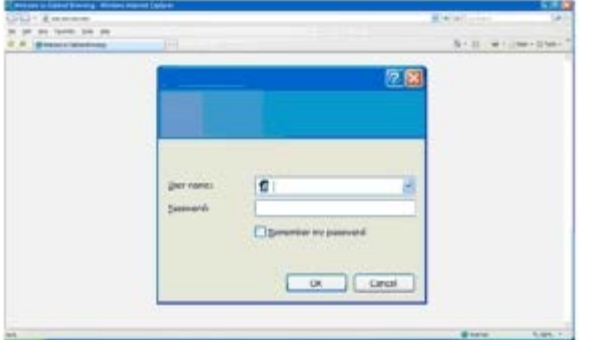

- <span id="page-20-0"></span>8. На панели управления принтера с помощью кнопок со стрелками влево и вправо в выберите пункт настройка и нажмите кнопку **Выбрать** .
- 9. С помощью кнопок со стрелками влево и вправо выберите пункт настройка сети, а затем нажмите кнопку **Выбрать** .
- 10. С помощью кнопок со стрелками влево и вправо <> выберите пункт настройка защищенной Wi-Fi, а затем нажмите кнопку **Выбрать** .
- 11. С помощью кнопок со стрелками влево и вправо <> выберите пункт PIN, а затем нажмите кнопку Выбрать ...
- 12. Нажмите кнопку **Выбрать** , чтобы продолжить.

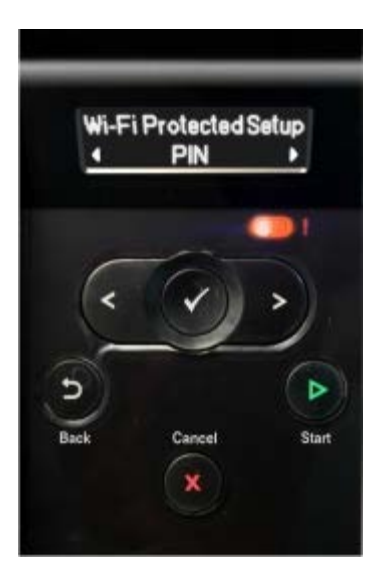

<span id="page-20-1"></span>13. В течение двух минут введите PIN-код, отображаемый на панели управления принтера, в поле PIN-кода на странице WPS маршрутизатора.

**Если настройка выполнена успешно, на панели управления принтера отобразится сообщение** настройка защищенной Wi-Fi выполнена успешно.

Убедитесь, что индикатор Wi-Fi принтера загорелся синим. Для получения дополнительных сведений см. раздел [Индикатор Wi-Fi](#page-16-0). Перейдите к процедуре [шаг](#page-21-0) 14.

#### (Wi Fi)

*Если настройка выполнена с ошибками или истекло время ожидания,* выполните [шаг](#page-20-0) 8 по [шаг](#page-20-1) 13 еще раз.

- <span id="page-21-0"></span>14. Закройте страницу WPS маршрутизатора.
- 15. Следуйте указаниям на экране установки для завершения установки.

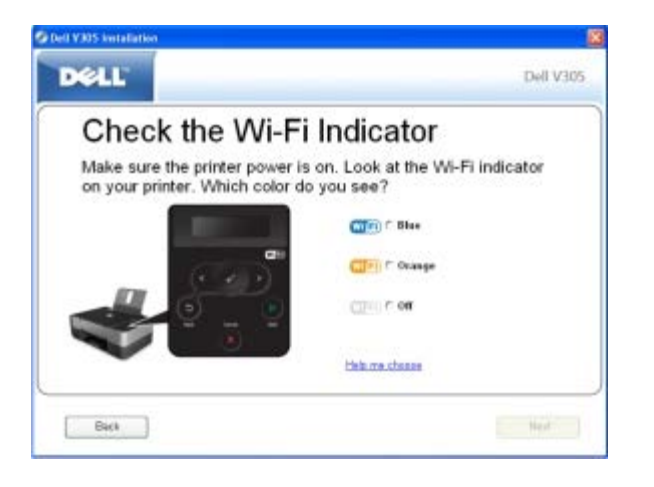

#### **Использование метода кнопки**

1. *Если принтер используется с новым компьютером Dell:* Подсоедините кабель USB к порту на задней панели принтера и порту на задней панели компьютера. Перейдите к шаг 5.

*Если принтер используется с существующим компьютером:* Перейдите к следующему шагу.

- 2. Убедитесь в том, что компьютер включен, а затем вставьте компакт-диск *Drivers and Utilities* (Драйверы и утилиты).
- 3. На **первом** экране программы нажмите кнопку **Далее**.
- 4. Выберите **Я принимаю условия данного Лицензионного соглашения**, а затем нажмите кнопку **Далее**.
- 5. На экране **Выбор типа подключения** выберите параметр **Беспроводное соединение** и нажмите кнопку **Далее**.
- 6. Подождите, пока появится экран **Настройка беспроводной связи**.

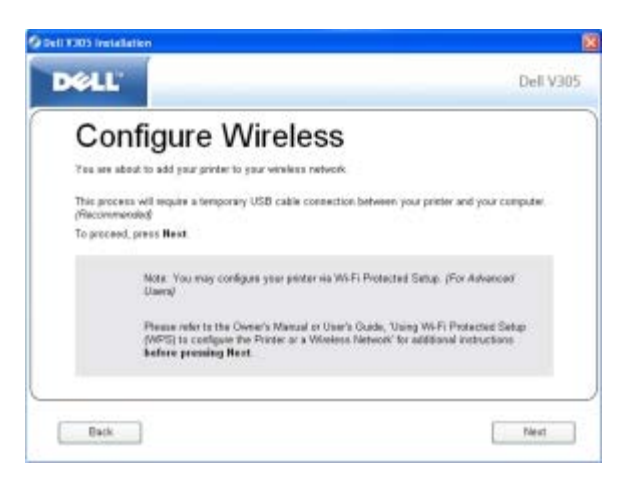

7. В обозревателе введите IP-адрес маршрутизатора и нажмите клавишу **Enter**. Перейдите на веб-страницу WPS.

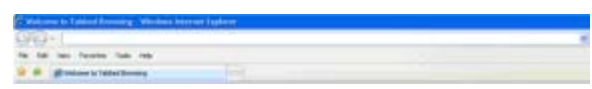

**ПРИМЕЧАНИЕ.** Возможно, потребуется ввести имя пользователя и пароль. Если вы точно не знаете имя пользователя и пароль, обратитесь в справочную службу изготовителя маршрутизатора или поставщика услуг Интернета.

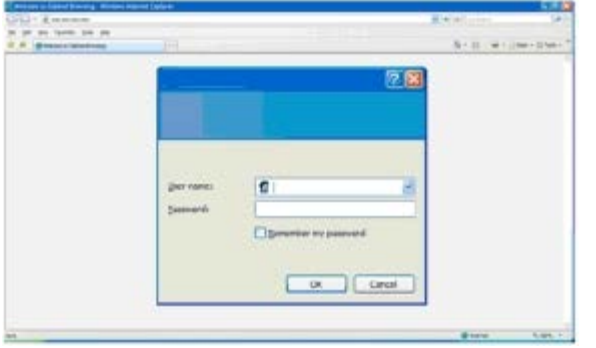

- <span id="page-22-1"></span>8. На панели управления принтера с помощью кнопок со стрелками влево и вправо выберите пункт настройка и нажмите кнопку **Выбрать** .
- 9. С помощью кнопок со стрелками влево и вправо выберите пункт настройка сети, а затем нажмите кнопку **Выбрать** .
- 10. С помощью кнопок со стрелками влево и вправо <> выберите пункт настройка защищенной Wi-Fi, а затем нажмите кнопку **Выбрать** .
- 11. С помощью кнопок со стрелками влево и вправо **выберите пункт Кнопка, а затем нажмите кнопку Выбрать**
- 12. Нажмите кнопку Выбрать , чтобы продолжить.

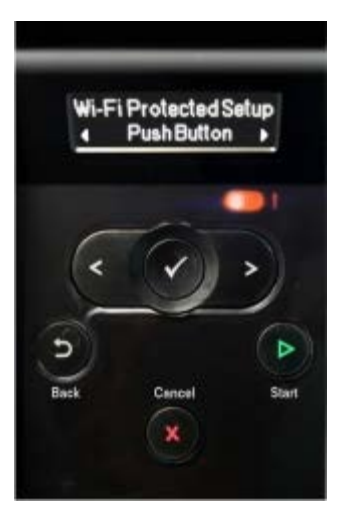

.

<span id="page-22-2"></span>13. В течение двух минут нажмите **кнопку** на странице WPS маршрутизатора.

*Если настройка выполнена успешно, на панели управления принтера отобразится сообщение* Настройка защищенной Wi-Fi выполнена успешно.

Убедитесь, что индикатор Wi-Fi принтера загорелся синим. Для получения дополнительных сведений см. раздел [Индикатор Wi-Fi](#page-16-0). Перейдите к процедуре [шаг](#page-22-0) 14.

<span id="page-22-0"></span> $W(F)$ 

*Если настройка выполнена с ошибками или истекло время ожидания*, выполните [шаг](#page-22-1) 8 по [шаг](#page-22-2) 13 еще раз.

- 14. Закройте страницу WPS маршрутизатора.
- 15. Следуйте указаниям на экране установки для завершения установки.

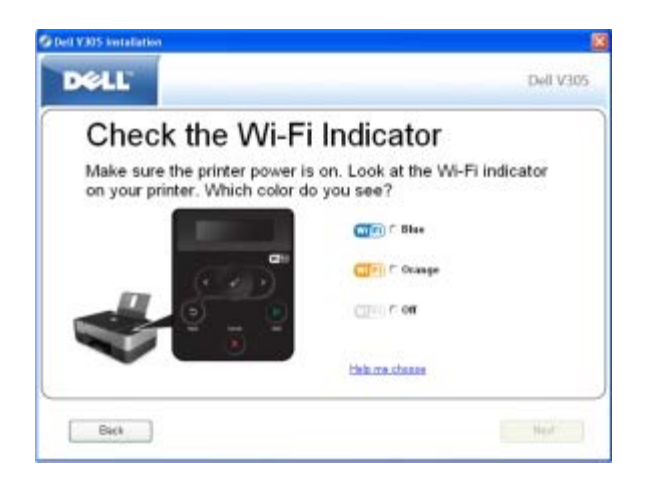

#### **Для пользователей Windows Vista**

Чтобы настроить принтер в беспроводной сети с помощью WPS, можно использовать Windows Vista™ вместо методов с использованием кнопки или PIN-кода. Для получения дополнительных сведений об использовании системы Windows Vista см. документацию, прилагаемую к операционной системе.

## **Изменение настроек беспроводной сети после установки**

Для настройки принтера с использованием программы настройки беспроводной сети необходимо подключить беспроводной принтер к компьютеру с помощью кабеля USB и запустить компакт-диск *Drivers and Utilities* (Драйверы и утилиты).

Если потребуется настроить параметры беспроводного адаптера после установки, компакт-диск для этого устанавливать не нужно. Запустите программу настройки беспроводной сети.

*В системе Windows Vista:*

- 1. Нажмите ® **Программы**.
- 2. Выберите **Принтеры Dell**.
- 3. Выберите **Dell V305**.
- 4. Выберите **Программа настройки беспроводной сети Dell**.
- 5. Следуйте указаниям на экране для изменения параметров беспроводной связи.

#### *В системах Windows XP и Windows 2000:*

- 1. Нажмите **Пуск** ® **Программы** или **Все программы** ® **Принтеры Dell**® **Dell V305**.
- 2. Выберите **Программа настройки беспроводной сети Dell**.
- 3. Следуйте указаниям на экране для изменения параметров беспроводной связи.

В программе настройки беспроводной сети предлагаются пошаговые инструкции по настройке. С помощью мастера можно автоматически обнаружить настройки беспроводной сети или ввести параметры конфигурации сети вручную.

# <span id="page-24-0"></span>**Меню на панели управления**

- [Режим копирования](#page-24-1)
- [Режим сканирования](#page-26-0)
- [Режим фото](#page-27-0)
- **[режим PictBridge](#page-29-0)**
- [Режим "Файл Office"](#page-30-0)
- **[Режим Bluetooth](#page-31-0)**
- [Режим настройки](#page-32-0)
- [Режим обслуживания](#page-33-0)

При нажатии кнопок со стрелками < > отображаются следующие режимы. При отображении необходимого режима нажмите кнопку **Старт** , чтобы открыть соответствующее меню.

### <span id="page-24-1"></span>**Режим копирования**

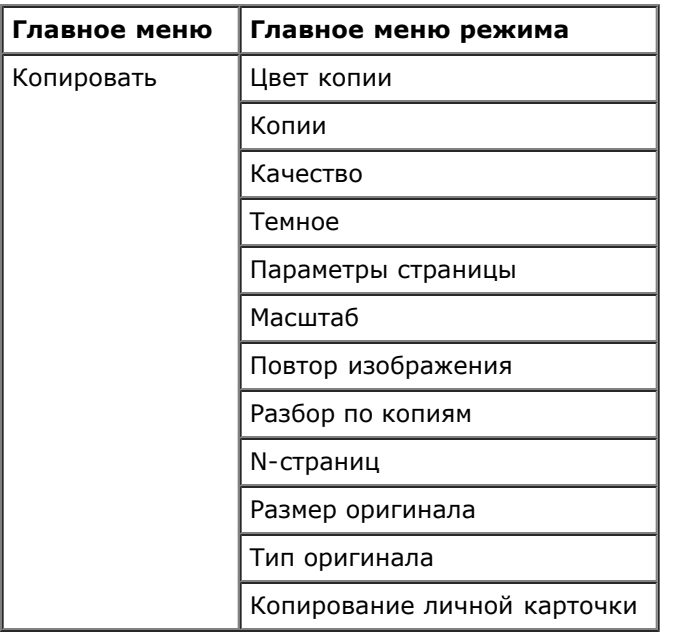

Чтобы просмотреть или изменить параметры в меню "Режим копирования":

- 1. В главном меню с помощью кнопок со стрелками влево и вправо **в выберите пункт** копировать.
- 2. Нажмите кнопку **Выбрать** .
- 3. С помощью кнопок со стрелками влево и вправо <> отобразите на дисплее нужный параметр, а затем нажмите кнопку **Выбрать** .
- 4. Нажмите кнопки со **стрелками** влево и вправо для прокрутки имеющихся пунктов меню.

5. Когда на дисплее появится нужный параметр, нажмите кнопку Выбрать , чтобы сохранить этот параметр.

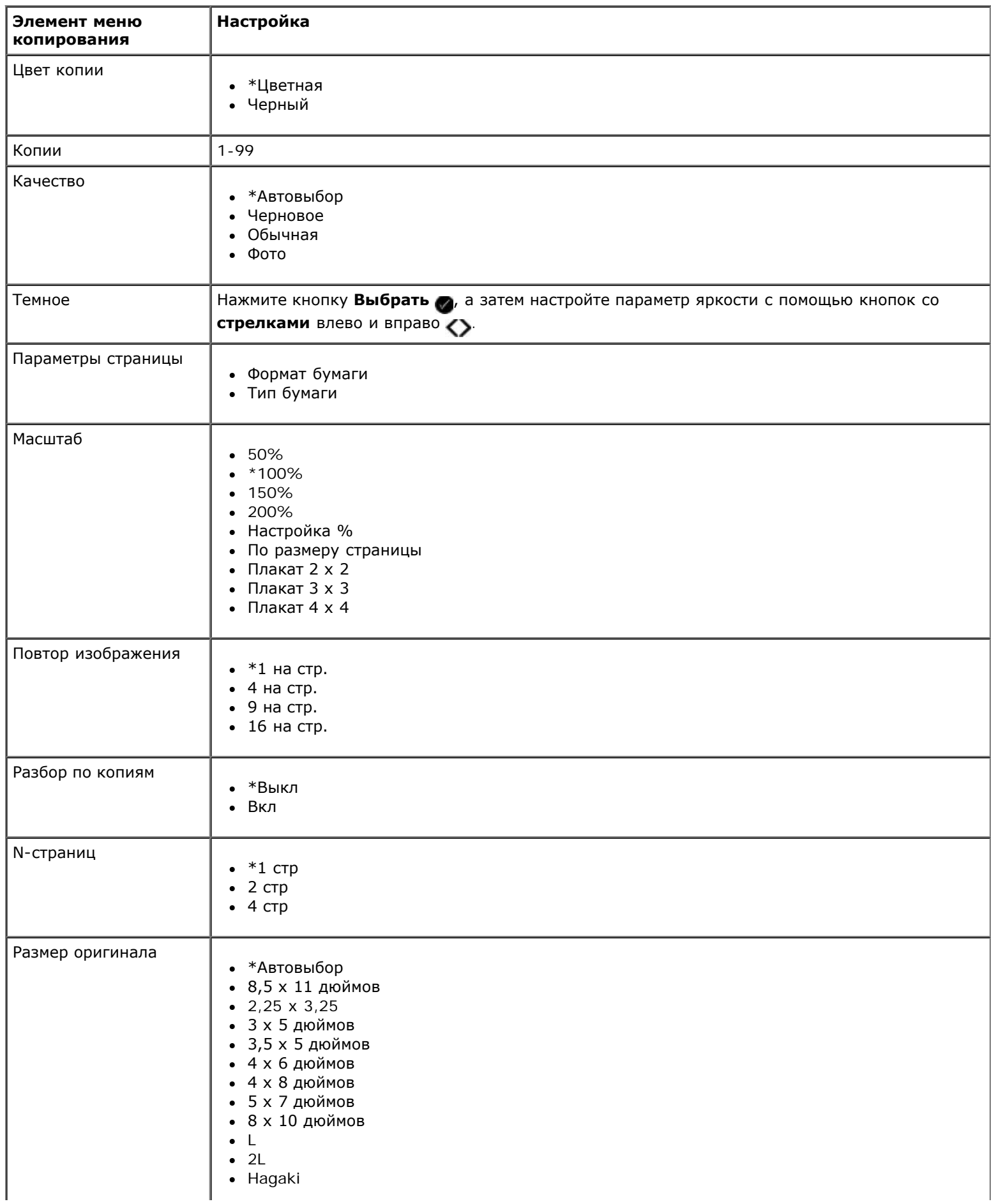

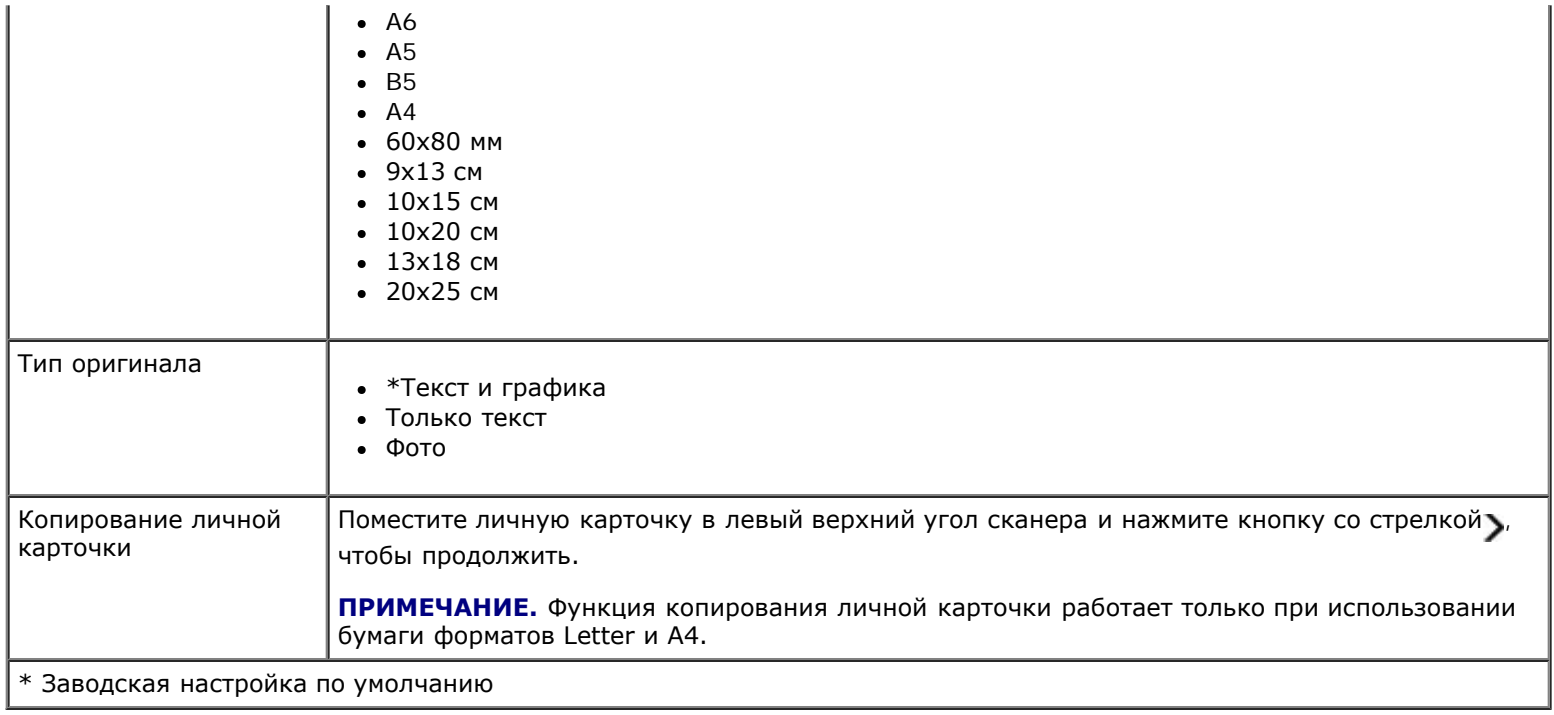

### <span id="page-26-0"></span>**Режим сканирования**

Меню "Режим сканирования" доступно только в том случае, если принтер подключен к компьютеру или сетевому адаптеру.

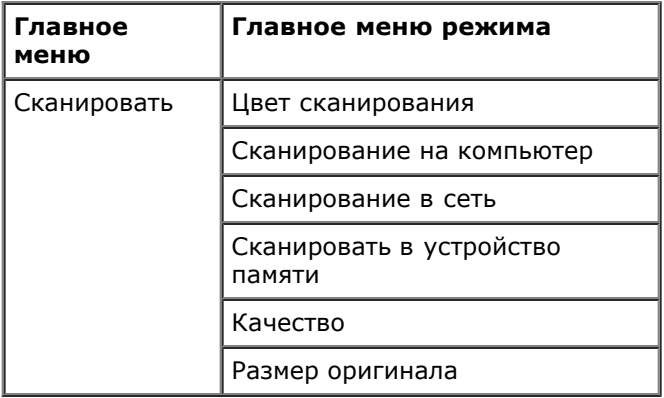

Чтобы просмотреть или изменить параметры в меню "Режим сканирования":

- 1. В главном меню с помощью кнопок со стрелками влево и вправо <> выберите пункт СКАНИРОВАТЬ.
- 2. Нажмите кнопку Выбрать
- 3. С помощью кнопок со стрелками влево и вправо <> отобразите на дисплее нужный параметр, а затем нажмите кнопку **Выбрать**
- 4. Нажмите кнопки со **стрелками** влево и вправо для прокрутки имеющихся пунктов меню.
- 5. Когда на дисплее появится нужный параметр, нажмите кнопку Выбрать , чтобы сохранить этот параметр.

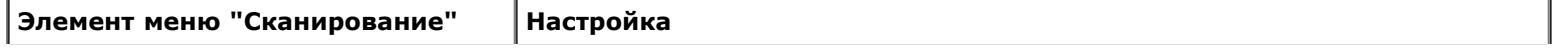

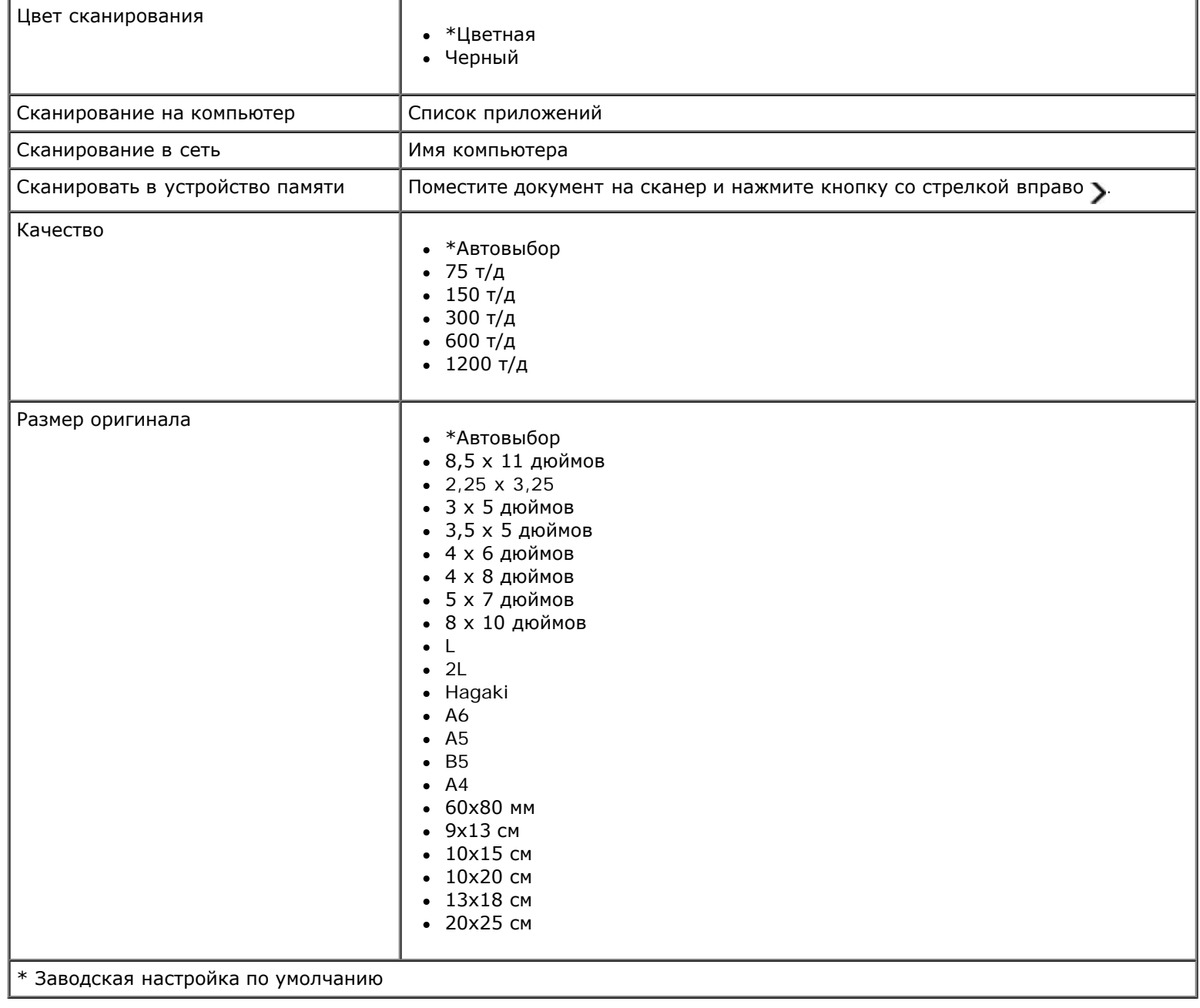

# <span id="page-27-0"></span>**Режим фото**

Фоторежим доступен только в том случае, когда в принтер вставлена карта памяти, а также если к порту PictBridge подсоединен диск USB или PictBridge--совместимая цифровая камера.

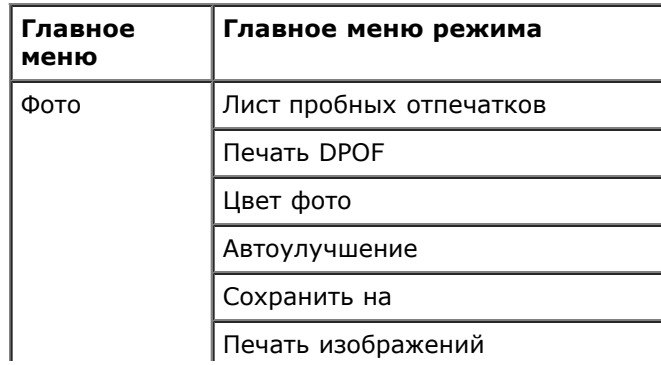

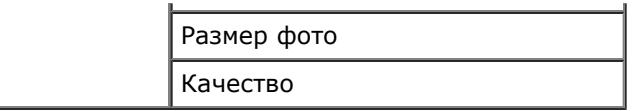

Чтобы просмотреть или изменить параметры меню "Фоторежим":

- 1. Вставьте карту памяти в гнездо для карт или диск USB в порт PictBridge.
- **ВАМЕЧАНИЕ.** Не извлекайте карту памяти или диск USB и не прикасайтесь к принтеру рядом с картой памяти или диском USB во время чтения, записи или печати с данных устройств. Возможно повреждение данных.
	- 2. Если на карте памяти или диске USB содержатся только файлы фотографий, на дисплее автоматически появится надпись ФОТО. С помощью кнопок со стрелками влево и вправо **в выберите необходимое меню на дисплее**, а затем нажмите кнопку **Выбрать**.

Если на карте памяти или диске USB содержатся и документы, и фотографии, на дисплее принтера появится запрос о том, какие файлы следует напечатать. С помощью кнопок со стрелками влево и вправо в выберите пункт Фотографии, а затем нажмите кнопку **Выбрать** .

- 3. Нажмите кнопки со **стрелками** влево и вправо для прокрутки имеющихся пунктов меню.
- 4. Когда на дисплее появится нужный параметр, нажмите кнопку Выбрать , чтобы сохранить этот параметр.

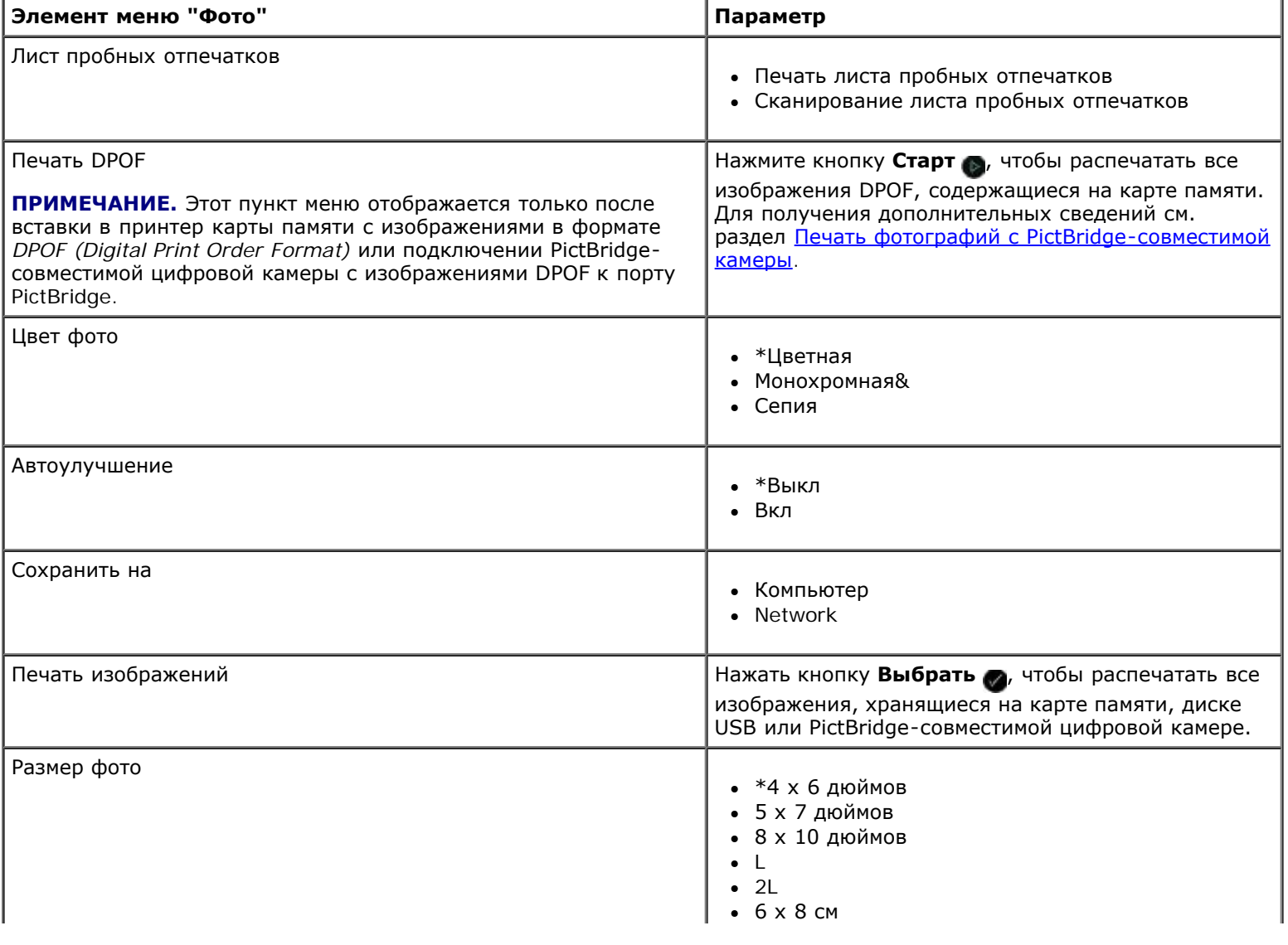

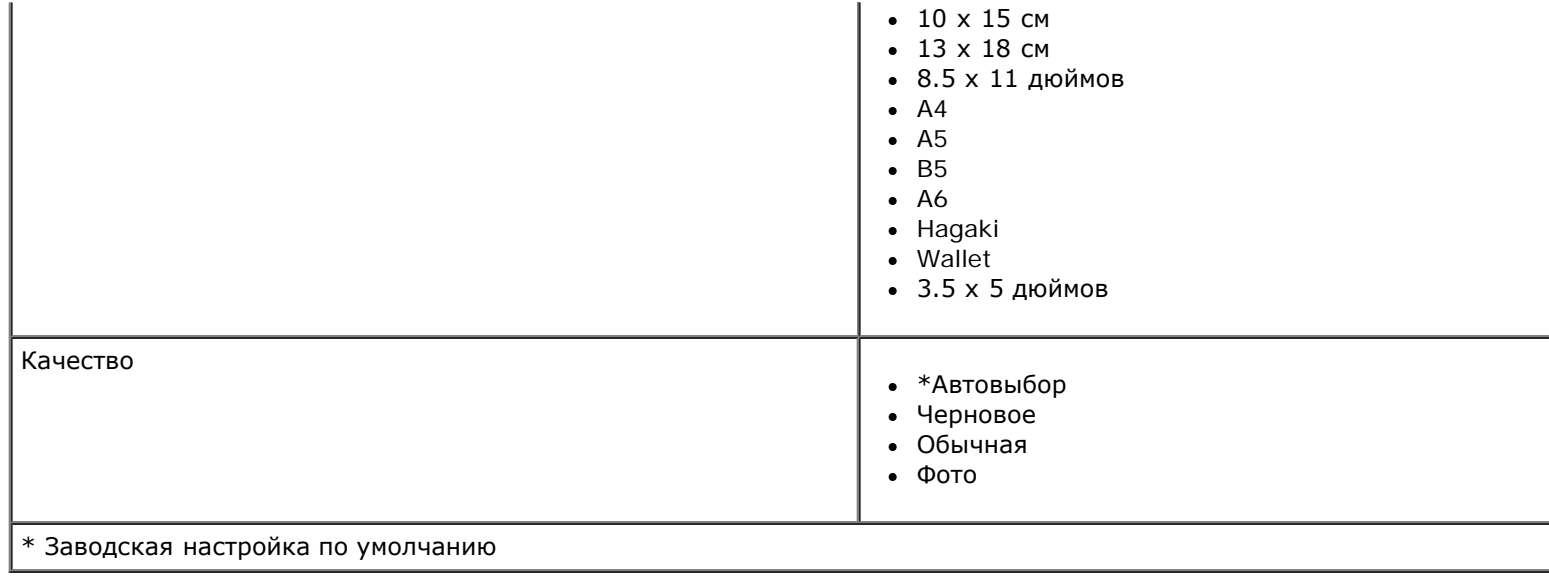

# <span id="page-29-0"></span>**режим PictBridge**

Принтер автоматически переключается в режим PictBridge при подключении PictBridge-совместимой камеры. Можно выполнять печать изображений, используя управляющие элементы камеры.

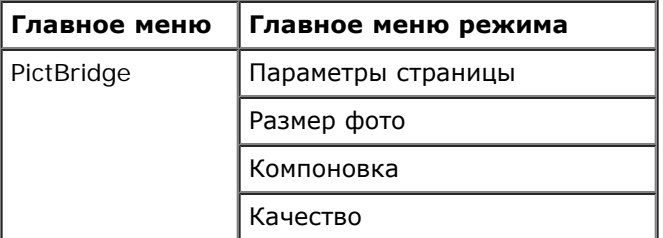

- 1. Когда принтер переключится в режим PictBridge с помощью кнопок со стрелками влево и вправо **в отобразите** на дисплее нужное меню, а затем нажмите кнопку **Выбрать** .
- 2. Нажмите кнопки со **стрелками** влево и вправо для прокрутки имеющихся пунктов меню.
- 3. Когда на дисплее появится нужный параметр, нажмите кнопку Выбрать , чтобы сохранить этот параметр.

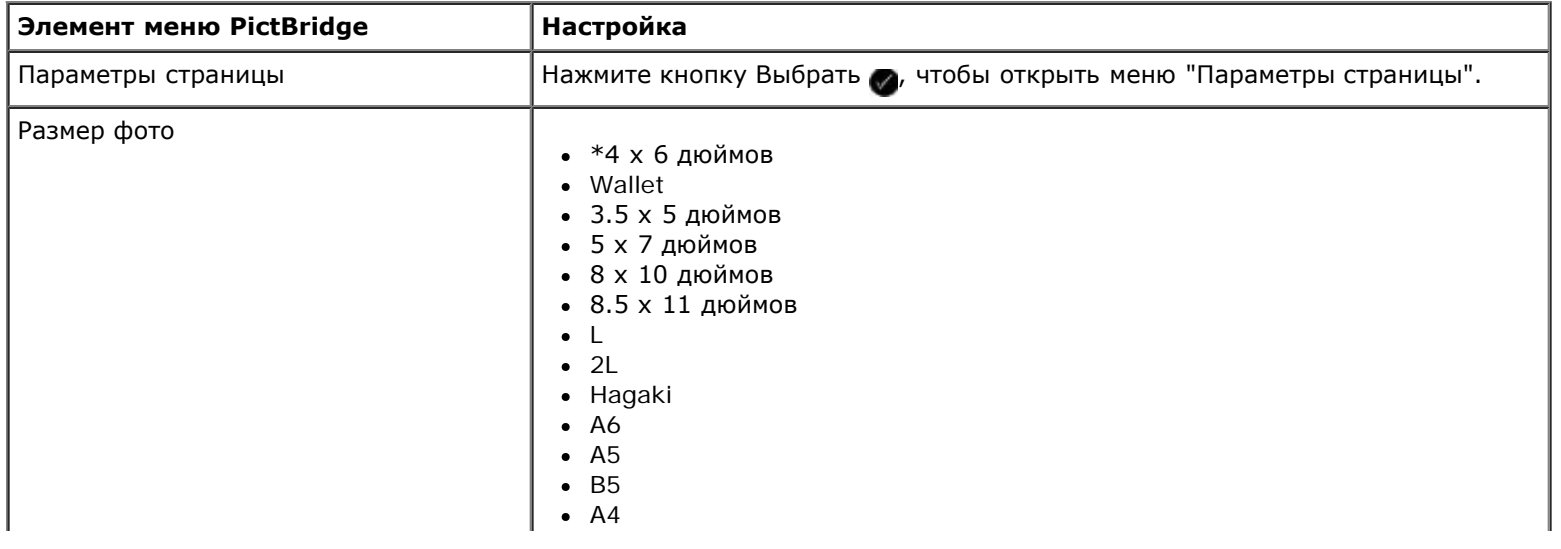

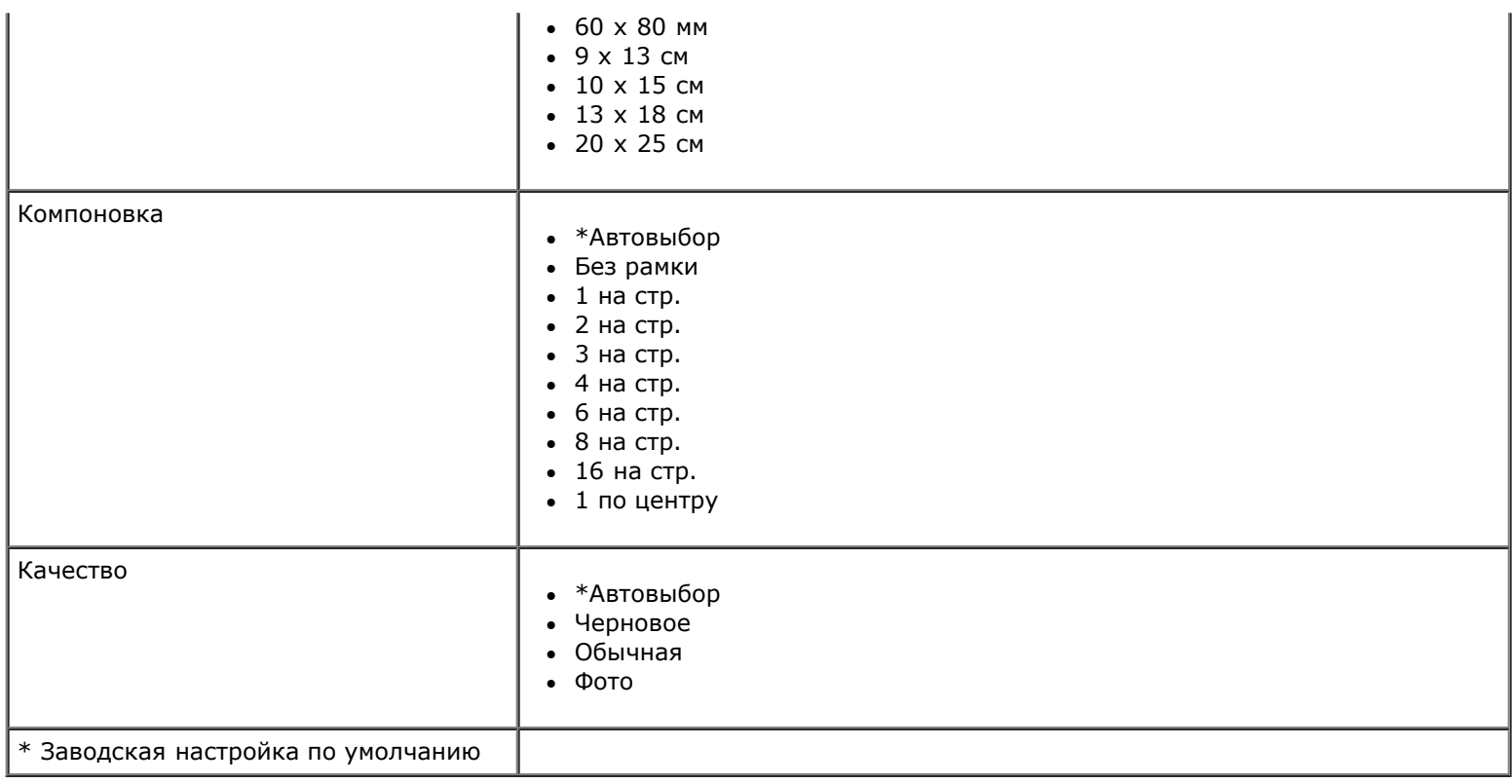

# <span id="page-30-0"></span>**Режим "Файл Office"**

Режим «Файл Office» доступен только в том случае, если в принтер вставлена карта памяти или диск USB, содержащие документы, а также если принтер подключен к настроенному внутреннему сетевому адаптеру.

Принтер распознает файлы со следующими расширениями:

- DOC (Microsoft<sup>®</sup> Word)
- XLS (Microsoft Excel)
- PPT (Microsoft PowerPoint $^{\circledR}$ )
- PDF (Adobe  $^{\circledR}$  Portable Document Format)
- RTF (Rich Text Format)
- DOCX (Microsoft Word Open Document Format)
- XLSX (Microsoft Excel Open Document Format)
- PPTX (Microsoft PowerPoint Open Document Format)
- WPS (Microsoft Works)
- WPD (Word Perfect)

**ПРИМЕЧАНИЕ.** Чтобы использовать меню **Режим "Файл Office"**, необходимо подсоединить принтер к компьютеру с помощью кабеля USB и установить на компьютере соответствующее программное обеспечение принтера.

Чтобы просмотреть или изменить параметры в меню **Режим "Файл Office"**:

- 1. Убедитесь в том, что принтер подключен к компьютеру и включен.
- 2. Вставьте карту памяти в гнездо для карт или диск USB в порт PictBridge.
- **ЗАМЕЧАНИЕ.** Не извлекайте карту памяти или диск USB и не прикасайтесь к принтеру рядом с картой памяти или диском USB во время чтения, записи или печати с данных устройств. Возможно повреждение данных.
- 3. Если на карте памяти или диске USB содержатся только документы, принтер автоматически переключается в режим ФАЙЛ OFFICE. С помощью кнопок со стрелками влево и вправо в выберите файлы, а затем нажмите кнопку **Выбрать** , чтобы выполнить печать.

Если на карте памяти или диске USB содержатся и документы, и фотографии, на дисплее появится запрос о том, какие файлы следует напечатать. С помощью кнопок со стрелками влево и вправо выберите пункт Документы, а затем нажмите кнопку **Выбрать** .

4. С помощью кнопок со стрелками влево и вправо <> отобразите на дисплее нужный параметр, а затем нажмите кнопку **Выбрать** .

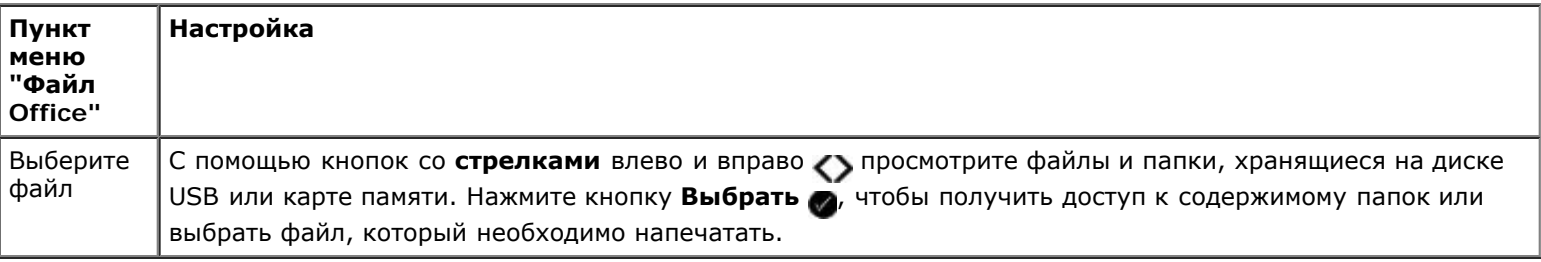

### <span id="page-31-0"></span>**Режим Bluetooth**

При подключении адаптера Bluetooth™ (продается отдельно) к порту PictBridge принтер автоматически переключается в режим Bluetooth.

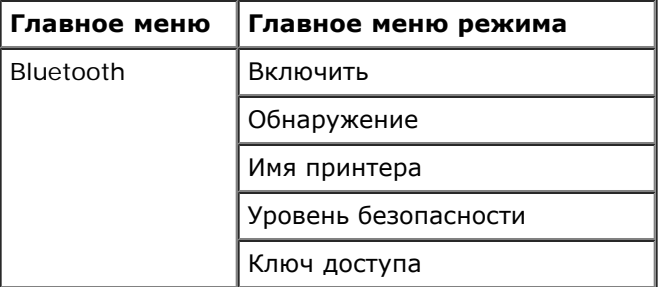

- 1. С помощью кнопок со стрелками влево и вправо <> отобразите на дисплее нужное меню, а затем нажмите кнопку **Выбрать** .
- 2. Нажмите кнопки со **стрелками** влево и вправо для прокрутки имеющихся пунктов меню.
- 3. Когда на дисплее появится нужный параметр, нажмите кнопку **Выбрать** , чтобы сохранить этот параметр.

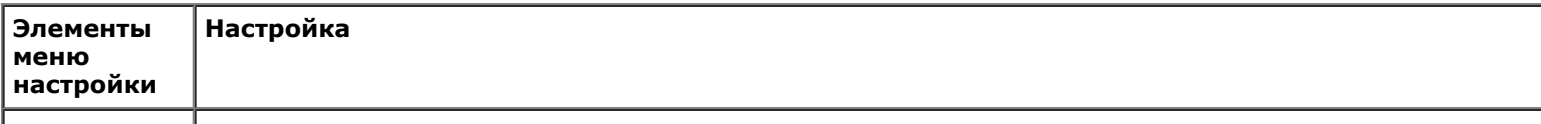

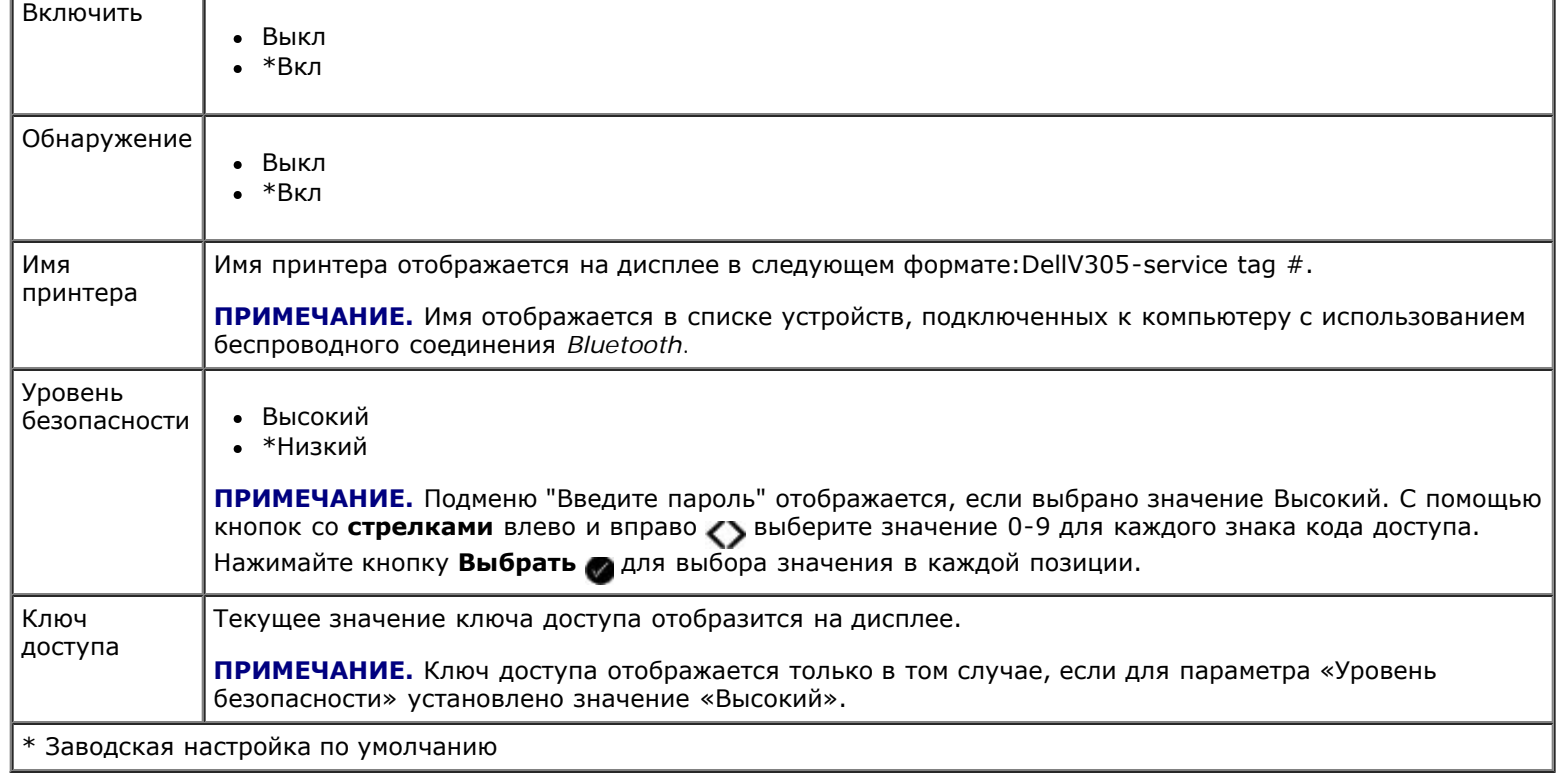

## <span id="page-32-0"></span>**Режим настройки**

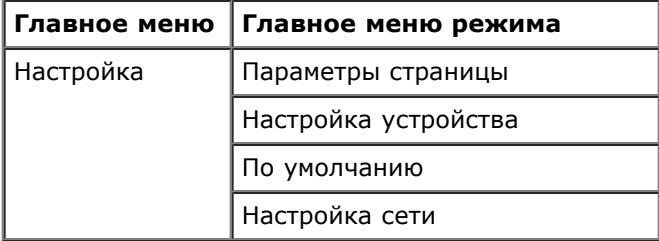

Чтобы открыть меню "Режим настройки":

- 1. В главном меню с помощью кнопок со стрелками влево и вправо <> выберите пункт настройка, а затем нажмите кнопку **Выбрать** .
- 2. С помощью кнопок со стрелками влево и вправо **в отобразите на дисплее нужное меню**, а затем нажмите кнопку **Выбрать** .
- 3. С помощью кнопок со стрелками влево и вправо **выберите необходимые пункты меню**, а затем нажмите кнопку **Выбрать** , чтобы сохранить параметры.

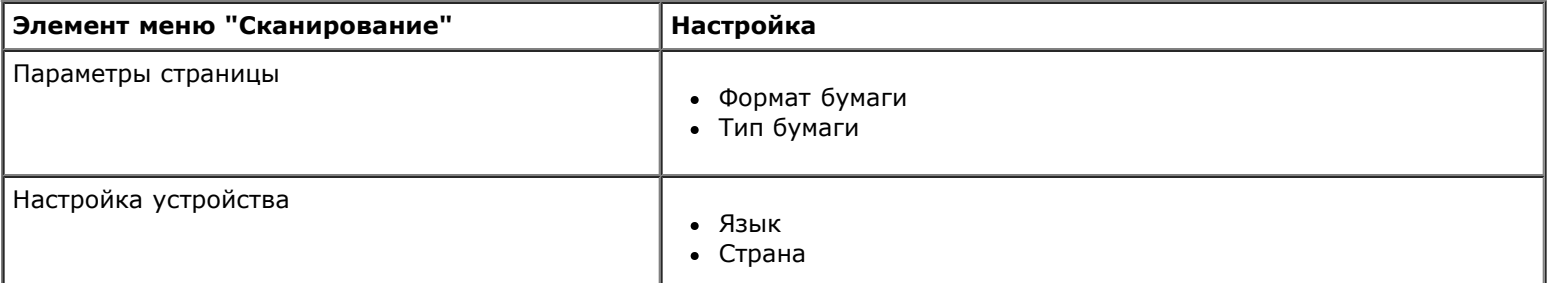

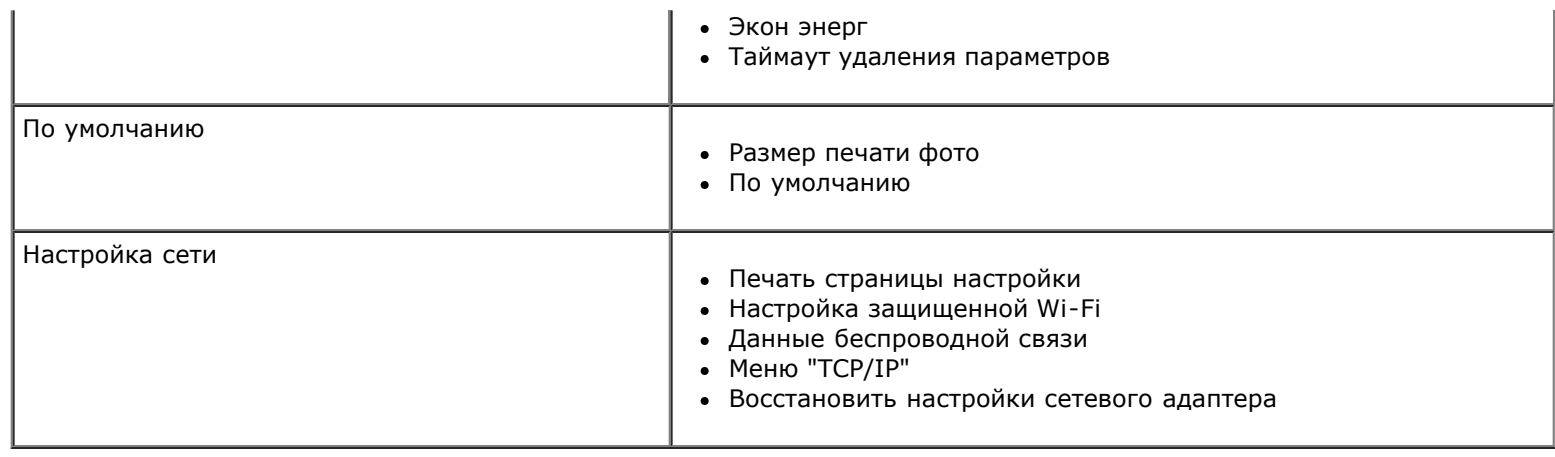

# <span id="page-33-0"></span>**Режим обслуживания**

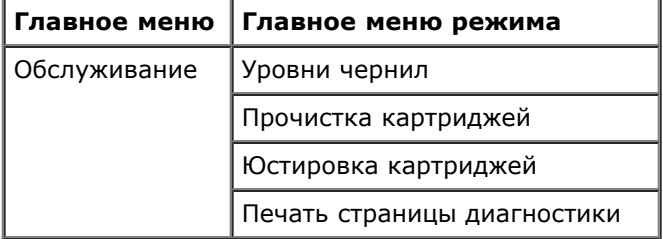

Чтобы просмотреть или изменить параметры меню "Обслуживание":

- 1. В главном меню с помощью кнопок со стрелками влево и вправо **>** выберите пункт ОБСЛУЖИВАНИЕ.
- 2. Нажмите кнопку **Выбрать** .
- 3. С помощью кнопок со стрелками влево и вправо <> отобразите на дисплее нужный параметр, а затем нажмите кнопку **Выбрать** .

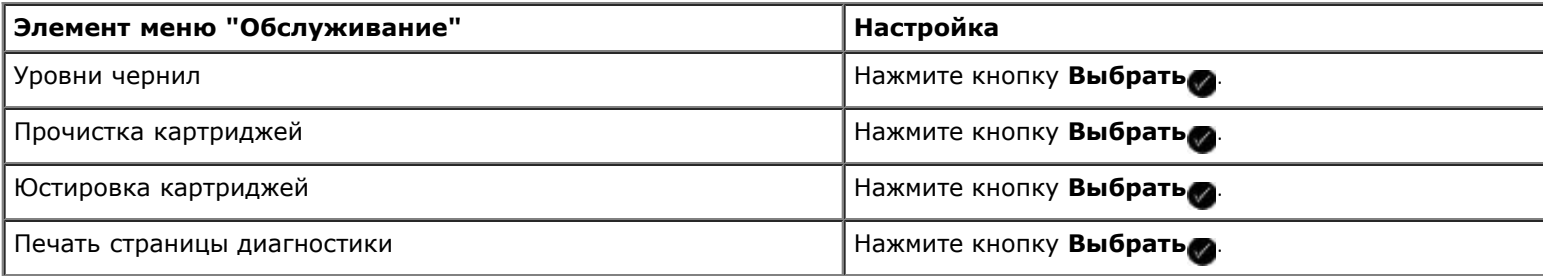

# <span id="page-34-0"></span>**Одноранговая сеть**

- [Совместное использование принтера в сети](#page-34-1)
- [Добавление общего принтера на других сетевых компьютерах](#page-35-0)

Принтер можно использовать с другими пользователями в сети, используя равноправный доступ. Подсоедините принтер напрямую к компьютеру (хост-компьютер) с помощью кабеля USB и разрешите общий доступ к нему в одноранговой сети). В случае организации общего доступа к принтеру с использованием компьютера производительность компьютера может уменьшаться.

Чтобы сделать принтер общедоступным:

- 1. Назначьте для принтера "имя общего ресурса". Для получения дополнительной информации см. раздел [Совместное использование принтера в сети](#page-34-1).
- 2. Настройте сетевые компьютеры, которые должны иметь возможность подключения и использования общего принтера. Для получения дополнительной информации см. раздел [Добавление общего принтера на других](#page-35-0) [сетевых компьютерах](#page-35-0).

#### <span id="page-34-1"></span>**Совместное использование принтера в сети**

На хост-компьютере или на сетевом компьютере, к которому принтер подключен непосредственно с помощью кабеля USB, настройте принтер для совместного использования.

*В системе Windows Vista™:*

- 1. Нажмите **В** Панель управления.
- 2. Выберите **Оборудование и звук**.
- 3. Нажмите **Принтеры**.
- 4. Нажмите правой кнопкой мыши на значок принтера, а затем выберите **Доступ**.
- 5. Выберите **Настройка общего доступа**.
- 6. Нажмите кнопку **Продолжить**.
- 7. Выберите **Общий доступ к данному принтеру** и назначьте имя для принтера.
- 8. Нажмите кнопку **OK**.

*В системе Windows® XP и Windows 2000:*

1. *В системе Windows XP* нажмите **Пуск**® **Настройка**® **Панель управления**® **Принтеры и другое оборудование**® **Принтеры и факсы**.

*В системе Windows 2000* нажмите **Пуск**® **Настройка**® **Принтеры**.

- 2. Нажмите правой кнопкой мыши на значок принтера, а затем выберите **Доступ**.
- 3. Выберите **Общий доступ к данному принтеру** и назначьте имя для принтера.
- 4. Нажмите кнопку **OK**.

### <span id="page-35-0"></span>**Добавление общего принтера на других сетевых компьютерах**

Чтобы принтер можно было использовать на других сетевых компьютерах, на клиентских компьютерах необходимо выполнить следующие действия:

*В системе Windows Vista:*

- 1. Нажмите ® **Панель управления**.
- 2. Выберите **Оборудование и звук**.
- 3. Нажмите **Принтеры**.
- 4. Нажмите **Добавить принтер**.
- 5. Нажмите **Добавить сетевой, беспроводной принтер или принтер Bluetooth**.
- 6. Чтобы вручную подключиться к общему принтеру, выберите **Необходимого принтера нет в списке**.
- 7. В диалоговом окне **Поиск принтера по имени или адресу TCP/IP** нажмите **Выберите общий принтер по имени**, а затем введите имя общего принтера.

Чтобы найти имя компьютера, для которого необходимо обеспечить доступ к принтеру, перейдите на хосткомпьютер.

- i. Нажмите ® **Панель управления**.
- ii. Выберите **Система и обслуживание**.
- iii. Выберите **Система**.
- 8. Нажмите кнопку **Далее**.
- 9. Следуйте инструкциям на экране компьютера для завершения установки.

#### *В системах Windows XP и Windows 2000:*

1. *В системе Windows XP* нажмите **Пуск**® **Настройка**® **Панель управления**® **Принтеры и другое оборудование**® **Принтеры и факсы**.

*В системе Windows 2000* нажмите **Пуск**® **Настройка**® **Принтеры**.

- 2. Нажмите **Добавить принтер**.
- 3. В диалоговом окне **Мастер добавления принтера** нажмите кнопку **Далее**.
- 4. В диалоговом окне **Локальный или сетевой принтер** выберите **Сетевой принтер или принтер, подключенный к другому компьютеру**.
- 5. Нажмите кнопку **Далее**.
- 6. В диалоговом окне **Назначение принтера** выберите **Подключиться к этому принтеру** и введите имя принтера.

Чтобы найти имя компьютера, для которого необходимо обеспечить доступ к принтеру, перейдите на хосткомпьютер.

i. *В системе Windows XP* нажмите **Пуск**® **Настройка**® **Панель управления**® **Производительность и**
## **обслуживание**® **Система**.

- *В системе Windows 2000* нажмите **Пуск**® **Настройка**® **Система**.
- ii. В диалоговом окне **Свойства системы** перейдите на вкладку **Имя компьютера**.

## 7. Нажмите кнопку **Далее**.

8. Следуйте инструкциям на экране компьютера для завершения установки.

# **Загрузка бумаги и оригиналов**

- [Загрузка бумаги на опору](#page-37-0)
- [Автоматический датчик типа бумаги](#page-39-0)
- [Загрузка оригиналов документов на стекло сканера](#page-40-0)

# <span id="page-37-0"></span>**Загрузка бумаги на опору**

1. Пролистайте бумагу.

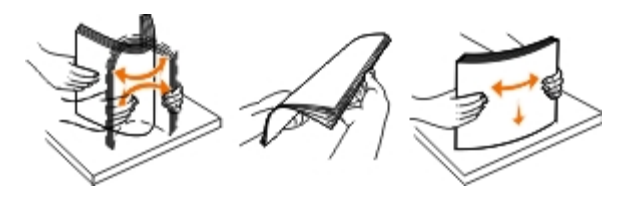

- 2. Вставьте бумагу, выровняв ее по центру на опоре для бумаги.
- 3. Настройте направляющие для бумаги, придвинув их вплотную к краям бумаги.

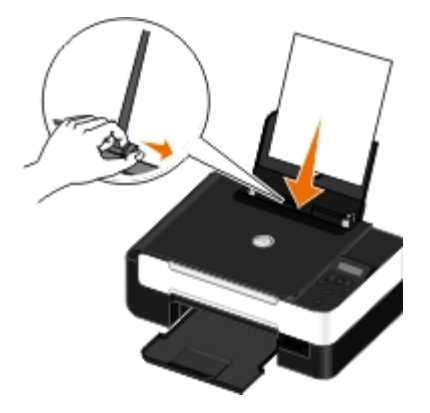

**ПРИМЕЧАНИЕ.** Не следует тянуть сразу за обе направляющие. При перемещении одной направляющей другая также настраивается соответственно.

**ПРИМЕЧАНИЕ.** Бумага должна загружаться в принтер без усилия. Бумага должна ровно лежать на опоре для бумаги, а кромки должны быть ровно прижаты к обеим направляющим.

# **Загрузите не более: Убедитесь в следующем:** 100 листов обычной бумаги Направляющие сдвинуты вплотную к краям бумаги. Печатные бланки загружаются стороной для печати вверх, верхним краем в принтер.

## <span id="page-37-1"></span>**Указания по использованию материалов для печати**

Загрузка бумаги и оригиналов

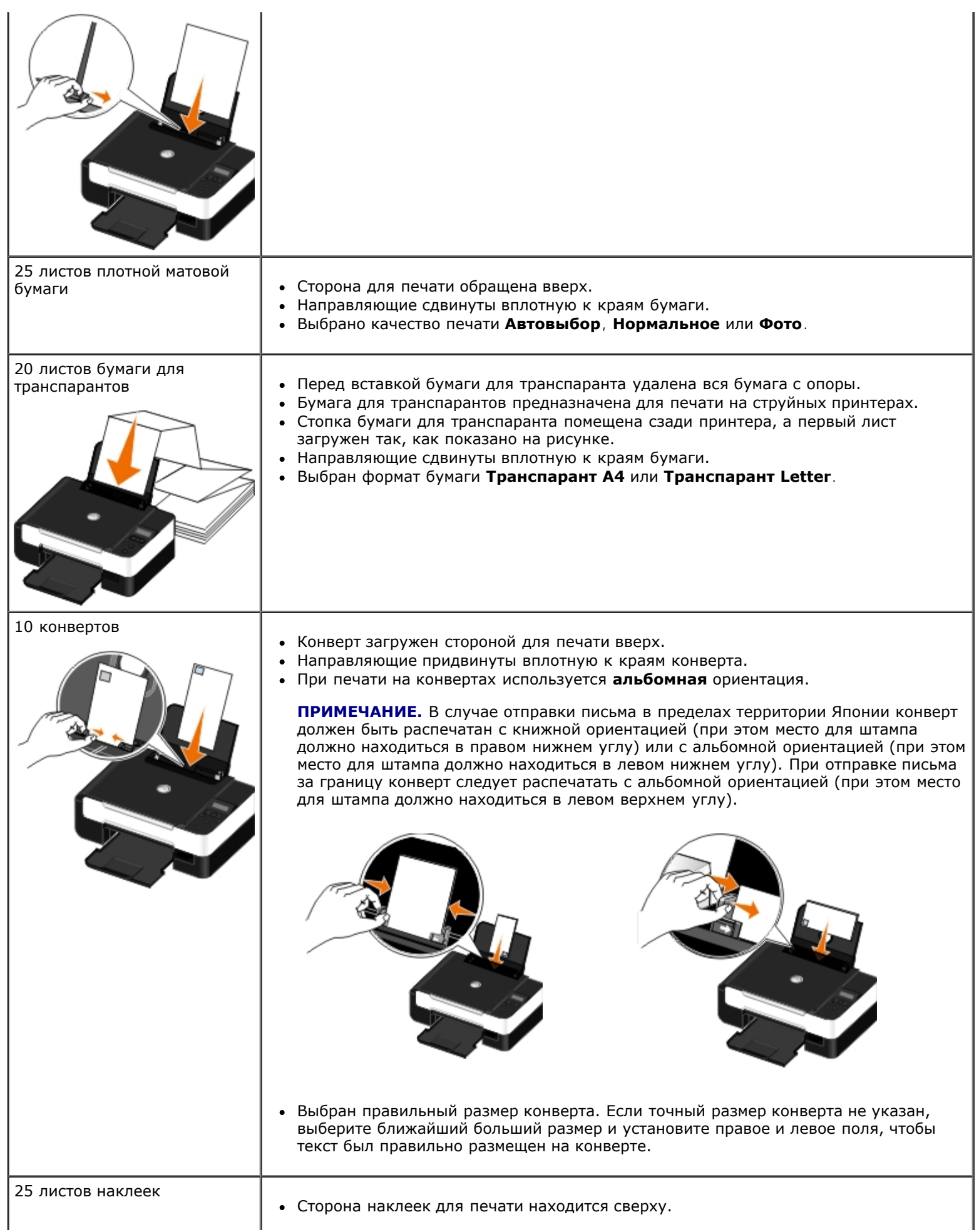

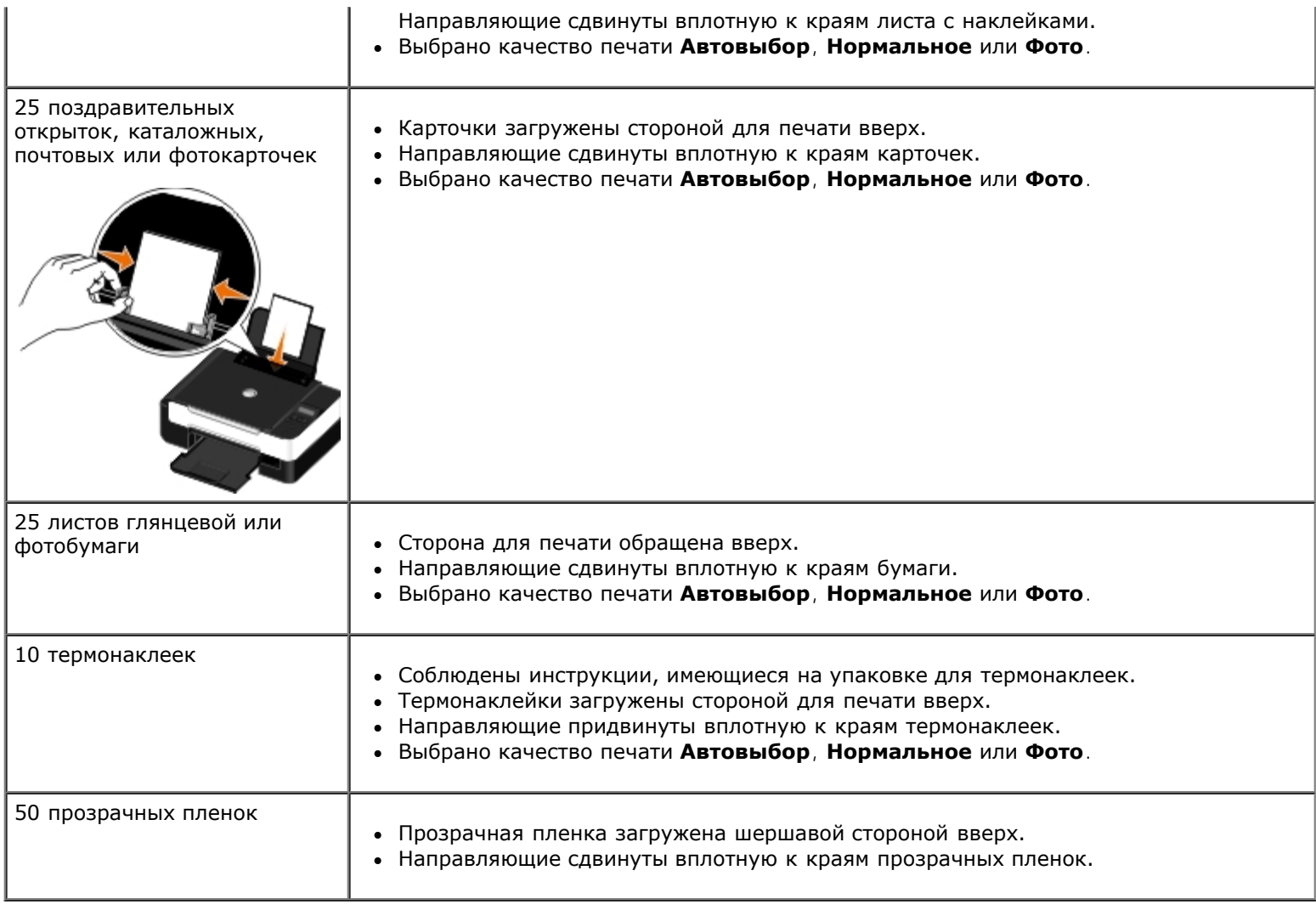

# <span id="page-39-0"></span>**Автоматический датчик типа бумаги**

В принтере имеется автоматический датчик типа бумаги, который распознает следующие типы бумаги:

- Обычная/матовая плотная бумага
- Прозрачная пленка
- Глянцевая или фотобумага

Если загрузить бумагу одного из этих типов, принтер распознает тип бумаги и автоматически настроит параметры качества/скорости.

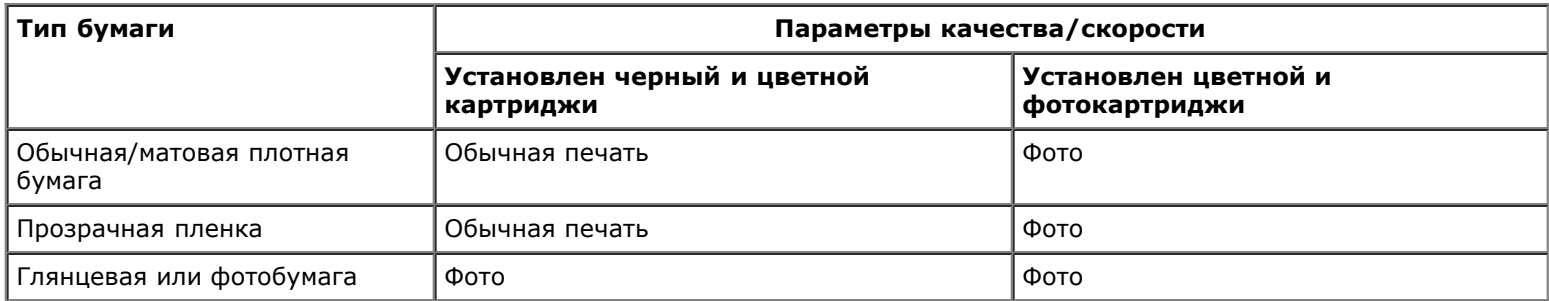

**И ПРИМЕЧАНИЕ.** Принтер не определяет формат бумаги.

Чтобы выбрать формат бумаги:

1. Открыв документ, выберите **Файл**® **Печать**.

Появится диалоговое окно **Печать**.

2. Нажмите кнопку **Свойства**, **Параметры** или **Настройка** (в зависимости от программы или операционной системы).

Появится диалоговое окно **Настройка печати**.

- 3. На вкладке **Настройка печати** выберите формат бумаги.
- 4. Нажмите кнопку **OK**.

Автоматический датчик типа бумаги всегда остается включенным, если он специально не отключен пользователем. Чтобы отключить автоматически датчик типа бумаги для определенного задания печати:

1. Открыв документ, выберите **Файл**® **Печать**.

Появится диалоговое окно **Печать**.

2. Нажмите кнопку **Свойства**, **Параметры** или **Настройка** (в зависимости от программы или операционной системы).

Появится диалоговое окно **Настройка печати**.

- 3. На вкладке **Настройка печати** выберите тип бумаги.
- 4. Нажмите кнопку **OK**.

Чтобы отключить автоматически датчик типа бумаги для всех заданий печати:

- 1. *В системе Windows Vista™:*
	- i. Нажмите ® **Панель управления**.
	- ii. Выберите **Оборудование и звук**.
	- iii. Нажмите **Принтеры**.

*В системе Windows*® *XP* нажмите **Пуск**® **Панель управления**® **Принтеры и другое оборудование**® **Принтеры и факсы**.

*В системе Windows 2000* нажмите **Пуск**® **Настройка**® **Принтеры**.

- 2. Нажмите правой кнопкой мыши на значок принтера.
- 3. Выберите **Настройка печати**.
- 4. На вкладке **Настройка печати** выберите тип бумаги.
- 5. Нажмите кнопку **OK**.

## <span id="page-40-0"></span>**Загрузка оригиналов документов на стекло сканера**

1. Откройте верхнюю крышку.

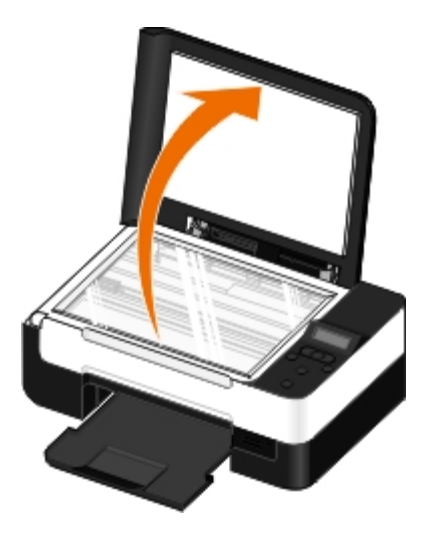

2. Поместите документ на стекло сканера лицевой стороной вниз.

**ПРИМЕЧАНИЕ.** Убедитесь, что левый верхний угол лицевой стороны листа совмещен со стрелкой на принтере.

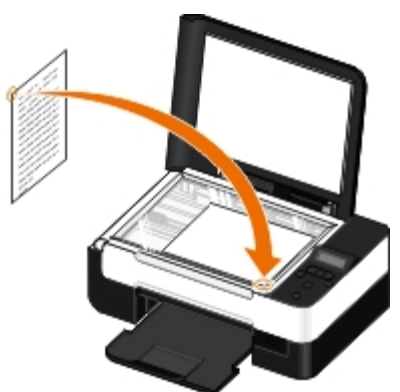

3. Закройте верхнюю крышку.

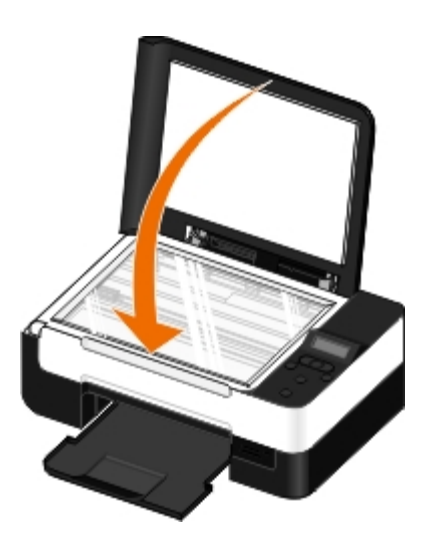

# **Обслуживание**

- [Замена картриджей](#page-42-0)
- [Юстировка картриджей](#page-44-0)
- [Прочистка сопел картриджей](#page-45-0)
- [Чистка корпуса принтера](#page-46-0)
- [Изменение настроек по умолчанию на панели управления](#page-46-1)
- [Восстановление заводских настроек по умолчанию](#page-47-0)

**ВНИМАНИЕ! Перед выполнением любых процедур, указанных в данном разделе, прочитайте сведения по безопасности в** *руководстве пользователя***.**

Картриджи Dell™ можно приобрести только в корпорации Dell. Чернила можно заказать на веб-узле [www.dell.com/supplies](http://www.dell.com/supplies) или по телефону.

**ВНИМАНИЕ! Рекомендуется использовать в принтере картриджи Dell. Гарантия Dell не распространяется на неполадки, вызванные использованием принадлежностей, деталей или компонентов других изготовителей.**

# <span id="page-42-0"></span>**Замена картриджей**

- 1. Включите принтер.
- 2. Поднимите блок основания сканера.

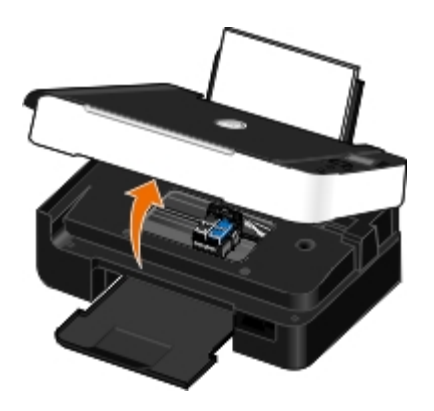

Если принтер не занят, каретка с картриджами перемещается в исходное положение.

3. Нажмите на рычаг картриджа, чтобы поднять крышку картриджа.

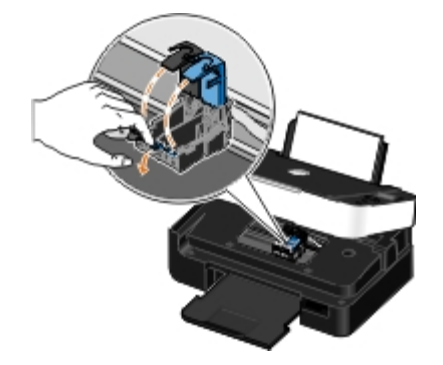

4. Извлеките старые картриджи.

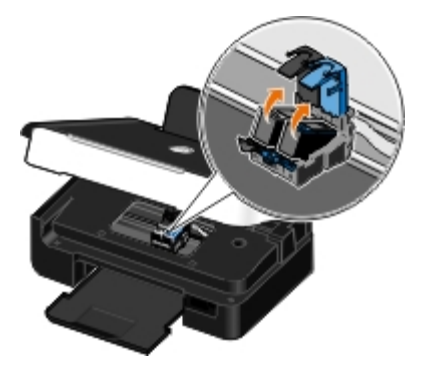

- 5. Положите картриджи в герметичный контейнер, например в устройство для хранения, прилагаемое к фотокартриджу, или утилизируйте.
- 6. В случае установки новых картриджей удалите наклейку и прозрачную ленту с задней и нижней стороны каждого картриджа.

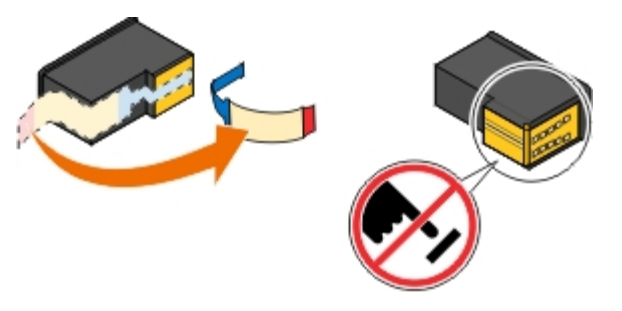

**ЗАМЕЧАНИЕ.** Не прикасайтесь к золотой поверхности контактов сбоку или к металлическим соплам картриджа снизу.

- 7. Вставьте новые картриджи. Убедитесь, что черный или фотокартридж надежно установлен в левом держателе, а цветной - в правом.
	- **ПРИМЕЧАНИЕ.** Для обычной печати используйте черный и цветной картриджи. Для фотопечати замените Ø черный картридж фотокартриджем.

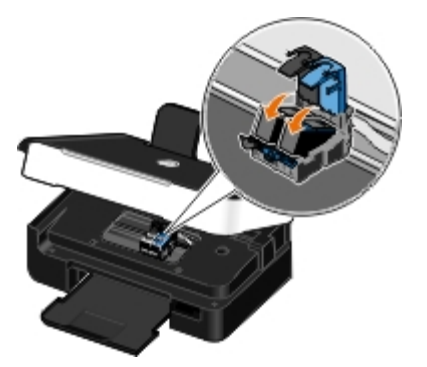

8. *Закройте* каждую крышку до щелчка.

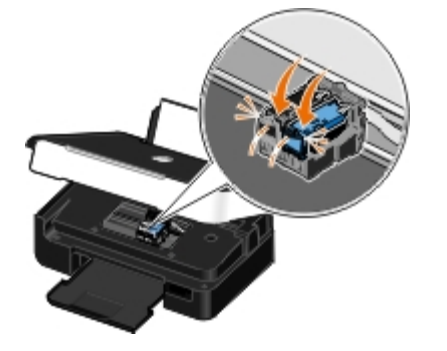

9. Опустите блок основания сканера до тех пор, пока он полностью не закроется.

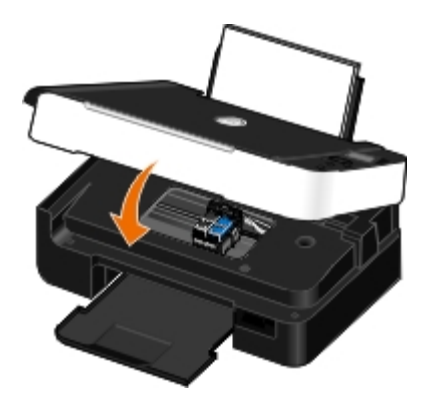

# <span id="page-44-0"></span>**Юстировка картриджей**

Принтер автоматически запросит выполнить юстировку картриджа в случае их установки или замены. Юстировка картриджей также может требоваться, если символы пропечатаны не полностью или не выровнены по левому краю или вертикальные линии распечатываются неровными.

Чтобы выполнить юстировку картриджей с помощью панели управления:

- 1. Загрузите обычную бумагу. Для получения дополнительных сведений см. раздел [Загрузка бумаги на опору](#page-37-0).
- 2. С помощью кнопок со стрелками <> выберите пункт ОБСЛУЖИВАНИЕ, а затем нажмите кнопку Выбрать
- 3. С помощью кнопок со стрелками влево и вправо в выберите пункт Юстировка картриджей, а затем нажмите кнопку **Выбрать** .

Распечатается страница юстировки. После печати страницы юстировка картриджей завершена. После завершения юстировки страницу юстировки можно выбросить.

Чтобы выполнить юстировку картриджей с помощью программного обеспечения принтера:

- 1. Загрузите обычную бумагу.
- 2. *В системе Windows Vista™:*
	- i. Нажмите ® **Панель управления**.
	- ii. Выберите **Оборудование и звук**.
	- iii. Нажмите **Принтеры**.

*В системе Windows® XP* нажмите кнопку **Пуск**® **Панель управления**® **Принтеры и другое оборудование**® **Принтеры и факсы**.

*В системе Windows 2000* нажмите **Пуск**® **Настройка**® **Принтеры**.

- 3. Нажмите правой кнопкой мыши на значок **Dell V305**.
- 4. Выберите **Настройка печати**.

Появится диалоговое окно **Настройка печати**.

- 5. Выберите вкладку **Обслуживание**.
- 6. Выберите **Юстировка картриджей**.
- 7. Нажмите кнопку **Печать**.

Распечатается страница юстировки. После печати страницы юстировка картриджей завершена. После завершения юстировки страницу юстировки можно выбросить.

# <span id="page-45-0"></span>**Прочистка сопел картриджей**

Чистка сопел картриджей может потребоваться в следующих случаях.

- Белые линии или черные области на графическом изображении.
- Слишком темное или нечеткое изображение.
- Цвета тусклые, не пропечатываются или печатаются неправильно.
- Неровные края у вертикальных линий или кромок.

Чтобы прочистить сопла картриджей с помощью панели управления:

- 1. Загрузите обычную бумагу. Для получения дополнительных сведений см. раздел [Загрузка бумаги на опору](#page-37-0).
- 2. С помощью кнопок со стрелками <> выберите пункт ОБСЛУЖИВАНИЕ, а затем нажмите кнопку Выбрать
- 3. С помощью кнопок со стрелками влево и вправо <> выберите пункт Прочистка картриджей, а затем нажмите кнопку **Выбрать** .

Чтобы прочистить сопла картриджей с помощью программного обеспечения принтера:

- 1. Загрузите обычную бумагу.
- 2. *В системе Windows Vista:*
	- i. Нажмите ® **Панель управления**.
	- ii. Выберите **Оборудование и звук**.
	- iii. Нажмите **Принтеры**.

*В системе Windows XP* нажмите **Пуск**® **Панель управления**® **Принтеры и другое оборудование**® **Принтеры и факсы**.

*В системе Windows 2000* нажмите **Пуск**® **Настройка**® **Принтеры**.

- 3. Нажмите правой кнопкой мыши на значок **Dell V305**.
- 4. Выберите **Настройка печати**.

Появится диалоговое окно **Настройка печати**.

- 5. Выберите вкладку **Обслуживание**.
- 6. Выберите **Прочистить картриджи**.

Будет напечатана страница для прочистки сопел.

- 7. Если качество печати не улучшилось, выберите **Прочистить снова**.
- 8. Распечатайте документ еще раз, чтобы убедиться, что качество печати улучшилось.

Если качество печати все еще неудовлетворительное, протрите сопла картриджей чистой мягкой тканью, а затем распечатайте документ еще раз.

# <span id="page-46-0"></span>**Чистка корпуса принтера**

1. Убедитесь, что принтер выключен и отключен от электророзетки.

**ВНИМАНИЕ! Во избежание поражения электрическим током, прежде чем продолжить, отсоедините кабель питания от электророзетки и отсоедините все кабели принтера.**

- 2. Извлеките бумагу с опоры для бумаги и из выходного лотка.
- 3. Смочите в воде чистую ткань без ворса.

**ЗАМЕЧАНИЕ.** Не пользуйте бытовыми чистящими средствами или растворами, поскольку они могут повредить покрытие принтера.

4. Протрите только наружную поверхность принтера, удалите остатки чернил, накопившиеся на выходном лотке для бумаги.

**3АМЕЧАНИЕ.** Протирание корпуса влажной тряпкой может привести к повреждению принтера. Гарантия не распространяется на повреждения принтера в результате нарушения инструкций по чистке.

5. Перед печатью убедитесь, что опора для бумаги и выходной лоток сухие.

## <span id="page-46-1"></span>**Изменение настроек по умолчанию на панели управления**

Чтобы изменить настройки по умолчанию на панели управления:

- 1. Включите принтер.
- 2. Измените настройки на панели управления.
- 3. С помощью кнопок со стрелками влево и вправо выберите пункт УСТАНОВКА, а затем нажмите кнопку **Выбрать** .
- 4. С помощью кнопок со стрелками влево и вправо <> выберите пункт по умолчанию, а затем нажмите кнопку **Выбрать** .
- 5. С помощью кнопок со стрелками влево и вправо <> выберите пункт Задать по умолчанию, а затем нажмите кнопку **Выбрать** .

6. С помощью кнопок со стрелками влево и вправо <> выберите пункт Использовать текущие, а затем нажмите кнопку **Выбрать** .

Текущие настройки на панели управления будут сохранены в качестве новых настроек по умолчанию.

# <span id="page-47-0"></span>**Восстановление заводских настроек по умолчанию**

- 1. Включите принтер.
- 2. С помощью кнопок со стрелками влево и вправо <> выберите пункт УСТАНОВКА, а затем нажмите кнопку **Выбрать** .
- 3. С помощью кнопок со стрелками влево и вправо **в выберите пункт По умолчанию, а затем нажмите кнопку Выбрать** .
- 4. С помощью кнопок со стрелками влево и вправо **выберите пункт** Задать по умолчанию, а затем нажмите кнопку **Выбрать**
- 5. С помощью кнопок со стрелками влево и вправо <> выберите пункт Использовать заводские, а затем нажмите кнопку **Выбрать** .
- 6. Выберите правильный язык и страну.

# **Печать**

- 
- [Печать фотографий](#page-48-1) [Печать брошюры](#page-58-1)
- [Печать с устройства Bluetooth](#page-52-0)[®](#page-52-0) [Составление брошюры](#page-59-0)
- 
- О [Печать нескольких страниц на одном листе](#page-56-0) [Отмена задания на печать](#page-60-0)
- [Печать изображения в виде многостраничного плаката](#page-57-0) **ФА** [Изменение настроек печати по умолчанию](#page-61-0)
- [Печать транспаранта](#page-57-1)

[Печать документов](#page-48-0) [Печать документа с разбором по копиям](#page-58-0)

- 
- 
- [Печать на конвертах](#page-55-0) [Двусторонняя печать](#page-59-1)
	-
	-

# <span id="page-48-0"></span>**Печать документов**

- 1. Включите компьютер и принтер и убедитесь, что они подключены друг к другу.
- 2. Загрузите бумагу. Для получения дополнительных сведений см. раздел [Загрузка бумаги на опору](#page-37-0).
- 3. Открыв документ, выберите **Файл**® **Печать**.

Появится диалоговое окно **Печать**.

4. Нажмите кнопку **Свойства**, **Параметры** или **Настройка** (в зависимости от программы или операционной системы).

Появится диалоговое окно **Настройка печати**.

- 5. Внесите необходимые изменения в документ на вкладках **Настройка печати** и **Дополнительно**.
- 6. После настройки параметров нажмите кнопку **OK**.

Диалоговое окно **Настройка печати** закроется.

7. Нажмите кнопку **OK** или **Печать**.

# <span id="page-48-1"></span>**Печать фотографий**

# **Печать фотографий**

**ПРИМЕЧАНИЕ.** Для печати фотографий корпорация Dell рекомендует использовать цветной или фотокартридж.

- 1. Включите компьютер и принтер и убедитесь, что они подключены друг к другу.
- 2. Загрузите бумагу стороной для печати вверх.

**ПРИМЕЧАНИЕ.** Для печати фотографий рекомендуется использовать глянцевую/фотобумагу.

3. Открыв документ, выберите **Файл**® **Печать**.

Появится диалоговое окно **Печать**.

4. Нажмите кнопку **Свойства**, **Параметры** или **Настройка** (в зависимости от программы или операционной системы).

Появится диалоговое окно **Настройка печати**.

5. На вкладке **Настройка печати** выберите параметр **Фото**, а затем в раскрывающемся меню выберите разрешение фотографии.

**ПРИМЕЧАНИЕ.** Чтобы распечатать фотографии без рамки, установите флажок **Без рамки** на вкладке **Настройка печати**, а затем выберите формат бумаги для печати без рамки в раскрывающемся меню на вкладке **Дополнительно**. Печать без рамки возможна только на глянцевой фотобумаге. При печати на другой бумаге устанавливаются поля по 2 мм со всех сторон.

- 6. Внесите необходимые изменения в документ на вкладках **Настройка печати** и **Дополнительно**.
- 7. После завершения настройки параметров нажмите кнопку **OK**.

Диалоговое окно **Настройка печати** закроется.

- 8. Нажмите кнопку **OK** или **Печать**.
- 9. Для предотвращения слипания или смазывания фотографий извлекайте каждую фотографию сразу же после ее выхода из принтера.
- **ПРИМЕЧАНИЕ.** Прежде чем поместить распечатанные фотографии в фотоальбом (не магнитный) или рамку, дайте фотографиям полностью просохнуть (от 12 до 24 часов в зависимости от окружающих условий). Это позволит максимально увеличить долговечность распечаток.

## <span id="page-49-0"></span>**Печать фотографий с PictBridge-совместимой камеры**

Принтер поддерживает печать с PictBridge--совместимой камеры.

- 1. Включите принтер.
- 2. Вставьте один разъем кабеля USB в камеру.
- 3. Вставьте другой конец кабеля USB в порт PictBridge на передней панели принтера.

Информацию по выбору соответствующих параметров USB, подключения PictBridge, а также сведения по использованию см. в инструкциях, прилагаемых к камере.

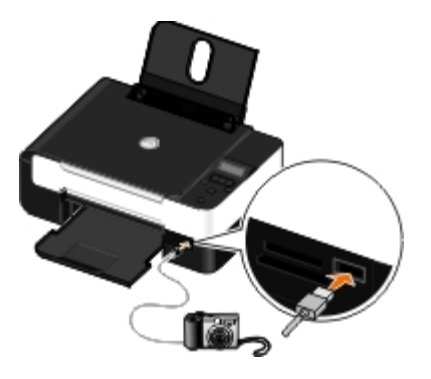

**ПРИМЕЧАНИЕ.** Когда принтер не подключен к компьютеру и камера PictBridge подключена к принтеру, некоторые функции кнопок на панели управления могут быть недоступны. Эти функции становятся доступными после отсоединения камеры PictBridge от принтера.

4. Включите цифровую камеру.

Принтер автоматически перейдет в режим **PictBridge**.

5. Чтобы начать печать фотографий, см. инструкции, прилагаемые к камере.

**ЗАМЕЧАНИЕ.** Не отключайте PictBridge-совместимое устройство и не прикасайтесь к принтеру рядом с картой памяти или PictBridge-совместимым устройством во время печати с PictBridge-совместимого устройства. Возможно повреждение данных.

**ПРИМЕЧАНИЕ.** Если у цифровой камеры имеется два режима USB: компьютер и принтер (PTP), для выполнения печати PictBridge используйте режим USB для принтера (PTP). Для получения дополнительных сведений см. документацию, прилагаемую к камере.

# **Печать фотографий с компьютера**

- 1. Включите компьютер и принтер и убедитесь, что они подключены друг к другу.
- 2. Загрузите бумагу. Для получения дополнительных сведений см. раздел [Загрузка бумаги на опору](#page-37-0).
- 3. *В системе Windows Vista™:*
	- i. Нажмите ® **Программы**.
	- ii. Выберите **Принтеры Dell**.
	- iii. Выберите **Dell V305**.

*В системе Windows® XP и Windows 2000:*

Нажмите **Пуск** ® **Программы** или **Все программы** ® **Принтеры Dell**® **Dell V305**.

4. Выберите **Dell Imaging Toolbox**.

Откроется диалоговое окно **Dell Imaging Toolbox**.

- 5. На **основном** экране выберите **Мой фотоальбом**.
- 6. На панели **Папки** откройте папку, содержащую фотографии.
- 7. Выберите фотографии, которые необходимо распечатать.
- 8. Выберите **Печать фотографий**.
- 9. В раскрывающихся списках выберите необходимые качество печати, формат бумаги и тип бумаги.
- 10. Чтобы настроить печать нескольких копий фотографии или выбрать размеры фотографии, отличные от 4 x 6 дюймов (10 x 15 см), выберите нужные параметры в таблице. Чтобы просмотреть и выбрать другие размеры, используйте раскрывающийся список в последнем столбце.
- 11. Нажмите кнопку **Напечатать сейчас**.

# **Печать фотографий без рамки**

- 1. Включите компьютер и принтер и убедитесь, что они подключены друг к другу.
- 2. Загрузите бумагу. Для получения дополнительных сведений см. раздел [Загрузка бумаги на опору](#page-37-0).
- 3. *В системе Windows Vista:*
	- i. Нажмите ® **Программы**.
	- ii. Выберите **Принтеры Dell**.
	- iii. Выберите **Dell V305**.

*В системах Windows XP и Windows 2000:*

Нажмите **Пуск** ® **Программы** или **Все программы** ® **Принтеры Dell**® **Dell V305**.

4. Выберите **Dell Imaging Toolbox**.

Откроется диалоговое окно **Dell Imaging Toolbox**.

- 5. На **основном** экране выберите **Печать фотографий без рамки**.
- 6. На панели **Папки** откройте папку, содержащую фотографии.
- 7. Выберите фотографии, которые необходимо распечатать.
- 8. Нажмите кнопку **Далее**.
- 9. В раскрывающихся списках выберите необходимые качество печати, формат бумаги и тип бумаги.
- 10. В последнем столбце таблицы выберите необходимое число распечатываемых изображений.
- 11. Нажмите кнопку **Напечатать сейчас**.

# **Создание фотооткрыток**

- 1. Включите компьютер и принтер и убедитесь, что они подключены друг к другу.
- 2. Загрузите бумагу. Для получения дополнительных сведений см. раздел [Загрузка бумаги на опору](#page-37-0).
- 3. *В системе Windows Vista:*
	- i. Нажмите ® **Программы**.
	- ii. Выберите **Принтеры Dell**.
	- iii. Выберите **Dell V305**.

*В системах Windows XP и Windows 2000:*

## Нажмите **Пуск** ® **Программы** или **Все программы** ® **Принтеры Dell**® **Dell V305**.

4. Выберите **Dell Imaging Toolbox**.

Откроется диалоговое окно **Dell Imaging Toolbox**.

5. На **основном** экране выберите **Операции**.

- 6. Выберите параметр **Создание фотооткрыток**.
- <span id="page-52-1"></span>7. На вкладке **Стиль** выберите стиль открытки.
- 8. На вкладке **Фото** откройте папку, содержащую фотографии.
- 9. Выберите и перетащите фотографию в область предварительного просмотра в правой части экрана.
- 10. Нажмите в текстовой области, чтобы добавить текст на фотооткрытку.
- <span id="page-52-2"></span>11. После редактирования текста нажмите кнопку **OK**.
- 12. Если необходимо создать фотооткрытку с другим стилем и/или фотографией, нажмите кнопку **Добавить новую карточку** и повторите шаги с [шаг](#page-52-1) 7 по [шаг](#page-52-2) 11.
- 13. Если необходимо напечатать фотооткрытку, на вкладке "Отправка" выберите параметр **Печать фотооткрытки**.
- 14. Выберите качество копии, формат бумаги, тип бумаги и число распечатываемых копий.
- 15. Нажмите кнопку **Напечатать сейчас**.
- 16. Если необходимо отправить фотооткрытку по электронной почте:
	- i. На вкладке «Отправка» выберите параметр **Отправка фотооткрытки по электронной почте**.
	- ii. В области экрана **Качество и скорость отправки** выберите размер изображения.
	- iii. Нажмите **Создать сообщение эл. почты**, чтобы создать сообщение электронной почты с вложенной фотооткрыткой.

# <span id="page-52-0"></span>**Печать с устройства Bluetooth®**

- Этот принтер соответствует спецификации Bluetooth 2.0. Он поддерживает следующие профили: Печать с использованием профилей OPP (Object Push Profile), SPP (Serial Port Profile), BPP (Basic Print Profile) и PCL3. Обратитесь к изготовителю Bluetooth-совместимого устройства (сотового телефона или карманного компьютера), чтобы выяснить аппаратную совместимость и возможность совместной работы с этими устройствами. Рекомендуется установить последнюю версию микропрограммы на Bluetooth-совместимом устройстве.
- Для печати документов Microsoft с карманного компьютера Windows® Mobile/Pocket PC требуется дополнительное программное обеспечение и драйверы сторонних производителей. Для получения дополнительных сведений о требуемом программном обеспечении см. документацию к карманному компьютеру.
- Прежде чем позвонить в службу поддержки Dell, см. раздел, посвященный настройке соединения с Bluetoothсовместимым устройством. Можно также посетить веб-узел поддержки Dell [support.dell.com](http://support.dell.com/). На этом веб-узле можно найти последнюю документацию. Обязательно прочитайте указания по настройке в документации, прилагаемой к Bluetooth-совместимому устройству.

# <span id="page-52-3"></span>**Настройка подключения принтера к Bluetooth-совместимому устройству**

**ПРИМЕЧАНИЕ.** Принтер не поддерживает печать файлов с компьютера с использованием соединения Bluetooth.

Перед первой отправкой задания печати на устройство Bluetooth необходимо настроить подключение Bluetooth-

совместимого устройства к принтеру. Настройку потребуется повторить в следующих случаях:

- После восстановления заводских настроек по умолчанию. Для получения дополнительных сведений см. раздел [Восстановление заводских настроек по умолчанию](#page-47-0).
- После изменения уровня безопасности Bluetooth или ключа доступа Bluetooth. Для получения дополнительных сведений см. раздел [Настройка уровня безопасности Bluetooth](#page-54-0).
- Для использования указанного Bluetooth-совместимого устройства необходимо настраивать подключение Bluetooth для каждого задания печати. Сведения по печати с использованием технологии Bluetooth см. в инструкциях, прилагаемых к устройству.
- После удаления содержимого списка устройств Bluetooth. Для получения дополнительных сведений см. раздел [Режим Bluetooth](#page-31-0).
- Имя используемого устройства Bluetooth автоматически удаляется из списка устройств Bluetooth.

Если для уровня безопасности Bluetooth установлено значение Высокий, принтер сохраняет список из 8 устройств Bluetooth, которые ранее устанавливали с ним соединение. Если в списке уже имеется 8 устройств и необходимо настроить подключение к другому устройству Bluetooth, то первое устройство автоматически удаляется из списка, чтобы можно было сохранить новое устройство. Чтобы отправить задание печати на принтер с удаленного устройства, необходимо повторить настройку этого устройства.

**ПРИМЕЧАНИЕ.** Необходимо настроить подключение для каждого Bluetooth-совместимого устройства, которое будет использоваться для отправки задания на печать на принтер.

Чтобы настроить подключение принтера к Bluetooth-совместимому устройству:

1. Включите принтер.

.

2. Вставьте адаптер USB Bluetooth в порт USB на передней панели принтера.

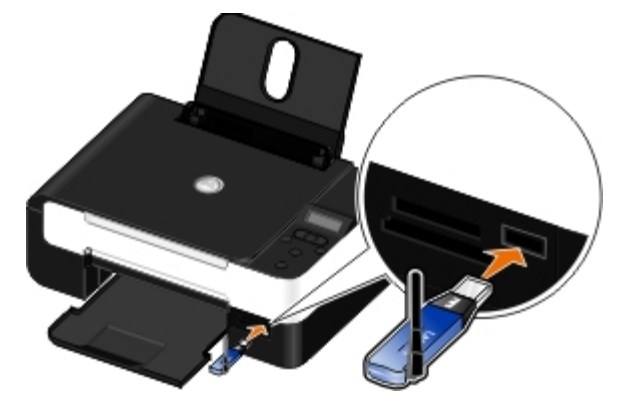

**ПРИМЕЧАНИЕ.** Адаптер Bluetooth не входит в комплект поставки принтера.

- 3. С помощью кнопок со стрелками влево и вправо **выберите пункт BLUETOOTH и нажмите кнопку Выбрать** .
- 4. С помощью кнопок со стрелками влево и вправо <> выберите пункт Обнаружение и нажмите кнопку Выбрать
- 5. С помощью кнопок со стрелками влево и вправо  $\leftrightarrow$  выберите пункт Вкл и нажмите кнопку Выбрать .

Принтер готов к подключению к Bluetooth-совместимому устройству.

6. Настройте Bluetooth-совместимое устройство для подключения к принтеру. Сведения о подключении Bluetooth см. в инструкциях, прилагаемых к устройству.

**ПРИМЕЧАНИЕ.** Если на принтере для уровня безопасности Bluetooth установлено значение "Высокий", то потребуется ввести ключ доступа. Для получения дополнительных сведений см. раздел [Настройка уровня](#page-54-0) [безопасности Bluetooth](#page-54-0).

# <span id="page-54-0"></span>**Настройка уровня безопасности Bluetooth**

- 1. Включите принтер.
- 2. Вставьте адаптер Bluetooth USB в порт USB.

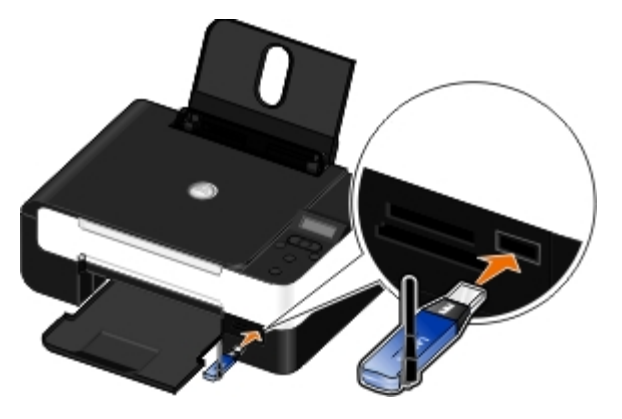

**ПРИМЕЧАНИЕ.** Адаптер Bluetooth не входит в комплект поставки принтера.

- 3. С помощью кнопок со стрелками влево и вправо <> выберите пункт BLUETOOTH и нажмите кнопку Выбрать
- 4. С помощью кнопок со стрелками влево и вправо в выберите пункт Уровень безопасности и нажмите кнопку **Выбрать** .
- 5. С помощью кнопок со стрелками влево и вправо **в выберите уровень безопасности, а затем нажмите кнопку Выбрать** .
	- Выберите низкий для обеспечения соединения с устройствами Bluetooth и отправки заданий печати на принтер без ввода ключа доступа.
	- Выберите Высокий, если для соединения с устройством Bluetooth и отправки заданий печати на принтер необходимо ввести четырехзначный ключ доступа.
- 6. Если для уровня безопасности установлено значение Высокий, то на панели управления отобразится меню Ключ доступа. С помощью клавиатуры введите четырехзначный ключ доступа, а затем нажмите кнопку **Выбрать** .
- 7. При появлении запроса о сохранении нового ключа доступа с помощью кнопок со стрелками влево и вправо <> выберите Да, а затем нажмите кнопку **Выбрать** .

# **Печать с устройства Bluetooth**

- 1. Включите принтер.
- 2. Вставьте адаптер USB Bluetooth в порт USB.

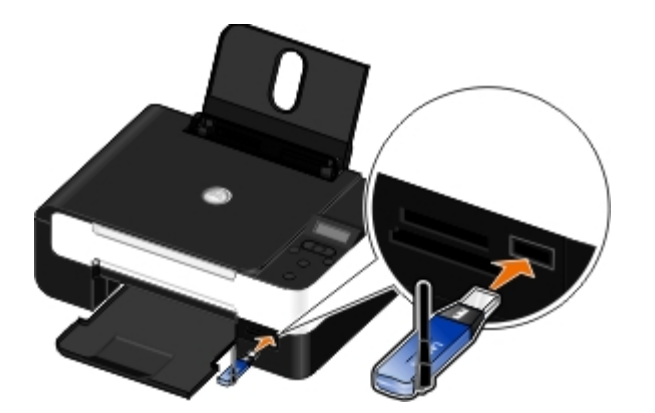

**ПРИМЕЧАНИЕ.** Адаптер Bluetooth не входит в комплект поставки принтера.

- 3. Убедитесь в том, что включен режим Bluetooth. Для получения дополнительных сведений см. раздел [Режим](#page-31-0) [Bluetooth.](#page-31-0)
- 4. Убедитесь в том, что принтер настроен на прием соединений Bluetooth. Для получения дополнительных сведений см. раздел [Настройка подключения принтера к Bluetooth-совместимому устройству](#page-52-3).
- 5. Настройте устройство Bluetooth для печати на принтере. Сведения по настройке печати с использованием технологии Bluetooth см. в инструкциях, прилагаемых к устройству.
- 6. Чтобы начать печать, см. инструкции, прилагаемые к устройству Bluetooth.

**ПРИМЕЧАНИЕ.** Если на принтере для уровня безопасности Bluetooth установлено значение "Высокий", то потребуется ввести ключ доступа. Для получения дополнительных сведений см. раздел <u>Настройка уровня</u> [безопасности Bluetooth](#page-54-0).

# <span id="page-55-0"></span>**Печать на конвертах**

- 1. Включите компьютер и принтер и убедитесь, что они подключены друг к другу.
- 2. Загрузите конверт стороной для печати вверх.

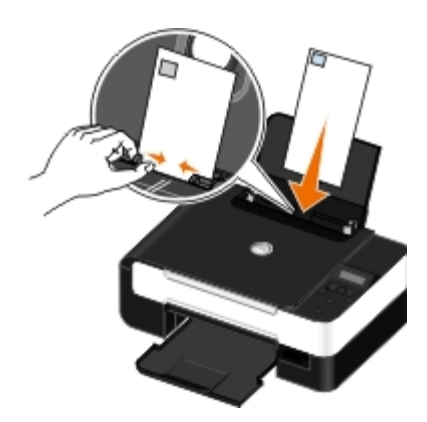

3. Открыв документ, выберите **Файл**® **Печать**.

Появится диалоговое окно **Печать**.

4. Нажмите кнопку **Свойства**, **Параметры** или **Настройка** (в зависимости от программы или операционной системы).

Появится диалоговое окно **Настройка печати**.

5. На вкладке **Настройка печати** выберите **Конверт**, а затем выберите размер конверта в раскрывающемся меню

## **Размер бумаги** .

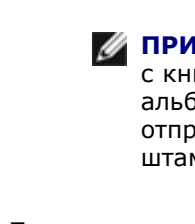

**ПРИМЕЧАНИЕ.** В случае отправки письма в пределах территории Японии конверт должен быть распечатан с книжной ориентацией (при этом место для штампа должно находиться в правом нижнем углу) или с альбомной ориентацией (при этом место для штампа должно находиться в левом нижнем углу). При отправке письма за границу конверт следует распечатать с альбомной ориентацией (при этом место для штампа должно находиться в левом верхнем углу).

При отправке писем на территории Японии конверты можно загружать двумя способами:

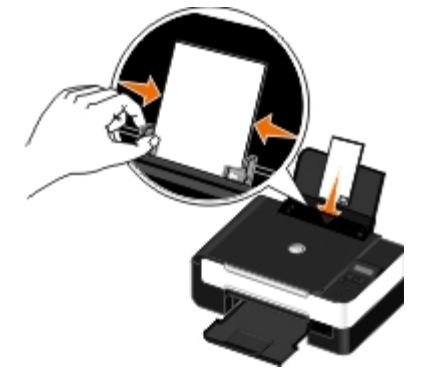

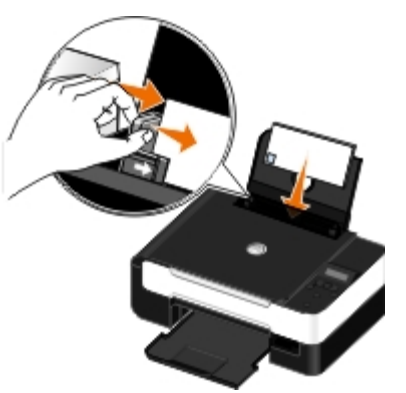

В случае международной пересылки конверты следует загружать следующим образом:

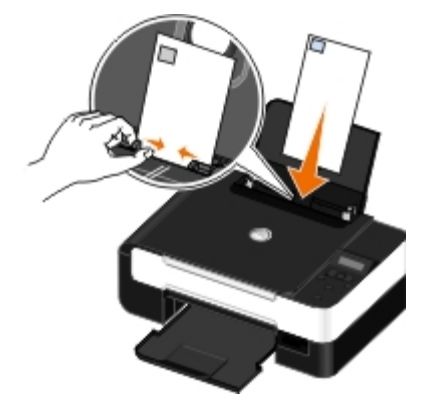

- 6. Внесите необходимые изменения в документ на вкладках **Настройка печати** и **Дополнительно**.
- 7. После завершения настройки параметров нажмите кнопку **OK**.

Диалоговое окно **Настройка печати** закроется.

8. Нажмите кнопку **OK** или **Печать**.

# <span id="page-56-0"></span>**Печать нескольких страниц на одном листе**

- 1. Включите компьютер и принтер и убедитесь, что они подключены друг к другу.
- 2. Загрузите бумагу. Для получения дополнительной информации см. раздел [Загрузка бумаги на опору](#page-37-0).
- 3. Открыв документ, выберите **Файл**® **Печать**.
- 4. Нажмите кнопку **Свойства**, **Параметры** или **Настройка** (в зависимости от программы или операционной системы).

Появится диалоговое окно **Настройка печати**.

- 5. На вкладке **Дополнительно** выберите параметр **N-страниц** в раскрывающемся списке **Компоновка**.
- 6. В раскрывающемся списке **Страниц на листе** выберите, сколько страниц должно распечатываться на одном листе.
- 7. Установите флажок **Печать границ страницы**, если необходимо добавить границы между страницами.
- 8. Внесите дополнительные изменения для распечатываемого документа на вкладке **Настройка печати**.
- 9. После настройки параметров нажмите кнопку **OK**.

Диалоговое окно **Настройка печати** закроется.

10. Нажмите кнопку **OK** или **Печать**.

## <span id="page-57-0"></span>**Печать изображения в виде многостраничного плаката**

- 1. Включите компьютер и принтер и убедитесь, что они подключены друг к другу.
- 2. Загрузите бумагу. Для получения дополнительных сведений см. раздел [Загрузка бумаги на опору](#page-37-0).
- 3. Открыв документ, выберите **Файл**® **Печать**.
- 4. Нажмите кнопку **Свойства**, **Параметры** или **Настройка** (в зависимости от программы или операционной системы).

Появится диалоговое окно **Настройка печати**.

- 5. На вкладке **Дополнительно** выберите параметр **Плакат** в раскрывающемся списке **Компоновка**.
- 6. Выберите размер плаката.
- 7. Внесите дополнительные изменения в документ на вкладках **Настройка печати** и **Дополнительно**.
- 8. После настройки параметров нажмите кнопку **OK**.

Диалоговое окно **Настройка печати** закроется.

9. Нажмите кнопку **OK** или **Печать**.

# <span id="page-57-1"></span>**Печать транспаранта**

- 1. Включите компьютер и принтер и убедитесь, что они подключены друг к другу.
- 2. Загрузите бумагу. Для получения дополнительных сведений см. раздел [Загрузка бумаги на опору](#page-37-0).
- 3. Открыв документ, выберите **Файл**® **Печать**.
- 4. Нажмите кнопку **Свойства**, **Параметры** или **Настройка** (в зависимости от программы или операционной системы).

Появится диалоговое окно **Настройка печати**.

- 5. На вкладке **Дополнительно** в раскрывающемся списке **Компоновка Транспарант**, а затем выберите параметр **Транспарант Letter** или **Транспарант A4** в раскрывающемся списке **Размер бумаги для транспаранта**.
- 6. Внесите дополнительные изменения в документ на вкладках **Настройка печати** и **Дополнительно**.
- 7. После настройки параметров нажмите кнопку **OK**.

Диалоговое окно **Настройка печати** закроется.

8. Нажмите кнопку **OK** или **Печать**.

**ПРИМЕЧАНИЕ.** После начала печати подождите, пока не появится передний край транспаранта, выходящий из принтера, и затем аккуратно опустите бумагу на пол перед принтером.

# <span id="page-58-0"></span>**Печать документа с разбором по копиям**

- 1. Включите компьютер и принтер и убедитесь, что они подключены друг к другу.
- 2. Загрузите бумагу. Для получения дополнительных сведений см. раздел [Загрузка бумаги на опору](#page-37-0).
- 3. Открыв документ, выберите **Файл**® **Печать**.

Появится диалоговое окно **Печать**.

4. Нажмите кнопку **Свойства**, **Параметры** или **Настройка** (в зависимости от программы или операционной системы).

Появится диалоговое окно **Настройка печати**.

5. Укажите требуемое количество копий для печати на вкладке **Настройка печати**.

**ПРИМЕЧАНИЕ.** Чтобы флажок **Разобрать по копиям** стал активным, необходимо указать несколько копий.

- 6. Установите флажок **Разобрать по копиям**.
- 7. Внесите дополнительные изменения в документ на вкладках **Настройка печати** и **Дополнительно**.
- 8. После настройки параметров нажмите кнопку **OK**.

Диалоговое окно **Настройка печати** закроется.

9. Нажмите кнопку **OK** или **Печать**.

# <span id="page-58-1"></span>**Печать брошюры**

Прежде чем изменять любые параметры в окне "Настройка печати", необходимо сначала выбрать соответствующий формат бумаги в программе. Печать брошюр можно выполнять с использованием следующих форматов бумаги:

- Letter
- $\bullet$  A4
- 1. Загрузите бумагу. Для получения дополнительной информации см. раздел [Загрузка бумаги на опору](#page-37-0).
- 2. Открыв документ, выберите **Файл**® **Печать**.
- 3. В диалоговом окне "Печать" нажмите кнопку **Свойства**, **Параметры** или **Настройка** (в зависимости от программы или операционной системы).
- 4. Выберите вкладку **Дополнительно**.
- 5. В раскрывающемся меню **Компоновка** выберите **Брошюра**.
- 6. При печати большой брошюры выберите количество **Листов в пачке**.

**ПРИМЕЧАНИЕ.** Пачка - это заданное количество листов бумаги, согнутых вместе. Отпечатанные пачки складываются в стопку, одна на другую, с соблюдением правильного порядка страниц. Пачки, сложенные в стопку, можно переплести в брошюру. При печати с использованием более плотной бумаги выберите меньшее значение для параметра **Листов в пачке**.

- 7. Нажмите кнопку **OK**, чтобы закрыть все открытые диалоговые окна программного обеспечения принтера.
- 8. Распечатайте документ.

**ПРИМЕЧАНИЕ.** Чтобы получить справку по составлению брошюры, см. раздел [Составление брошюры](#page-59-0).

# <span id="page-59-0"></span>**Составление брошюры**

- 1. Переверните стопку бумаги с распечаткой в выходном лотке.
- 2. Возьмите первую пачку из стопки, согните ее пополам и отложите в сторону первой страницей вниз.
- 3. Возьмите следующую пачку из стопки, согните ее пополам и положите первой страницей вниз поверх первой пачки.

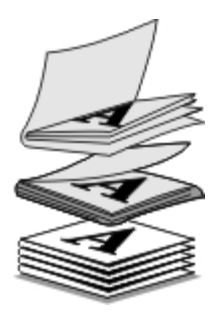

- 4. Сложите в стопку остальные пачки одну поверх другой первой страницей вниз, пока брошюра не будет составлена полностью.
- 5. Переплетите пачки, чтобы получилась единая брошюра.

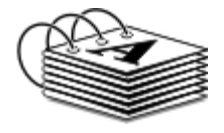

# <span id="page-59-1"></span>**Двусторонняя печать**

Функция двусторонней печати вручную позволяет выполнять печать документа на обеих сторонах бумаги. Принтер распечатывает нечетные страницы документа на лицевых сторонах листов бумаги. Повторно загрузите документ чистой стороной вверх и распечатайте четные страницы документа на обратной стороне листов бумаги.

1. Включите компьютер и принтер и убедитесь, что они подключены друг к другу.

- 2. Загрузите бумагу. Для получения дополнительной информации см. раздел [Загрузка бумаги на опору](#page-37-0).
- 3. Открыв документ, выберите **Файл**® **Печать**.
- 4. Нажмите кнопку **Свойства**, **Параметры** или **Настройка** (в зависимости от программы или операционной системы).
- 5. Выберите вкладку **Дополнительно**, затем установите флажок **2-сторонняя** печать.
- 6. Выберите способ переплетения страниц.
- 7. После настройки параметров нажмите кнопку **OK**.

Диалоговое окно **Настройка печати** закроется.

- 8. Нажмите кнопку **OK** или **Печать**.
- 9. Когда все нечетные страницы будут распечатаны, следуйте указаниям на экране компьютера.-

## <span id="page-60-0"></span>**Отмена задания на печать**

## **Задание, отправленное с локального компьютера**

Задание печати, отправленное с компьютера, подключенного к принтеру с помощью кабеля USB, можно удалить двумя способами.

## **В папке "Принтеры":**

- 1. *В системе Windows Vista:*
	- i. Нажмите ® **Панель управления.**
	- ii. Выберите **Оборудование и звук**.
	- iii. Нажмите **Принтеры**.

*В системе Windows® XP* нажмите **Пуск** ® **Настройка**® **Панель управления**® **Принтеры и другое оборудование**® **Принтеры и факсы**.

*В системе Windows 2000* нажмите **Пуск** ® **Настройка**® **Принтеры**.

- 2. Нажмите правой кнопкой мыши на значок **Dell V305**.
- 3. Нажмите кнопку **Открыть**.
- 4. В появившемся списке выберите задание, которое необходимо отменить.
- 5. В меню **Документ** выберите **Отмена**.

## **В окне "Состояние печати":**

Окно "Состояние печати" автоматически открывается в правой нижней части экрана при отправке задания печати. Нажмите кнопку **Отмена печати**, чтобы отменить текущее задание печати.

## **На панели задач:**

- 1. Дважды нажмите на значок принтера в правой нижней части экрана компьютера на панели задач.
- 2. Дважды нажмите задание печати, которое необходимо отменить.
- 3. Нажмите кнопку **Отмена**.

## **Задание печати, отправленное с устройства Bluetooth**

### **На принтере:**

- Нажмите кнопку **Отмена** , чтобы отменить задание печати и разорвать соединение Bluetooth.
- Нажмите кнопку **питания** , чтобы отменить задание печати, разорвать соединение Bluetooth и отключить принтер.

## **На Bluetooth устройстве:**

Для получения дополнительных сведений см. документацию, прилагаемую к устройству.

## **Задания печати, отправленные с компьютера по беспроводной сети**

- 1. *В системе Windows Vista:*
	- i. Нажмите ® **Панель управления.**
	- ii. Выберите **Оборудование и звук**.
	- iii. Нажмите **Принтеры**.

*В системе Windows XP* нажмите **Пуск** ® **Настройка**® **Панель управления**® **Принтеры и другое оборудование**® **Принтеры и факсы**.

*В системе Windows 2000* нажмите **Пуск** ® **Настройка**® **Принтеры**.

- 2. Нажмите правой кнопкой мыши на значок **Dell V305**.
- 3. Нажмите кнопку **Открыть**.
- 4. В появившемся списке выберите задание, которое необходимо отменить.
- 5. В меню **Документ** выберите **Отмена**.

## <span id="page-61-0"></span>**Изменение настроек печати по умолчанию**

При отправке документа или фотографии на печать можно указать различные настройки, например печать на обеих сторонах бумаги, печать более высокого или более низкого качества, монохромная печать и др. Если необходимо использовать определенные настройки, их можно установить в качестве настроек по умолчанию. В этом случае не нужно будет выполнять настройку каждый раз при отправке задания печати.

Чтобы установить определенные настройки в качестве настроек по умолчанию для большинства программ, откройте диалоговое окно "Настройка печати".

1. *В системе Windows Vista:*

- i. Нажмите ® **Панель управления**.
- ii. Выберите **Оборудование и звук**.
- iii. Нажмите **Принтеры**.

*В системе Windows XP* нажмите **Пуск**® **Настройка**® **Панель управления**® **Принтеры и другое оборудование**® **Принтеры и факсы**.

*В системе Windows 2000* нажмите **Пуск**® **Настройка**® **Принтеры**.

- 2. Нажмите правой кнопкой мыши на значок **Dell V305**.
- 3. Выберите **Настройка печати**.
- 4. Измените настройки, которые необходимо установить в качестве настроек по умолчанию для печати из большинства программ.

## **На вкладке "Настройка печати" можно выполнить следующие действия:**

- Изменить качество печати по умолчанию на **Черновое**, **Нормальное** или **Фото**.
- Изменить тип и формат бумаги.
- Установить в качестве параметров по умолчанию монохромную печать и печать без рамки.
- Изменить ориентацию по умолчанию.
- Изменить количество копий по умолчанию.

## **На вкладке "Дополнительно" можно выполнить следующие действия:**

Указать компоновки, которые необходимо установить как компоновки по умолчанию.

## **На вкладке "Обслуживание":**

На вкладке **Обслуживание** нет параметров печати, которые можно установить в качестве параметров по умолчанию. На этом экране можно выполнить следующие действия.

- Установить, выполнить чистку и юстировку картриджей.
- Печать страницы диагностики.
- Получить сведения о совместном использовании принтера в сети.

# **Поиск и устранение неисправностей**

[Неполадки во время установки](#page-63-0) [Неисправности при копировании](#page-71-0) [Сообщения об ошибках](#page-66-0) [Неисправности при сканировании](#page-72-0) **• [Удаление застрявшей бумаги](#page-68-0) Проблемы [Проблемы передачи данных по сети](#page-75-0)** [Предотвращение застреваний и неправильной подачи](#page-69-0) предотвращение застревании и неправильной подачи<br>[бумаги](#page-69-0) **• [Ошибки при подаче бумаги](#page-69-1) Уличшение качества печати** [Улучшение качества печати](#page-76-1) О [Неисправности при печати](#page-70-0) Поветского собщие указания по выбору или загрузке материалов для [печати](#page-77-0)

Если принтер не работает, убедитесь, что принтер правильно подключен к электрической розетке и компьютеру (если используется компьютер).

Для получения дополнительных справочных сведений, а также информации о поиске и устранении неисправностей принтера посетите веб-узел по адресу: <http://support.dell.com/support>.

# <span id="page-63-0"></span>**Неполадки во время установки**

# **Неполадки компьютера**

## **Убедитесь, что принтер совместим с компьютером.**

Принтер поддерживает только операционные системы Windows Vista™, Windows® XP и Windows 2000.

Системы Windows ME, Windows 98 и Windows 95 не поддерживаются.

## **Убедитесь в том, что включены и принтер, и компьютер.**

## **Проверьте кабель USB.**

- Убедитесь в том, что кабель USB надежно подключен к принтеру и компьютеру.
- Выключите компьютер, подключите кабель USB, как показано на плакате *Установка принтера*, а затем перезагрузите компьютер.

## **Если экран установки программного обеспечения принтера автоматически не появляется, установите программное обеспечение вручную.**

- 1. Вставьте компакт-диск *Drivers and Utilities* (Драйверы и утилиты).
- 2. *В системе Windows Vista* нажмите ® **Компьютер**.
	- *В системе Windows XP* нажмите **Пуск**® **Мой компьютер**.

*В системе Windows 2000* дважды -нажмите на значок **Мой компьютер** на рабочем столе..

- 3. Дважды нажмите на значок **Дисковод CD-ROM**, затем дважды нажмите на файл **setup.exe**.
- 4. Когда появится экран установки программного обеспечения принтера, выберите **С использованием кабеля USB** или **С использованием беспроводной сети**.
- 5. Следуйте инструкциям на экране для завершения установки.

**Проверьте, установлено ли программное обеспечение принтера.**

*В системе Windows Vista:*

- 1. Выберите ® **Программы**.
- 2. Выберите **Принтеры Dell**.

*В системах Windows XP и Windows 2000:*

#### Нажмите **Пуск** ® **Программы** или **Все программы** ® **Принтеры Dell**® **Dell V305**.

Если принтер не отображается в списке принтеров, программное обеспечение принтера не установлено. Установите программное обеспечение принтера. Для получения дополнительной информации см. раздел [Удаление и повторная](#page-10-0) [установка программного обеспечения](#page-10-0).

#### **Устранение ошибок связи между принтером и компьютером.**

- Отключите кабель USB от принтера и компьютера. Снова подключите кабель USB к принтеру и компьютеру.
- Выключите принтер. Отсоедините кабель питания принтера от электророзетки. Снова подсоедините кабель питания принтера к электророзетке и включите принтер.
- Перезагрузите компьютер.
- Если неполадка сохранится, замените кабель USB.

#### **Выбор принтера в качестве принтера по умолчанию.**

- 1. *В системе Windows Vista*:
	- i. Выберите ® **Панель управления**.
	- ii. Выберите **Оборудование и звук**.
	- iii. Нажмите **Принтеры**.

*В системе Windows XP* нажмите **Пуск**® **Панель управления**® **Принтеры и другое оборудование**® **Принтеры и факсы**.

*В системе Windows 2000* нажмите **Пуск**® **Настройка**® **Принтеры**.

- 2. Нажмите правой кнопкой мыши на значок **Dell V305**.
- 3. Выберите параметр **Использовать по умолчанию**.

#### **Принтер не печатает, а задания печати остаются в очереди на печать.**

Проверьте, не установлено ли на компьютере несколько экземпляров принтера.

- 1. *В системе Windows Vista:*
	- i. Выберите ® **Панель управления**.
	- ii. Выберите **Оборудование и звук**.
	- iii. Нажмите **Принтеры**.

*В системе Windows XP* нажмите **Пуск**® **Панель управления**® **Принтеры и другое оборудование**® **Принтеры и факсы**.

*В системе Windows 2000* нажмите **Пуск**® **Настройка**® **Принтеры**.

- 2. Проверьте, не существуют ли несколько объектов принтера.
- 3. Распечатайте задание на каждый из этих объектов принтера, чтобы определить, который из принтеров является активным.
- 4. Установите этот объект принтера в качестве принтера по умолчанию:
	- i. Нажмите правой кнопкой мыши на значок **Dell V305**.
	- ii. Выберите **Использовать по умолчанию**.
- 5. -Удалите другие принтеры, нажав правой кнопкой мыши имя принтера и выбрав пункт **Удалить**.

Чтобы предотвратить появление нескольких экземпляров принтера в папке **Принтеры**, обязательно подключайте кабель USB в тот же порт USB, который изначально использовался для принтера. Не устанавливайте драйверы принтера несколько раз с компакт-диска *с драйверами и утилитами*.

## **Неполадки принтера**

**Убедитесь, что кабель питания принтера надежно подключен к принтеру и электророзетке.**

#### **Убедитесь, что печать не отложена и не приостановлена.**

- 1. *В системе Windows Vista*:
	- i. Нажмите ® **Панель управления**.
	- ii. Выберите **Оборудование и звук**.
	- iii. Нажмите **Принтеры**.

*В системе Windows XP* нажмите **Пуск**® **Панель управления**® **Принтеры и другое оборудование**® **Принтеры и факсы**.

*В системе Windows 2000* нажмите **Пуск**® **Настройка**® **Принтеры**.

- 2. Нажмите правой кнопкой мыши на значок **Dell V305**.
- 3. Убедитесь, что параметр **Приостановить печать** не выбран. Если выбран параметр **Приостановить печать**, нажмите, чтобы его отключить.

#### **Посмотрите, не мигают ли на принтере индикаторы.**

Для получения дополнительных сведений см. раздел [Сообщения об ошибках](#page-66-0).

**Убедитесь, что картриджи установлены правильно, а с каждого картриджа удалена наклейка и лента.**

### **Убедитесь, что бумага загружена правильно.**

Для получения дополнительных сведений см. раздел [Загрузка бумаги на опору](#page-37-0).

#### **Убедитесь, что принтер не подключен к PictBridge-совместимой камере.**

Для получения дополнительных сведений см. раздел [Печать фотографий с PictBridge-совместимой камеры](#page-49-0).

# <span id="page-66-0"></span>**Сообщения об ошибках**

Для получения дополнительных справочных сведений, а также информации о поиске и устранении неисправностей принтера посетите веб-узел по адресу: <http://support.dell.com/support>.

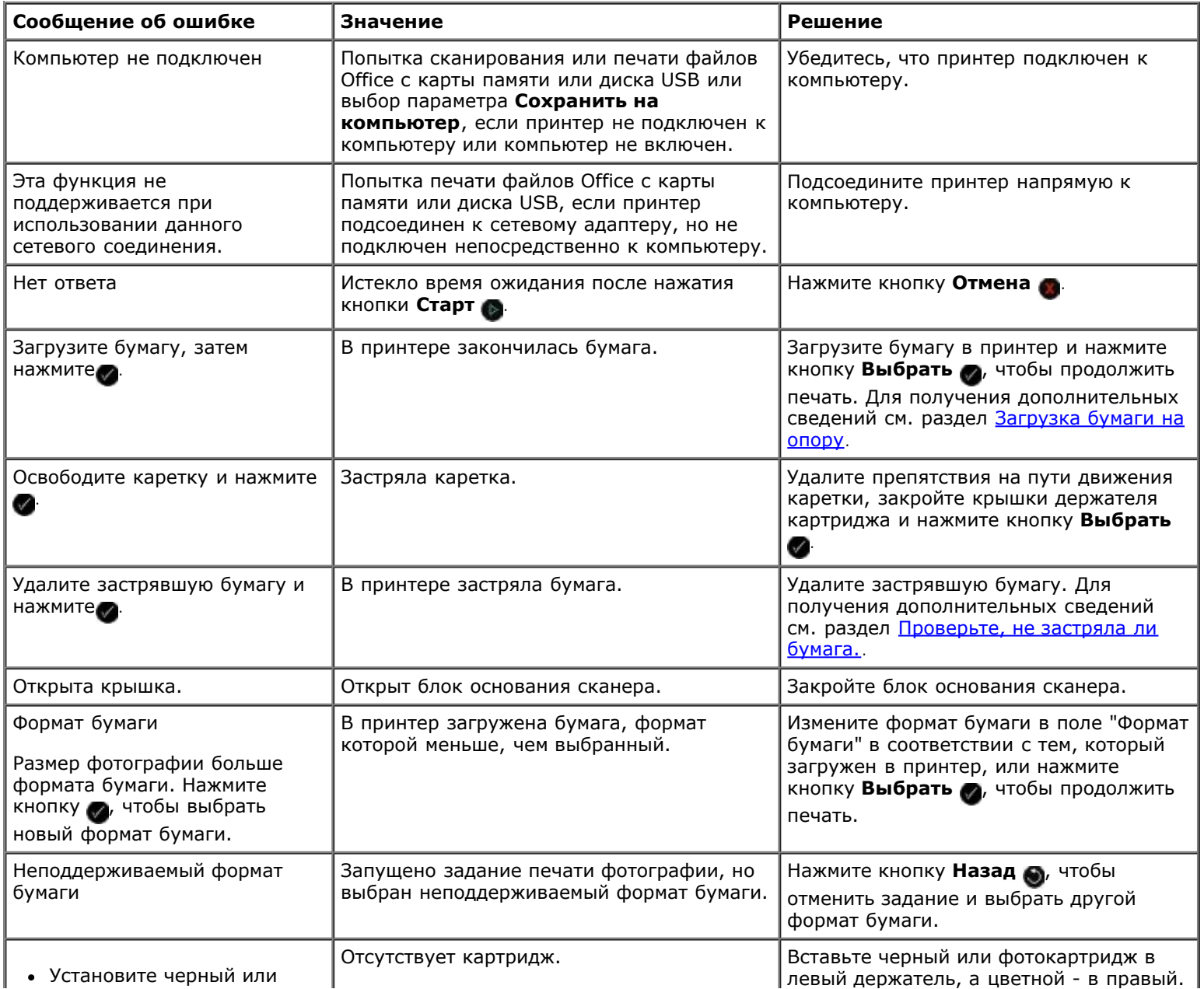

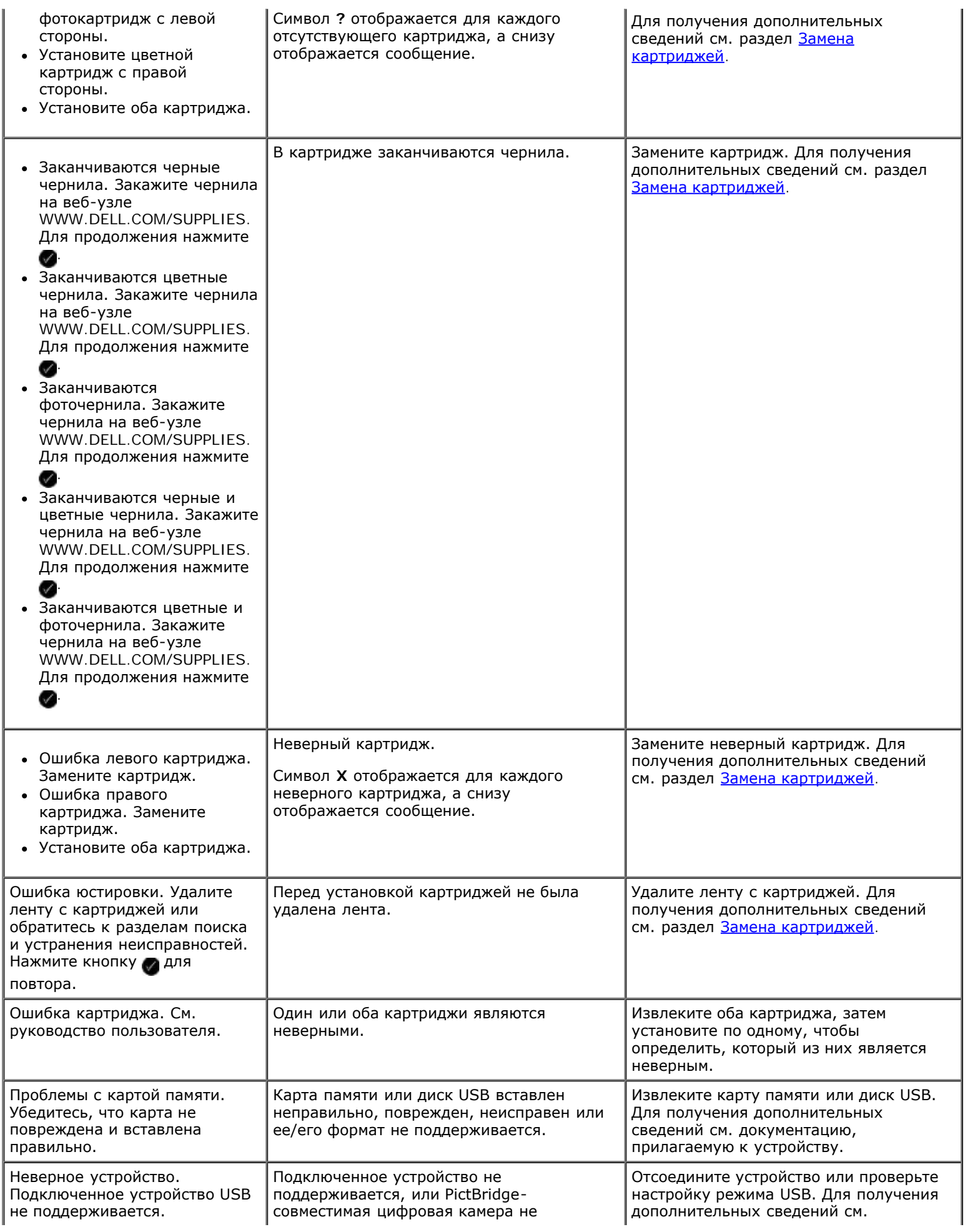

Поиск и устранение неисправностей

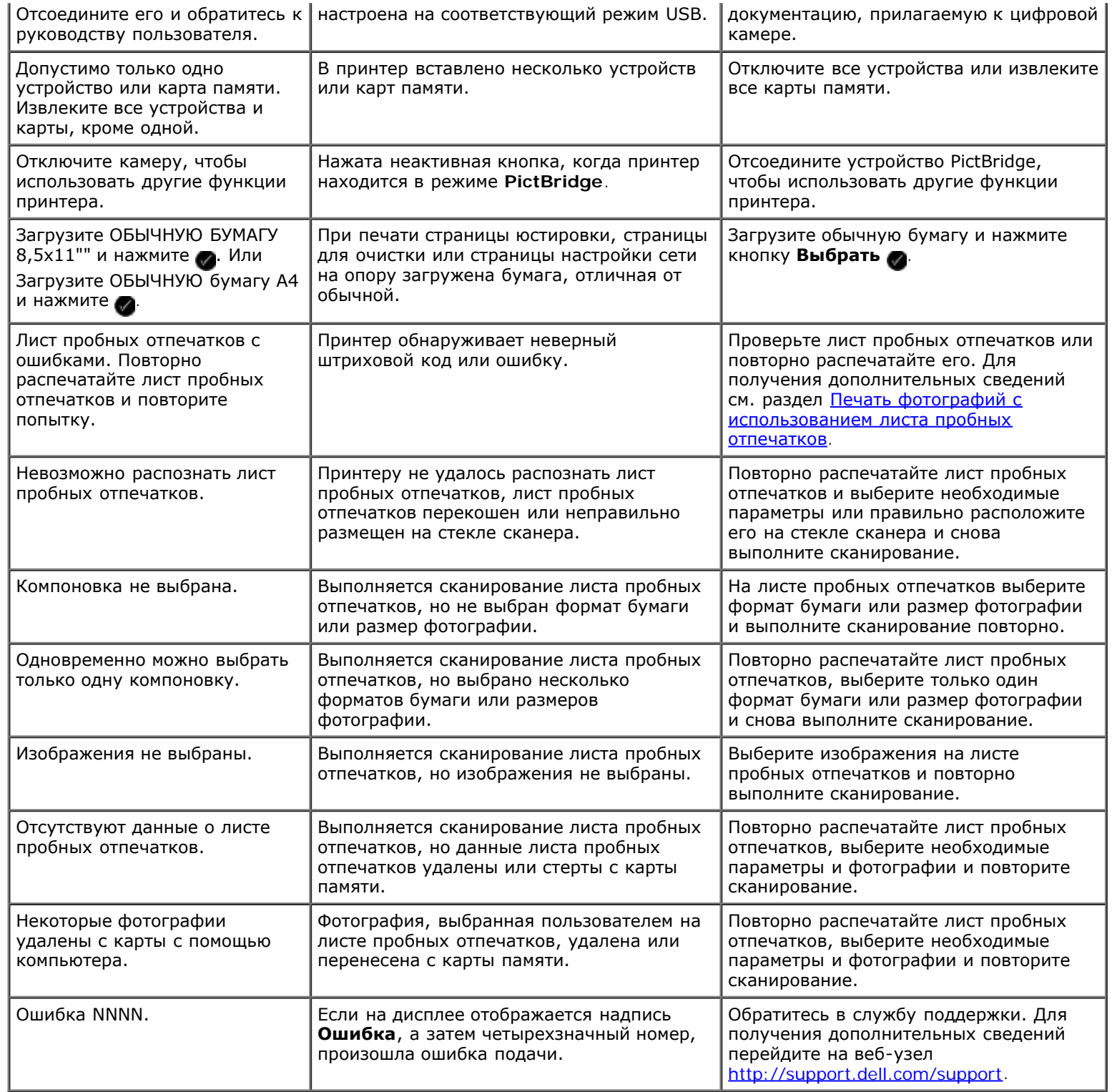

# <span id="page-68-0"></span>**Удаление застрявшей бумаги**

## **Застревание бумаги на пути ее прохождения**

- 1. Вытяните бумагу. Если не удается достать бумагу, поскольку она находится глубоко в принтере, поднимите блок сканера, чтобы открыть принтер.
- 2. Вытяните бумагу.
- 3. Закройте блок основания сканера.
- 4. Повторно отправьте задание на печать, чтобы распечатать недостающие страницы.

## **Застрявшей бумаги не видно**

- 1. Выключите принтер.
- 2. Поднимите блок основания сканера.

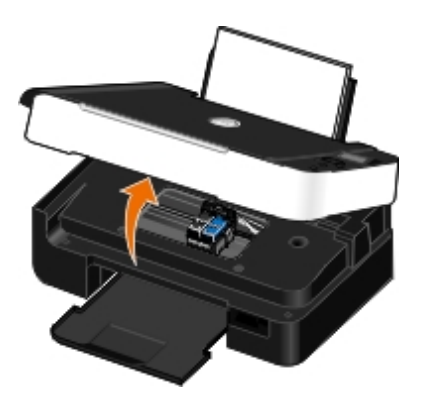

- 3. Возьмите бумагу и аккуратно выньте ее из принтера.
- 4. Закройте блок основания сканера.
- 5. Включите принтер и распечатайте документ еще раз.

## <span id="page-69-0"></span>**Предотвращение застреваний и неправильной подачи бумаги**

При выполнении следующих указаний можно избежать застреваний и неправильной подачи бумаги.

- Используйте материал для печати, соответствующий указаниям по выбору материалов для печати. Для получения дополнительных сведений см. раздел [Загрузка бумаги на опору](#page-37-0).
- Убедитесь, что бумага правильно загружена во входной лоток.
- Не перегружайте входной лоток.
- Не вынимайте бумагу из входного лотка во время печати.
- Перед загрузкой согните, разделите и выпрямите бумагу.
- Не используйте помятую, влажную или скрученную бумагу.
- Расположите бумагу в соответствии с инструкциями для принтера.

# <span id="page-69-1"></span>**Ошибки при подаче бумаги**

### **Убедитесь, что бумага загружена правильно.**

Для получения дополнительных сведений см. раздел [Загрузка бумаги на опору](#page-37-0).

**Печатайте только на бумаге, рекомендованной для данного принтера.**

Для получения дополнительных сведений см. раздел [Указания по использованию материалов для печати](#page-37-1).

**При печати нескольких страниц следует загружать меньшее количество бумаги.**

Для получения дополнительных сведений см. раздел [Указания по использованию материалов для печати](#page-37-1).

#### **Убедитесь, что бумага не мятая, не порвана и не повреждена.**

#### <span id="page-70-1"></span>**Проверьте, не застряла ли бумага.**

Для получения дополнительных сведений см. раздел [Удаление застрявшей бумаги](#page-68-0).

## <span id="page-70-0"></span>**Неисправности при печати**

#### **Проверьте уровни чернил и при необходимости установите новые картриджи.**

Для получения дополнительной информации см. раздел [Замена картриджей](#page-42-0).

#### **Удалите отдельные листы из выходного лотка для бумаги.**

Во избежание смазывания чернил при использовании следующих типов материалов для печати извлекайте каждый лист сразу же при выходе из принтера и дайте ему просохнуть:

- Глянцевая/фотобумага
- Прозрачные пленки
- Наклейки
- Конверты
- Термонаклейки

#### **Если скорость печати низкая, требуются дополнительные ресурсы памяти компьютера.**

- Закройте все неиспользуемые приложения.
- Уменьшите число и размер графики и изображений в документе.
- Попробуйте увеличить объем памяти ОЗУ компьютера.
- Удалите из системы редко используемые шрифты.
- Удалите и повторно установите программное обеспечение принтера. Для получения дополнительной информации см. раздел [Удаление и повторная установка программного обеспечения](#page-10-0).
- В диалоговом окне "Настройка печати" выберите низкое качество печати.

#### **Убедитесь, что бумага загружена правильно.**

Для получения дополнительной информации см. раздел [Загрузка бумаги на опору](#page-37-0).

# <span id="page-71-0"></span>**Неисправности при копировании**

## **Посмотрите, не мигают ли на принтере индикаторы или сообщения об ошибках.**

Для получения дополнительных сведений см. раздел [Сообщения об ошибках](#page-66-0).

### **Убедитесь, что стекло сканера чистое.**

Аккуратно протрите стекло сканера, а также тонкую полоску стекла за ним, чистой тканью без ворса, смоченной в воде.

#### **Удалите дефекты на изображениях журналов или газет.**

- 1. *В системе Windows Vista:*
	- i. Нажмите ® **Программы**.
	- ii. Выберите **Принтеры Dell**.
	- iii. Выберите **Dell V305**.

*В системе Windows XP или Windows 2000:*

Нажмите **Пуск** ® **Программы** или **Все программы** ® **Принтеры Dell**® **Dell V305**.

2. Выберите **Dell Imaging Toolbox**.

Откроется диалоговое окно **Dell Imaging Toolbox**.

- 3. На основном экране выберите **Мой фотоальбом**.
- 4. Выберите **Файл**® **Открыть**, чтобы выбрать изображение для редактирования.
- 5. Открыв изображение, выберите вкладку **Дополнительно**.
- 6. Нажмите кнопку **Дефекты**.

Откроется диалоговое окно **Дефекты**.

- 7. Выберите **Удаление сетки с изображений из журналов и газет**.
- 8. В раскрывающемся меню **Шаблоны для удаления** выберите шаблон в зависимости от сканируемого элемента.
- 9. Нажмите кнопку **OK**.

## **Уменьшение фоновых помех на отсканированных документах.**

- 1. *В системе Windows Vista:*
	- i. Нажмите ® **Программы**.
	- ii. Выберите **Принтеры Dell**.
	- iii. Выберите **Dell V305**.
	- *В системе Windows XP или Windows 2000:*
Нажмите **Пуск** ® **Программы** или **Все программы** ® **Принтеры Dell**® **Dell V305**.

2. Выберите **Dell Imaging Toolbox**.

Откроется диалоговое окно **Dell Imaging Toolbox**.

- 3. На основном экране выберите **Мой фотоальбом**.
- 4. Выберите **Файл**® **Открыть**, чтобы выбрать изображение для редактирования.
- 5. Открыв изображение, выберите вкладку **Дополнительно**.
- 6. Нажмите кнопку **Дефекты**.

Откроется диалоговое окно **Дефекты**.

- 7. Выберите параметр **Уменьшение фоновых помех на цветных документах**.
- 8. Передвиньте регулятор слева направо для настройки количества фоновых помех на отсканированном документе.
- 9. Нажмите кнопку **OK**.

#### **Убедитесь, что документ или фотография правильно размещены на стекле сканера.**

Для получения дополнительных сведений см. раздел <u>Загрузка оригиналов документов на стекло сканера</u>.

#### **Проверьте формат бумаги.**

Убедитесь, что формат используемой бумаги соответствует выбранному на панели управления или в программе **Dell Imaging Toolbox**.

### **Неисправности при сканировании**

#### **Посмотрите, не мигают ли на принтере индикаторы и сообщения об ошибках.**

Для получения дополнительных сведений см. раздел [Сообщения об ошибках](#page-66-0).

#### **Проверьте кабель USB.**

- Убедитесь в том, что кабель USB надежно подключен к принтеру и компьютеру.
- Выключите компьютер, подключите кабель USB, как показано на плакате *Установка принтера*, а затем перезагрузите компьютер.

**Проверьте, установлено ли программное обеспечение принтера.**

*В системе Windows Vista:*

- 1. Нажмите ® **Программы**.
- 2. Выберите **Принтеры Dell**.

*В системе Windows XP или Windows 2000:*

Нажмите **Пуск** ® **Программы** или **Все программы** ® **Принтеры Dell**® **Dell V305**.

Если принтер не отображается в списке принтеров, программное обеспечение принтера не установлено. Установите программное обеспечение принтера. Для получения дополнительных сведений см. раздел [Удаление и повторная](#page-10-0) [установка программного обеспечения](#page-10-0).

#### **Устранение ошибок связи между принтером и компьютером.**

- Отключите кабель USB от принтера и компьютера, а затем подключите снова.
- Выключите принтер. Отсоедините кабель питания принтера от электророзетки. Снова подсоедините кабель питания принтера к электророзетке и включите принтер.
- Перезагрузите компьютер.

**Уменьшите разрешение сканирования, если сканирование выполняется очень медленно или приводит к "зависанию" компьютера.**

- 1. *В системе Windows Vista:*
	- i. Нажмите ® **Программы**.
	- ii. Выберите **Принтеры Dell**.
	- iii. Выберите **Dell V305**.

*В системах Windows XP и Windows 2000:*

Нажмите **Пуск** ® **Программы** или **Все программы** ® **Принтеры Dell**® **Dell V305**.

2. Выберите **Dell Imaging Toolbox**.

Откроется диалоговое окно **Dell Imaging Toolbox**.

3. На основном экране выберите **Сканировать**.

Откроется диалоговое окно **Сканирование каких элементов выполняется?** .

- 4. Нажмите кнопку **Параметры пользователя**.
- 5. В раскрывающемся меню **Разрешение сканирования** выберите меньшее значение разрешения сканирования.
- 6. Чтобы установить этот параметр по умолчанию для всех заданий сканирования, выберите **Всегда использовать эти параметры при сканировании**.
- 7. Нажмите кнопку **Старт** для начала сканирования или **Просмотр** для просмотра документа или фотографии перед сканированием.

#### **Увеличьте разрешение сканирования, если качество сканированных изображений плохое.**

- 1. *В системе Windows Vista:*
	- i. Нажмите ® **Программы**.
	- ii. Выберите **Принтеры Dell**.
	- iii. Выберите **Dell V305**.

*В системах Windows XP и Windows 2000:*

Нажмите **Пуск** ® **Программы** или **Все программы** ® **Принтеры Dell**® **Dell V305**.

2. Выберите **Dell Imaging Toolbox**.

Откроется диалоговое окно **Dell Imaging Toolbox**.

3. На основном экране выберите **Сканировать**.

Откроется диалоговое окно **Сканирование каких элементов выполняется?** .

- 4. Нажмите кнопку **Параметры пользователя**.
- 5. В раскрывающемся меню **Разрешение сканирования** выберите большее значение разрешения сканирования.
- 6. Чтобы установить этот параметр по умолчанию для всех заданий сканирования, выберите **Всегда использовать эти параметры при сканировании**.
- 7. Нажмите кнопку **Старт** для начала сканирования или **Просмотр** для просмотра документа или фотографии перед сканированием.

#### **Удалите дефекты на изображениях журналов или газет.**

- 1. *В системе Windows Vista:*
	- i. Нажмите ® **Программы**.
	- ii. Выберите **Принтеры Dell**.
	- iii. Выберите **Dell V305**.

*В системе Windows XP или Windows 2000:*

Нажмите **Пуск** ® **Программы** или **Все программы** ® **Принтеры Dell**® **Dell V305**.

2. Выберите **Dell Imaging Toolbox**.

Откроется диалоговое окно **Dell Imaging Toolbox**.

- 3. На основном экране выберите **Мой фотоальбом**.
- 4. Выберите **Файл**® **Открыть**, чтобы выбрать изображение для редактирования.
- 5. Открыв изображение, выберите вкладку **Дополнительно**.
- 6. Нажмите кнопку **Дефекты**.

Откроется диалоговое окно **Дефекты**.

- 7. Выберите **Удаление сетки с изображений из журналов и газет**.
- 8. В раскрывающемся меню **Шаблоны для удаления** выберите шаблон в зависимости от сканируемого элемента.
- 9. Нажмите кнопку **OK**.

#### **Уменьшение фоновых помех на отсканированных документах.**

1. *В системе Windows Vista:*

- i. Нажмите ® **Программы**.
- ii. Выберите **Принтеры Dell**.
- iii. Выберите **Dell V305**.

*В системе Windows XP или Windows 2000:*

Нажмите **Пуск** ® **Программы** или **Все программы** ® **Принтеры Dell**® **Dell V305**.

2. Выберите **Dell Imaging Toolbox**.

Откроется диалоговое окно **Dell Imaging Toolbox**.

- 3. На основном экране выберите **Мой фотоальбом**.
- 4. Выберите **Файл**® **Открыть**, чтобы выбрать изображение для редактирования.
- 5. Открыв изображение, выберите вкладку **Дополнительно**.
- 6. Нажмите кнопку **Дефекты**.

Откроется диалоговое окно **Дефекты**.

- 7. Выберите параметр **Уменьшение фоновых помех на цветных документах**.
- 8. Передвиньте регулятор слева направо для настройки количества фоновых помех на отсканированном документе.
- 9. Нажмите кнопку **OK**.

**Убедитесь, что документ или фотография правильно размещены на стекле сканера.**

Для получения дополнительных сведений см. раздел [Загрузка оригиналов документов на стекло сканера](#page-40-0).

#### **Убедитесь, что стекло сканера чистое.**

Аккуратно протрите стекло сканера, а также тонкую полоску стекла за ним, чистой тканью без ворса, смоченной в воде.

### **Проблемы передачи данных по сети**

#### **Проверьте питание.**

Убедитесь, что горит индикатор питания принтера.

#### **Проверьте кабель.**

- Убедитесь, что кабель питания надежно подключен к принтеру и электророзетке.
- Убедитесь в том, что кабель USB не подключен.

#### **Проверьте подключение к сети.**

Убедитесь, что принтер использует исправное сетевое соединение.

Убедитесь, что компьютер использует исправное сетевое соединение, перед отправкой задания на печать.

#### **Перезагрузите компьютер.**

Выключите, а затем повторно запустите компьютер.

**Для получения сведений о настройке и использовании сетевого адаптера см. соответствующую документацию.**

### **Проблемы с картой памяти**

#### **Убедитесь, что используемый тип карты памяти подходит для принтера.**

Для получения дополнительных сведений см. раздел [Печать с карты памяти или диска USB](#page-78-0).

#### **Карты памяти следует вставлять по одной.**

#### **Вставьте карту памяти до упора.**

Если карта памяти вставлена в гнездо для карты памяти неправильно, чтение ее содержимого принтером будет невозможно.

#### **При печати изображений с карты памяти убедитесь, что формат изображений поддерживается принтером.**

Печать напрямую с карты памяти возможна только изображений в формате JPEG, а также ограниченного набора форматов TIFF. Поддерживаются только файлы TIFF, созданные непосредственно с помощью цифровых фотокамер, которые не редактировались в программном обеспечении компьютера. Если необходимо напечатать фотографии, хранящиеся на карте памяти в другом формате, перед печатью фотографии необходимо перенести на компьютер.

#### **Убедитесь, что принтер не подключен к PictBridge-совместимой камере.**

Для получения дополнительных сведений см. раздел [Печать фотографий с PictBridge-совместимой камеры](#page-49-0).

#### **Улучшение качества печати**

Если качество печати документов неудовлетворительное, то его можно попробовать улучшить несколькими способами.

- Используйте соответствующую бумагу. Например, при печати фотографий с использованием фотокартриджа используйте фотобумагу Dell™ Premium.
- Выберите более высокое качество печати.

Чтобы выбрать более высокое качество печати, выполните следующие рекомендации.

1. Открыв документ, выберите **Файл**® **Печать**.

Появится диалоговое окно **Печать**.

2. Нажмите кнопку **Свойства**, **Параметры** или **Настройка** (в зависимости от программы или операционной системы).

Появится диалоговое окно **Настройка печати**.

- 3. На вкладке **Настройка печати** выберите параметр более высокого качества.
- 4. Распечатайте документ еще раз.
- 5. Если качество печати не улучшилось, попробуйте отъюстировать или почистить картриджи. Для получения дополнительных сведений см. раздел [Юстировка картриджей](#page-44-0) и [Прочистка сопел картриджей](#page-45-0).

Для получения дополнительных советов посетите веб-узел [http://support.dell.com/support.](http://support.dell.com/)

## **Общие указания по выбору или загрузке материалов для печати**

- Использование для печати влажной, скрученной, мятой или оборванной бумаги может привести к застреванию бумаги и ухудшению качества печати.
- Для наилучшего качества печати используйте только высококачественную, предназначенную для копирования бумагу.
- Не используйте бумагу с тиснением, перфорацией или слишком гладкую или жесткую бумагу. Это может привести к застреванию бумаги.
- Храните бумагу в упаковке до тех пор, пока не решите ее использовать. Храните упаковки на столе или полке, но не на полу.
- Не ставьте на бумагу тяжелые предметы, независимо от того, находится она в упаковке или нет.
- Не подвергайте бумагу воздействию влаги или других факторов, под влиянием которых она может сморщиться или скрутиться.
- Храните неиспользованную бумагу при температуре 15°C 30°C (59°F 86°F). Относительная влажность должна составлять от 10% до 70%.
- Для хранения следует использовать водонепроницаемый материал, например пластиковый пакет или сумку, во избежание загрязнения бумаги вследствие попадания пыли и влаги.

# <span id="page-78-0"></span>**Печать с карты памяти или диска USB**

[Печать фотографий](#page-78-1)

#### [Печать файлов Office](#page-82-0)

На большей части цифровых камер для хранения фотографий используются карты памяти. Принтер поддерживает следующие карты памяти:

- Compact Flash тип I и II
- Memory Stick
- Memory Stick PRO
- Memory Stick Duo (с адаптером)
- Mini SD (с адаптером)
- Microdrive
- Secure Digital
- Карта MultiMedia
- Карта xD-Picture

Карты памяти следует вставлять наклейкой вверх. Устройство чтения содержит два гнезда для таких карт, а также небольшой индикатор, который мигает при чтении карты или передачи на нее данных.

**ПРИМЕЧАНИЕ.** Не вставляйте одновременно несколько карт памяти.

Разъем, который используется для подключения PictBridge-совместимой камеры, также можно использовать для доступа к информации, хранящейся на дисках USB.

**3АМЕЧАНИЕ.** Не извлекайте карту памяти или диск USB и не прикасайтесь к принтеру рядом с картой памяти или диском USB во время чтения, записи или печати с данных устройств. Возможно повреждение данных.

**ПРИМЕЧАНИЕ.** Не вставляйте диск USB, если в принтере уже установлена карта памяти.

При вставке карты памяти или диска USB принтер автоматически переключается в режим **Фото** только в том случае, если на диске содержатся файлы цифровых фотографий. Если на карте памяти или диске USB хранятся и документы, и фотографии, отобразится запрос о том, какие файлы следует напечатать. Для получения дополнительной информации см. раздел [Режим фото](#page-27-0).

**ПРИМЕЧАНИЕ.** Принтер поддерживает формат данных FAT32. Перед вставкой карты памяти или диска USB в принтер файлы, хранящиеся в системе NTFS, необходимо преобразовать в формат FAT 32.

# <span id="page-78-1"></span>**Печать фотографий**

# <span id="page-78-2"></span>**Сохранение фотографий на компьютере**

1. Вставьте карту памяти или диск USB.

Если на карте памяти или диске USB содержатся только фотографии, принтер автоматически переключается в

режим ФОТО.

Если на карте памяти или диске USB содержатся документы и фотографии, на дисплее отображается запрос о том, какие файлы следует напечатать. С помощью кнопок со стрелками влево и вправо в выберите пункт Фотографии, а затем нажмите кнопку **Выбрать** .

- 2. С помощью кнопок со стрелками влево и вправо **в выберите пункт** Сохранить фото, а затем нажмите кнопку **Выбрать** .
- 3. Нажмите кнопку **Старт** .

На компьютере запустится **Диспетчер карт памяти**.

4. Следуйте указаниям в диалоговом окне **Диспетчер карт памяти** для передачи фотографий на компьютер.

### **Печать фотографий с компакт-диска или устройства флэш-памяти**

- 1. Включите компьютер и принтер и убедитесь, что они подключены друг к другу.
- 2. Загрузите бумагу. Для получения дополнительных сведений см. раздел [Загрузка бумаги на опору](#page-37-0).
- 3. Вставьте компакт-диск или подключите устройство флэш-памяти (например флэш-диск, карту памяти или цифровую камеру) к компьютеру и закройте все появившиеся диалоговые окна Windows.
- 4. *В системе Windows Vista™:*
	- i. Нажмите ® **Программы**.
	- ii. Выберите **Принтеры Dell**.
	- iii. Выберите **Dell V305**.

*В системах Windows XP и Windows 2000:*

Нажмите **Пуск** ® **Программы** или **Все программы** ® **Принтеры Dell**® **Dell V305**.

5. Выберите **Dell Imaging Toolbox**.

Откроется диалоговое окно **Dell Imaging Toolbox**.

- 6. На **основном** экране выберите **Мой фотоальбом**.
- 7. В области **Папки** перейдите к дисководу, содержащему компакт-диск или на устройство флэш-памяти, а затем откройте папку, содержащую фотографии.

**ПРИМЕЧАНИЕ.** Если дисковод, содержащий устройство флэш-памяти, не отображается на панели «Папки», закройте и повторно откройте программу, а затем повторите действия 1 и 2.

В области предварительного просмотра отобразятся миниатюрные изображения всех фотографий.

- 8. Выберите фотографии, которые необходимо распечатать.
- 9. Выберите **Печать фотографий**.
- 10. В раскрывающихся списках выберите необходимые качество печати, формат бумаги и тип бумаги.
- 11. Чтобы настроить печать нескольких копий фотографии или выбрать размеры фотографии, отличные от 4 x 6 дюймов (10 x 15 см), выберите нужные параметры в таблице. Чтобы просмотреть и выбрать другие размеры, используйте раскрывающийся список в последнем столбце.

**ПРИМЕЧАНИЕ.** Если необходимо отредактировать фотографии перед печатью, нажмите кнопку **Изменить фото** над панелью предварительного просмотра. Выберите параметр **Автоисправление одним нажатием**, **Автоматическое устранение эффекта «красных глаз»** или **Автоматическое исправление яркости**, чтобы программа отредактировала фотографии автоматически. Выберите **Дополнительные инструменты ретуши**, чтобы перейти в окно редактирования фотографии. После выполнения изменений нажмите **Вернуться с исправлениями** в правом нижнем углу для возврата в окно печати.

12. Нажмите кнопку **Напечатать сейчас**.

### **Печать всех фотографий**

1. Вставьте карту памяти или диск USB.

Если на карте памяти или диске USB содержатся только фотографии, принтер автоматически переключается в режим ФОТО.

Если на карте памяти или диске USB содержатся документы и фотографии, на дисплее отображается запрос о том, какие файлы следует напечатать. С помощью кнопок со стрелками влево и вправо в выберите пункт Фотографии, а затем нажмите кнопку **Выбрать** .

2. С помощью кнопок со стрелками влево и вправо <> выберите пункт Печать изображений, а затем дважды нажмите кнопку Выбрать на панели управления.

Принтер распечатает все фотографии, хранящиеся на карте памяти или диске USB.

**ПРИМЕЧАНИЕ.** Если необходимо распечатать не все фотографии, содержащиеся на карте памяти или диске USB, выберите фотографии для печати с помощью листа пробных отпечатков. Для получения дополнительных сведений см. раздел <u>Печать фотографий с использованием листа пробных отпечатков</u>.

**ПРИМЕЧАНИЕ.** Печать напрямую с карты памяти или диска USB возможна только изображений в формате JPEG, а также ограниченного набора форматов TIFF. Поддерживаются только файлы TIFF, созданные непосредственно с помощью цифровых фотокамер, которые не редактировались в программном обеспечении компьютера. Если необходимо распечатать фотографии, хранящиеся на карте памяти или на диске USB в другом формате, перед печатью фотографии необходимо перенести на компьютер. Для получения дополнительных сведений см. раздел [Сохранение фотографий на компьютере](#page-78-2).

### **Печать фотографий с цифровой камеры с использованием DPOF**

Digital Print Order Format (DPOF) - это функция, которая имеется на некоторых цифровых камерах и позволяет сохранить данные настройки печати на карте памяти вместе с фотографиями, которые необходимо распечатать. С помощью DPOFсовместимой цифровой камеры можно выбрать фотографии для печати с карты памяти, число копий, а также другие параметры печати. Принтер распознает эти настройки после вставки карты памяти в соответствующее гнездо.

1. Загрузите глянцевую или фотобумагу стороной для печати вверх.

**ПРИМЕЧАНИЕ.** Убедитесь, что формат загруженной бумаги не меньше размера, указанного в параметрах DPOF.

2. Вставьте карту памяти. Принтер автоматически переключится в Фоторежим.

**ПРИМЕЧАНИЕ.** Не вставляйте одновременно несколько карт памяти или дисков USB.

- 3. С помощью кнопок со стрелками влево и вправо **в увыберите пункт** Печать DPOF.
- 4. Нажмите кнопку **Старт** .

### <span id="page-81-0"></span>**Печать фотографий с использованием листа пробных отпечатков**

1. Вставьте карту памяти или диск USB.

Если на карте памяти или диске USB содержатся только фотографии, принтер автоматически переключается в режим ФОТО.

Если на карте памяти или диске USB содержатся документы и фотографии, на дисплее отображается запрос о том, какие файлы следует напечатать. С помощью кнопок со стрелками влево и вправо <> выберите пункт Фотографии, а затем нажмите кнопку **Выбрать** .

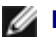

**ПРИМЕЧАНИЕ.** Печать напрямую с карты памяти или диска USB возможна только изображений в форматах JPEG и TIFF. Если необходимо распечатать фотографии, хранящиеся на карте памяти или на диске USB в другом формате, перед печатью фотографии необходимо перенести на компьютер. Для получения дополнительных сведений см. раздел [Сохранение фотографий на компьютере](#page-78-2).

- 2. С помощью кнопок со стрелками влево и вправо **выберите пункт** Лист пробных отпечатков, а затем нажмите кнопку **Выбрать** .
- 3. С помощью кнопок со стрелками влево и вправо выберите пункт Печать листа пробных отпечатков, а затем нажмите кнопку **Выбрать** .
- 4. С помощью кнопок со стрелками влево или вправо **У укажите фотографии на карте памяти или диске USB**, которые необходимо напечатать на листе пробных отпечатков.

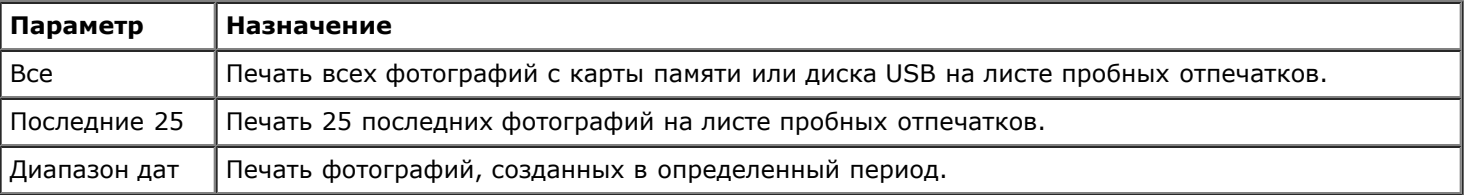

#### 5. Нажмите кнопку **Старт** .

Будет распечатан лист пробных отпечатков.

6. Следуя инструкциям на листе пробных отпечатков, выберите фотографии для печати, а также вариант компоновки и тип бумаги.

Закрасьте кружок со значком красных глаз, расположенный под фотографией, чтобы устранить эффект красных глаз на распечатанном изображении.

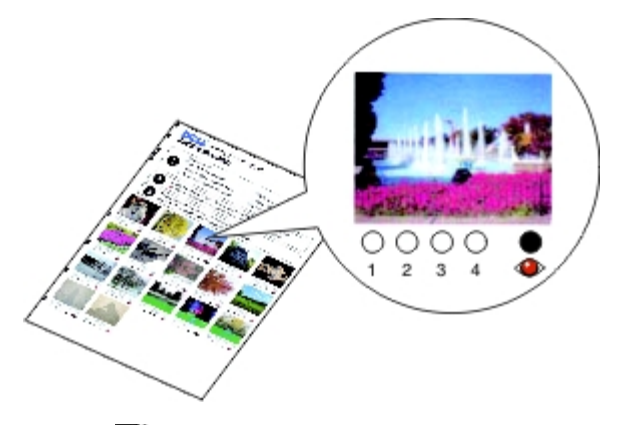

**ПРИМЕЧАНИЕ.** Полностью закрашивайте кружочки при выборе параметров.

7. Поместите лист пробных отпечатков на стекло сканера лицевой стороной вниз. Для получения дополнительных сведений см. раздел [Загрузка оригиналов документов на стекло сканера](#page-40-0).

8. Загрузите бумагу. Для получения дополнительных сведений см. раздел [Загрузка бумаги на опору](#page-37-0).

**ПРИМЕЧАНИЕ.** Убедитесь, что формат загруженной в принтер бумаги соответствует формату, указанному на листе пробных отпечатков.

**ПРИМЕЧАНИЕ.** Для печати фотографий рекомендуется использовать глянцевую/фотобумагу.

9. С помощью кнопок со стрелками влево и вправо <> выберите пункт Сканирование листа пробных отпечатков, а затем нажмите кнопку **Старт** .

## <span id="page-82-0"></span>**Печать файлов Office**

- 1. Включите компьютер и принтер и убедитесь, что они подключены друг к другу.
- 2. Вставьте карту памяти в гнездо для карт или диск USB в порт PictBridge.

Если на карте памяти или диске USB содержатся только документы, принтер автоматически переключается в режим ФАЙЛ OFFICE.

Если на карте памяти или диске USB содержатся документы и фотографии, на дисплее отображается запрос о том, какие файлы следует напечатать. С помощью кнопок со стрелками влево и вправо в выберите пункт Документы, а затем нажмите кнопку **Выбрать** .

Для получения сведений о том, какие типы файлов поддерживает принтер, см. раздел [Режим "Файл Office"](#page-30-0).

- 3. С помощью кнопок со стрелками влево и вправо <> выберите файл, который необходимо напечатать.
- 4. Нажмите кнопку **Старт** .

# **Характеристики**

- $\bullet$   $O630p$
- [Характеристики среды](#page-83-1)
- [Потребляемая мощность и требования к питанию](#page-83-2)
- [Функции в режиме печати и сканирования](#page-84-0)
- [Поддержка операционных систем](#page-84-1)
- [Требования к памяти и характеристики](#page-84-2)
- [Типы и форматы бумаги](#page-85-0)
- [Кабели](#page-86-0)

# <span id="page-83-0"></span>**Обзор**

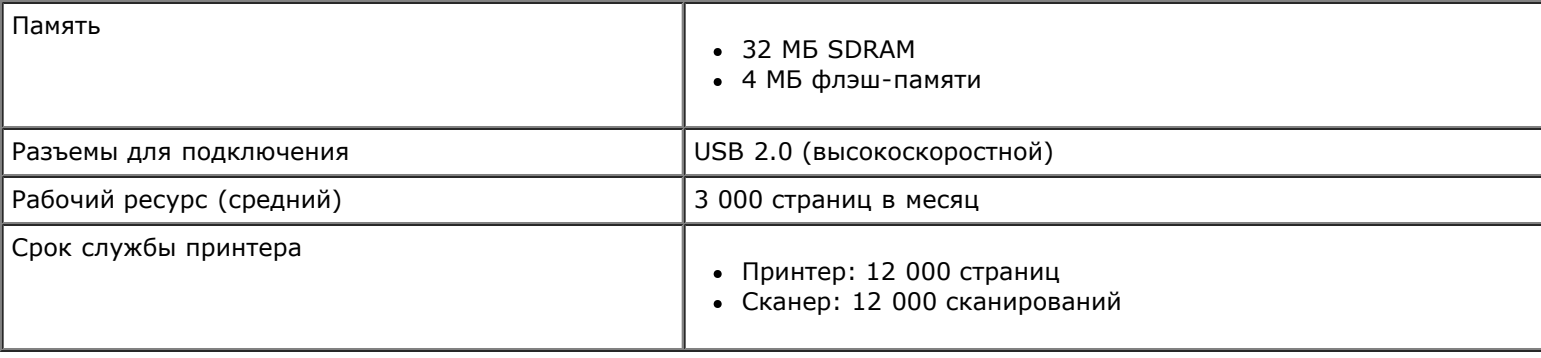

# <span id="page-83-1"></span>**Характеристики среды**

### **Температура/относительная влажность**

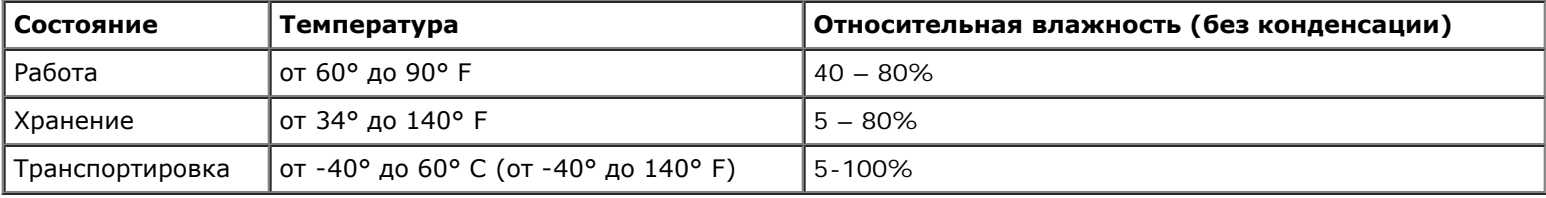

# <span id="page-83-2"></span>**Потребляемая мощность и требования к питанию**

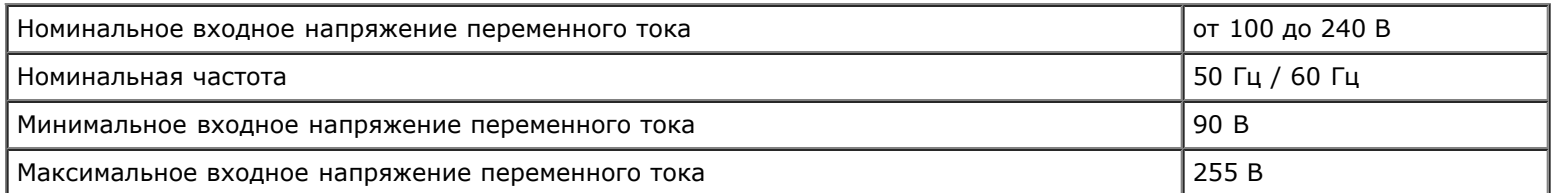

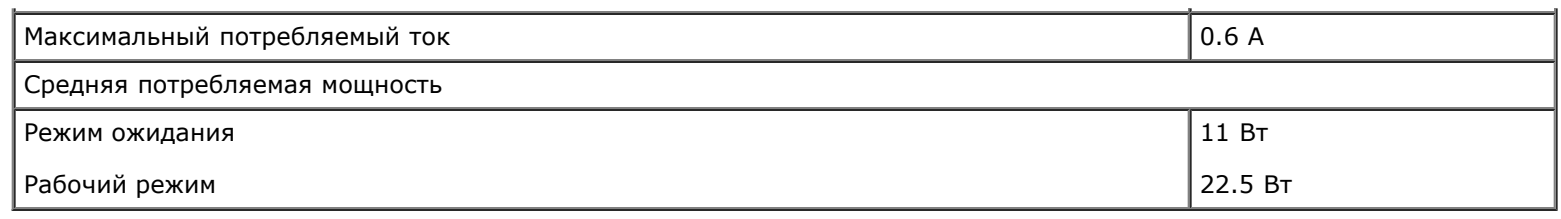

### <span id="page-84-0"></span>**Функции в режиме печати и сканирования**

Принтер позволяет сканировать с разрешением от 72 до 19200 т/д. Несмотря на то, что можно задавать произвольное разрешение, компания Dell™ рекомендует использовать стандартные заданные значения.

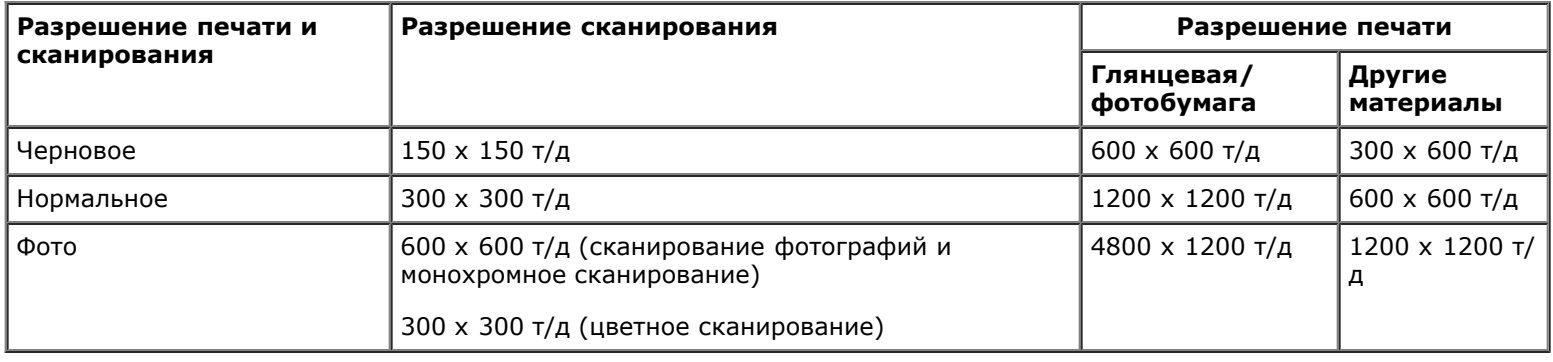

## <span id="page-84-1"></span>**Поддержка операционных систем**

Принтер поддерживает системы:

- Windows Vista™
- Microsoft® Windows® XP Professional  $x64$
- Microsoft Windows XP
- Microsoft Windows 2000

# <span id="page-84-2"></span>**Требования к памяти и характеристики**

Операционная система должна отвечать минимальным требованиям.

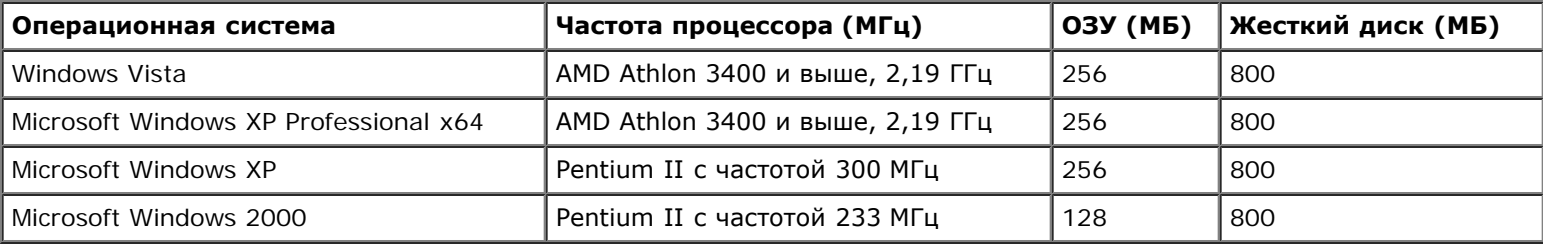

# <span id="page-85-0"></span>**Типы и форматы бумаги**

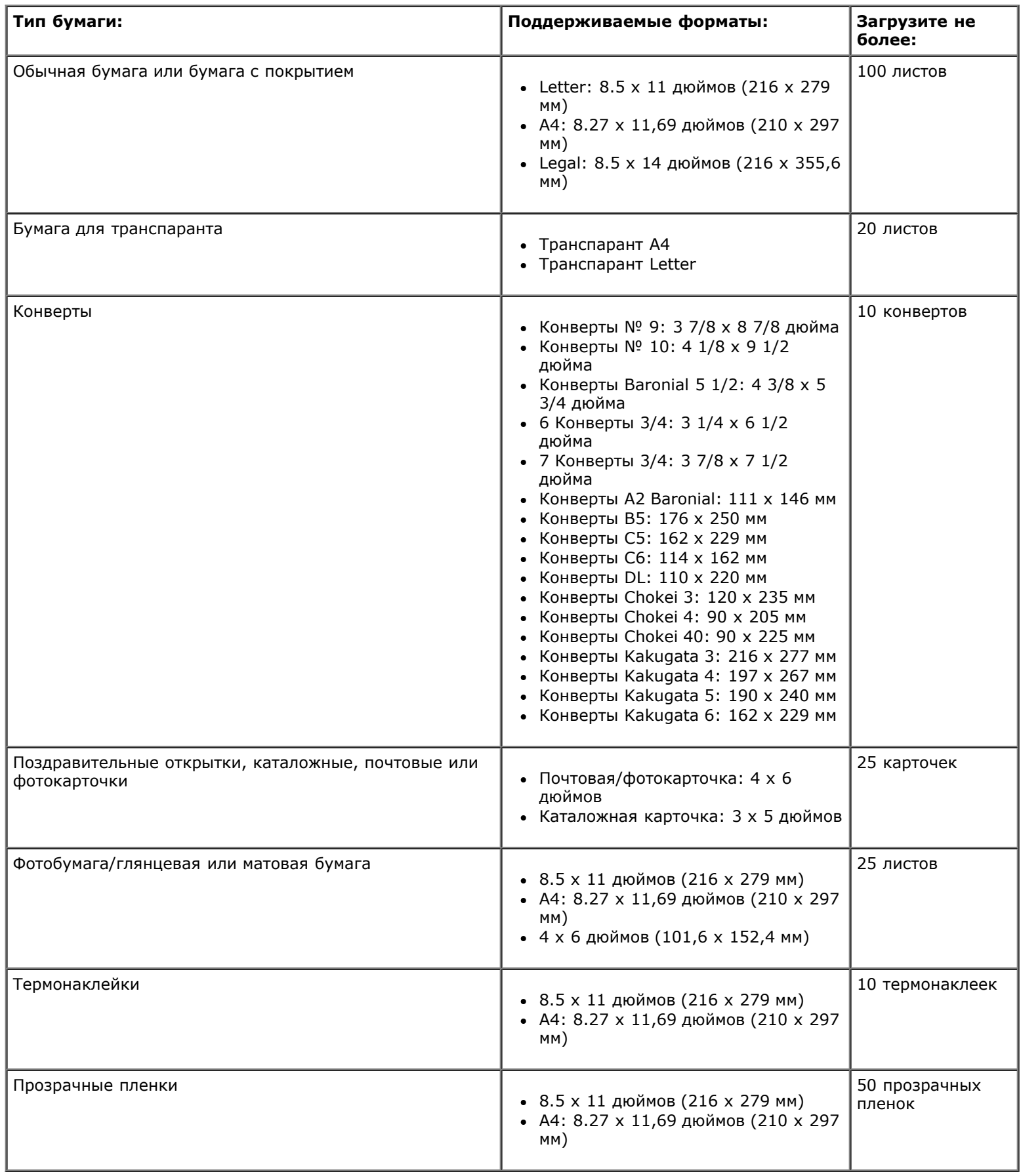

# <span id="page-86-0"></span>**Кабели**

Для данного принтера требуется кабель универсальной последовательной шины USB (приобретается отдельно).

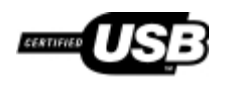

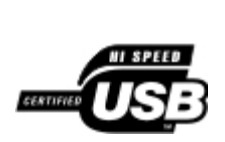

# **Копирование**

- [Копирование документов](#page-87-0)
- [Копирование фотографий](#page-88-0)

### <span id="page-87-0"></span>**Копирование документов**

#### **Использование панели управления**

- 1. Включите принтер.
- 2. Загрузите бумагу. Для получения дополнительной информации см. раздел [Загрузка бумаги на опору](#page-37-1).
- 3. Загрузите оригинал документа.

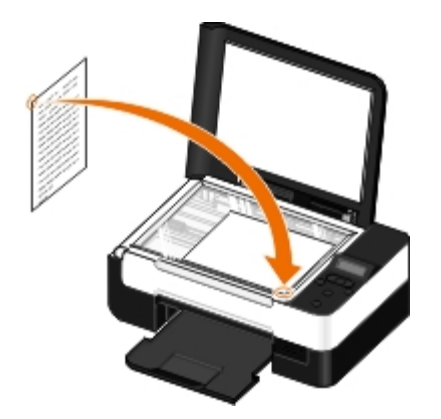

- 4. С помощью кнопок со стрелками < > выберите режим копирование и нажмите кнопку Выбрать
- 5. С помощью кнопок со стрелками < > выберите необходимые подменю копирования и измените параметры копирования. Для получения дополнительной информации см. раздел [Режим копирования](#page-24-0).
- 6. Нажмите кнопку **Старт** .

**ПРИМЕЧАНИЕ.** Если нажать кнопку Старт , не изменяя параметры копирования в подменю копирования, копия будет распечатана с использованием текущих настроек по умолчанию.

### **Использование компьютера**

- 1. Включите компьютер и принтер и убедитесь, что они подключены друг к другу.
- 2. Загрузите бумагу. Для получения дополнительных сведений см. раздел [Загрузка бумаги на опору](#page-37-0).
- 3. Загрузите оригинал документа. Для получения дополнительных сведений см. раздел [Загрузка оригиналов](#page-40-1) [документов на стекло сканера](#page-40-1).
- 4. *В системе Windows Vista™:*
- i. Нажмите ® **Программы**.
- ii. Выберите **Принтеры Dell**.
- iii. Выберите **Dell V305**.

*В системе Windows® XP или Windows 2000:*

Нажмите **Пуск** ® **Программы** или **Все программы** ® **Принтеры Dell**® **Dell V305**.

5. Выберите **Dell Imaging Toolbox**.

Откроется диалоговое окно **Dell Imaging Toolbox**.

6. На **основном** экране выберите **Копировать**.

Откроется диалоговое окно **Сканирование каких элементов выполняется?** .

- 7. Выберите **Документ**.
- 8. Нажмите кнопку **Параметры пользователя**, если необходимо настроить параметры сканирования документа перед созданием копии или копий.
- 9. Нажмите кнопку **Старт**.

Документ появится в правой панели диалогового окна **Копирование**.

- 10. В левой панели диалогового окна **Копирование** выберите необходимые параметры копирования.
- 11. Нажмите кнопку **Копировать сейчас**.

## <span id="page-88-0"></span>**Копирование фотографий**

#### **Использование панели управления**

- 1. Включите принтер.
- 2. Загрузите бумагу.
- 3. Загрузите оригинал документа.

Копирование

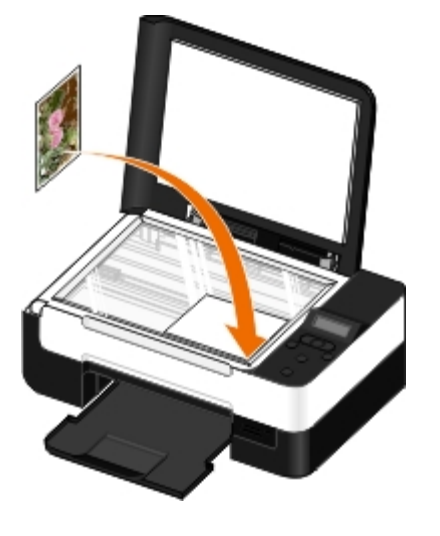

- 4. В подменю **Качество копии** выберите пункт Фото.
- 5. Нажмите кнопку **Старт** .

### **Использование компьютера**

- 1. Включите компьютер и принтер и убедитесь, что они подключены друг к другу.
- 2. Загрузите глянцевую или фотобумагу стороной для печати вверх. При необходимости копирования фотографии размером 4 x 6 загрузите фотокарточку размером 4 x 6 (10 x 15 см) стороной для печати вверх. Для получения дополнительных сведений см. раздел [Загрузка бумаги на опору](#page-37-0).
- 3. Поместите оригинал фотографии на стекло сканера. Для получения дополнительных сведений см. раздел [Загрузка оригиналов документов на стекло сканера](#page-40-1).
- 4. *В системе Windows Vista:*
	- i. Нажмите ® **Программы**.
	- ii. Выберите **Принтеры Dell**.
	- iii. Выберите **Dell V305**.

*В системе Windows XP или Windows 2000:*

Нажмите **Пуск** ® **Программы** или **Все программы** ® **Принтеры Dell**® **Dell V305**.

5. Выберите **Dell Imaging Toolbox**.

Откроется диалоговое окно **Dell Imaging Toolbox**.

6. На **основном** экране выберите **Копировать**.

Откроется диалоговое окно **Сканирование каких элементов выполняется?** .

- 7. Выберите **Фото**.
- 8. Нажмите кнопку **Параметры пользователя**, если необходимо настроить параметры сканирования документа перед созданием копии или копий.
- 9. Нажмите кнопку **Старт**.

Фотография появится в правой панели диалогового окна **Копирование**.

- 10. В раскрывающихся списках выберите необходимые качество печати, формат бумаги и тип бумаги.
- 11. Чтобы настроить печать нескольких копий фотографии или выбрать размеры фотографии, отличные от 10 x 15 см (4 x 6 дюймов), выберите нужные параметры в таблице. Чтобы просмотреть и выбрать другие размеры, используйте раскрывающийся список в последнем столбце.
- 12. Нажмите кнопку **Копировать сейчас**.

# **Приложение**

- [Политика технической поддержки Dell](#page-91-0)
- [Обращение в Dell](#page-91-1)
- [Гарантия и возврат продуктов](#page-92-0)
- [Информация о соответствии стандартам беспроводной связи](#page-92-1)

# <span id="page-91-0"></span>**Политика технической поддержки Dell**

Для технической поддержки специалиста требуется взаимодействие с покупателем в процессе устранения неисправностей. В ходе этой поддержки выполняется восстановление операционной системы, прикладных программ и драйверов устройств до конфигурации по умолчанию, установленной на момент поставки из Dell, а также проверка соответствующих функций принтера и всех устройств, установленных Dell. Кроме этой технической поддержки специалиста, предоставляется интерактивная техническая поддержка на веб-узле службы поддержки Dell. Могут предлагаться дополнительные платные варианты технической поддержки.

Корпорация Dell предлагает ограниченную техническую поддержку для принтера и других установленных Dell программ и периферийных устройств. Поддержка для сторонних программ и периферийных устройств предоставляется первоначальным изготовителем, включая те, которые были приобретены или установлены в рамках программ Software & Peripherals (DellWare), ReadyWare и Custom Factory Integration (CFI/DellPlus).

## <span id="page-91-1"></span>**Обращение в Dell**

Можно обратиться в службу поддержки Dell на веб-узле [support.dell.com](http://support.dell.com/). На странице WELCOME TO DELL SUPPORT (ДОБРО ПОЖАЛОВАТЬ В СЛУЖБУ ПОДДЕРЖКИ DELL) выберите свой регион и введите данные, необходимые для получения доступа к средствам поддержки и справочной информации.

В компанию Dell можно обратиться с помощью электронных средств связи по следующим адресам:

Веб-узел

[www.dell.com/](http://www.dell.com/)

[www.dell.com/ap/](http://www.dell.com/ap/) (только для стран азиатско-тихоокеанского региона)

[www.dell.com/jp/](http://www.dell.com/jp/) (только для Японии)

[www.euro.dell.com](http://www.euro.dell.com/) (только для Европы)

[www.dell.com/la/](http://www.dell.com/la/) (для стран Латинской Америки и Карибского бассейна)

[www.dell.ca](http://www.dell.ca/) (только для Канады)

Анонимный протокол передачи файлов (FTP)

#### [ftp.dell.com](ftp://ftp.dell.com/)

Войдите на узел, используя в качестве имени пользователя: anonymous, а в качестве пароля укажите свой адрес электронной почты.

Электронная служба поддержки

[mobile\\_support@us.dell.com](mailto:mobile_support@us.dell.com)

[support@us.dell.com](mailto:support@us.dell.com) [la-techsupport@dell.com](mailto:la-techsupport@dell.com) (только для стран Латинской Америки и Карибского бассейна) [apsupport@dell.com](mailto:apsupport@dell.com) (только для стран азиатско-тихоокеанского региона) [support.jp.dell.com](http://support.jp.dell.com/) (только для Японии) [support.euro.dell.com](http://support.euro.dell.com/) (только для Европы) Электронная служба информации о ценах [apmarketing@dell.com](mailto:apmarketing@dell.com) (только для стран азиатско-тихоокеанского региона) [sales\\_canada@dell.com](mailto:sales_canada@dell.com) (только для Канады)

### <span id="page-92-0"></span>**Гарантия и возврат продуктов**

Корпорация Dell Inc. ("Dell") изготавливает свое оборудование из деталей и компонентов, которые являются новыми или эквивалентны новым в соответствии со стандартной в отрасли практикой. Для получения сведений о гарантии Dell на принтер см. *Информационное руководство по продуктам*.

### <span id="page-92-1"></span>**Информация о соответствии стандартам беспроводной связи**

### **Поддержка беспроводной связи**

Устройства Dell Wireless Printer Adapter поддерживают работу с любым беспроводным сетевым устройством, в котором используется радиотехнология расширения спектра сигнала прямой последовательностью (DSSS), и соответствуют следующим стандартам:

- стандарту IEEE 802.11b-1999 для беспроводной локальной сети 2,4 ГГц;
- стандарту IEEE 802.11g для беспроводной локальной сети 2,4 ГГц;
- сертификату WiFi, установленному промышленным союзом WECA (Wireless Ethernet Compatibility Alliance).

#### **Гарантия и возврат продуктов**

Как и другие радиоустройства, беспроводной адаптер принтера Dell Wireless Printer Adapter создает электромагнитное излучение в радиочастотном спектре. Однако уровень энергии, излучаемой устройством, меньше уровня энергии, излучаемой другими беспроводными устройствами, например мобильными телефонами. Беспроводной адаптер принтера Dell Wireless Printer Adapter работает в соответствии с рекомендациями, определенными в стандартах и рекомендациях по безопасности для радиочастотных устройств. Эти стандарты и рекомендации отражают согласованное решение научного сообщества и результат работы комитетов и групп ученых, которые непрерывно занимаются анализом научноисследовательской литературы. В некоторых ситуациях или средах использование беспроводного адаптера принтера Dell Wireless Printer Adapter может быть ограничено собственником здания или ответственным представителем соответствующей организации.

Примеры подобных ситуаций:

- Использование оборудования с беспроводным адаптером принтера Dell Wireless Printer Adapter на борту самолетов или
- Использование оборудования с адаптером Dell Wireless Printer Adapter в других ситуациях, когда существует риск создания помех для других устройство или служб, мешающих или препятствующих их работе.

Если вы не уверены, какая существует политика в отношении использования беспроводных устройств в определенной организации или условиях (например, в аэропорту), рекомендуется обратиться за разрешением на использование адаптера Dell Wireless Printer Adapter, прежде чем его включать.

**ВНИМАНИЕ! Предупреждение о близости взрывоопасных устройств Не используйте переносной передатчик (например беспроводное сетевое устройство) вблизи неэкранированных воспламенителей или во взрывоопасной среде без предварительной модификации устройства для подобной эксплуатации.**

**ВНИМАНИЕ! Предупреждение об использовании в самолете: Правила FCC и FAA запрещают использование беспроводных радиочастотных устройств во время полета на самолете, поскольку сигналы этих устройств могут создавать помехи в работе важных приборов самолета.**

### **Информация о соответствии стандартам**

Беспроводной адаптер Dell Wireless Printer Adapter необходимо устанавливать и использовать в строгом соответствии с указаниями изготовителя, как описано в документации пользователя, прилагаемой к устройству. Разрешения для конкретных стран можно найти в разделе "Разрешение для использования радиочастотных устройств". Корпорация Dell Inc. не несет ответственности за любые помехи радио- и телевизионному приему, вызванные несанкционированными изменениями и модификациями данного набора беспроводного адаптера Wireless Printer Adapter, а также заменой или подключением соединительных кабелей и оборудования кроме тех, которые указаны корпорацией Dell Inc. Ответственность за устранение помех, вызванных подобной несанкционированной модификацией, заменой или подключением, лежит на пользователе. Корпорация Dell Inc. и ее уполномоченные продавцы не несут ответственности за ущерб и неполадки или нарушения правительственных постановлений, которые могут возникать в случае несоблюдения этих рекомендаций.

### **Требования в отношении радиочастотных помех**

**ВНИМАНИЕ! Данное устройство может использоваться только внутри помещения, поскольку оно работает в диапазоне частот от 2,412 ГГц до 2,462 ГГц. В соответствии с требованиями FCC данное устройство может использоваться внутри помещения в диапазоне частот от 2,412 до 2,462 ГГц, чтобы снизить вредные помехи мобильных спутниковых систем, работающих на тех же каналах связи.**

### **Уведомление о помехах**

Эти устройства соответствуют части 15 правил FCC. При работе устройство должны выполняться следующие два условия: (1) устройства не должны создавать вредных помех и (2) данное устройство подвержено помехам, включая те, что могут вызывать сбои в работе. Данное оборудование было проверено и признано соответствующим ограничениям для цифрового устройства класса B в соответствии с частью 15 правил FCC. Эти ограничения разработаны с целью обеспечения защиты от вредного излучения устройства в жилой зоне. Настоящее оборудование генерирует, использует радиоизлучение, а также может быть его источником и, будучи установленным с отклонением от требований инструкции, может стать источником радиопомех. Однако не существует гарантии, что будучи правильно установленным, данное устройство не будет являться источником помех. Если оборудование создает существенные помехи радио- или телевизионному приему, что подтверждается включением и выключением оборудования, пользователь может попытаться устранить эти помехи самостоятельно, учитывая следующие рекомендации:

- Изменить местоположение устройства.
- Увеличить расстояние между оборудованием и приемником.
- Подключить оборудование и другие электронные устройства к сетевым розеткам разных цепей питания.
- Обратиться за помощью в продавцу или специалисту в области радиоэлектроники.
- **ПРИМЕЧАНИЕ.** Беспроводной адаптер Dell Wireless Printer Adapter необходимо устанавливать и использовать в строгом соответствии с указаниями изготовителя, как описано в документации пользователя, прилагаемой к устройству. Установка и использование иным образом является нарушением положений части 15 правил FCC. Внесение изменений и модификаций, не утвержденных корпорацией Dell Inc., может лишить вас права пользования этим оборудованием.

Это устройство не следует устанавливать и использовать вблизи других антенн и передатчиков.

Приложение

# **Сканирование**

- [Сканирование одностраничных документов и отдельных](#page-95-0) **скатирование одностраничных документов и отдельных** В совражение размера изображений или документов [фотографий](#page-95-0)
- 
- [Сканирование нескольких фотографий в один файл](#page-97-0) [Создание файла PDF](#page-102-0)
- [Сканирование документов для редактирования](#page-98-0)  **[Настройка параметров сканирования](#page-104-0)**
- [Сканирование фотографий для редактирования](#page-98-1) Визменение настроек параметров сканирования
- [Сохранение фотографий на компьютере](#page-99-0)
- 
- **[Настройка имени компьютера и PIN-кода](#page-96-0)** [Отправка по электронной почте документов или](#page-101-0) [фотографий](#page-101-0)
	-
	-
	-

## <span id="page-95-0"></span>**Сканирование одностраничных документов и отдельных фотографий**

### **Использование панели управления**

- 1. Включите компьютер и принтер и убедитесь, что они подключены друг к другу. Если требуется сканировать по сети, убедитесь в том, что принтер подключен к сети.
- 2. Загрузите оригинал документа. Для получения дополнительных сведений см. раздел [Загрузка оригиналов](#page-40-0) [документов на стекло сканера](#page-40-0).
- 3. С помощью кнопок со стрелками влево и вправо <> выберите пункт СКАНИРОВАТЬ и нажмите кнопку Выбрать
- 4. С помощью кнопок со стрелками влево и вправо <> выберите пункт Сканировать на компьютер и нажмите кнопку **Выбрать** .
- 5. *Если принтер подключен к компьютеру с помощью кабеля USB:*
	- i. Принтер загружает список приложений с компьютера.

С помощью кнопок со стрелками влево и вправо **Прокрутите список доступных приложений**, в которые можно отправлять сканированное изображение.

ii. Когда на дисплее появится необходимое приложение, нажмите кнопку **Выбрать** .

*Если принтер подключен к сети:*

.

- i. С помощью кнопок со **стрелками** влево и вправо прокрутите список доступных компьютеров, на которые можно отправлять сканированное изображение.
- ii. Когда на дисплее появится нужный компьютер, нажмите кнопку **Выбрать** .
- iii. Если для компьютера назначен PIN-код, введите четырехзначный PIN-код с помощью клавиатуры.
- **ПРИМЕЧАНИЕ.** По умолчанию PIN-код вводить не требуется, он требуется только в том случае, если на компьютере, на который необходимо отправить сканированное изображение, настроен PIN-код. Можно просмотреть или изменить PIN-код или имя компьютера, на который необходимо отправить сканированное изображение. Для получения дополнительных сведений см. раздел [Настройка имени](#page-96-0) [компьютера и PIN-кода](#page-96-0).
- **iv. Нажмите кнопку Выбрать**
- 6. Нажмите кнопку **Старт** .

Принтер отсканирует страницу. После завершения сканирования будет создан файл в выбранном приложении.

#### **Использование компьютера**

- 1. Включите компьютер и принтер и убедитесь, что они подключены друг к другу.
- 2. Загрузите оригинал документа или фотографию на стекло сканера лицевой стороной вниз. Для получения дополнительных сведений см. раздел [Загрузка оригиналов документов на стекло сканера](#page-40-1).
- 3. *В системе Windows Vista™:*
	- i. Нажмите ® **Программы**.
	- ii. Выберите **Принтеры Dell**.
	- iii. Выберите **Dell V305**.

*В системе Windows® XP или Windows 2000:*

Нажмите **Пуск** ® **Программы** или **Все программы** ® **Принтеры Dell**® **Dell V305**.

4. Выберите **Dell Imaging Toolbox**.

Откроется диалоговое окно **Dell Imaging Toolbox**.

5. На **основном** экране выберите **Сканировать**.

Откроется диалоговое окно **Сканирование каких элементов выполняется?** .

6. Выберите параметр **Фото**.

Если необходимо отсканировать документ, не изменяя текст, и не требуется создавать файл PDF, документ можно отсканировать как изображение, выбрав параметр **Фото**, после чего он будет отправлен в библиотеку, а не в текстовый редактор, используемый по умолчанию.

7. Нажмите кнопку **Старт**.

## <span id="page-96-0"></span>**Настройка имени компьютера и PIN-кода**

Укажите имя компьютера, позволяющее найти его на экране "Выбор хоста" при сканировании по сети. Установите PINкод для сканирования по сети, чтобы ограничить права пользователей для отправки сканированного документа на компьютер.

1. *В системе Windows Vista:*

- i. Нажмите ® **Панель управления**.
- ii. Выберите **Оборудование и звук**.
- iii. Нажмите **Принтеры**.

*В системе Windows XP* нажмите **Пуск** ® **Настройка**® **Панель управления**® **Принтеры и другое оборудование**® **Принтеры и факсы**.

*В системе Windows 2000* нажмите **Пуск**® **Настройка**® **Принтеры**.

2. Нажмите правой кнопкой мыши на значок принтера, а затем выберите **Настройка печати**.

Появится диалоговое окно **Настройка печати**.

3. На вкладке **Обслуживание** выберите **Поддержка сети**.

Откроется диалоговое окно **Параметры сети Dell**.

- 4. В диалоговом окне **Параметры сети Dell** выберите **Изменение имени компьютера для сканирования по сети**.
- 5. Следуйте инструкциям на экране.
- 6. После указания имени компьютера или PIN-кода нажмите кнопку **OK**.

## <span id="page-97-0"></span>**Сканирование нескольких фотографий в один файл**

**ПРИМЕЧАНИЕ.** Некоторые программы не поддерживают сканирование нескольких страниц.

- 1. Включите компьютер и принтер и убедитесь, что они подключены друг к другу.
- 2. Загрузите оригиналы фотографий на стекло сканера. Для получения дополнительных сведений см. раздел [Загрузка оригиналов документов на стекло сканера](#page-40-1).

**ПРИМЕЧАНИЕ.** Для получения наилучших результатов оставьте как можно больше пространства между фотографиями и краями области сканирования.

- 3. *В системе Windows Vista:*
	- i. Нажмите ® **Программы**.
	- ii. Выберите **Принтеры Dell**.
	- iii. Выберите **Dell V305**.

*В системах Windows XP и Windows 2000:*

Нажмите **Пуск** ® **Программы** или **Все программы** ® **Принтеры Dell**® **Dell V305**.

4. Выберите **Dell Imaging Toolbox**.

- 5. На **основном** экране выберите **Сканирование нескольких фотографий**.
- 6. Нажмите кнопку **Старт**.

### <span id="page-98-0"></span>**Сканирование документов для редактирования**

Функция *оптического распознавания символов* (OCR) позволяет преобразовать сканированный документ в текст, который можно редактировать с помощью текстового редактора.

**ПРИМЕЧАНИЕ.** Пользователям, работающим с японским и упрощенным китайским языками, следует убедиться, что на компьютере установлена программа OCR. Копия программы OCR входит в комплект поставки принтера. Обычно она устанавливается вместе с программным обеспечением принтера.

- 1. Включите компьютер и принтер и убедитесь, что они подключены друг к другу.
- 2. Загрузите оригинал документа на стекло сканера лицевой стороной вниз. Для получения дополнительных сведений см. раздел [Загрузка оригиналов документов на стекло сканера](#page-40-1).
- 3. *В системе Windows Vista:*
	- i. Нажмите ® **Программы**.
	- ii. Выберите **Принтеры Dell**.
	- iii. Выберите **Dell V305**.

*В системах Windows XP и Windows 2000:*

Нажмите **Пуск** ® **Программы** или **Все программы** ® **Принтеры Dell**® **Dell V305**.

4. Выберите **Dell Imaging Toolbox**.

Откроется диалоговое окно **Dell Imaging Toolbox**.

- 5. На **основном** экране выберите **Операции**.
- 6. Выберите **Преобразование сканированного документа в текст (OCR)**.
- 7. Нажмите кнопку **Старт**.

Отсканированный документ будет загружен в текстовый редактор, используемый по умолчанию. Теперь можно редактировать документ.

## <span id="page-98-1"></span>**Сканирование фотографий для редактирования**

- 1. Включите компьютер и принтер и убедитесь, что они подключены друг к другу.
- 2. Загрузите оригинал фотографии на стекло сканера лицевой стороной вниз. Для получения дополнительных сведений см. раздел [Загрузка оригиналов документов на стекло сканера](#page-40-1).
- 3. *В системе Windows Vista:*
	- i. Нажмите ® **Программы**.
	- ii. Выберите **Принтеры Dell**.
	- iii. Выберите **Dell V305**.

*В системах Windows XP и Windows 2000:*

Нажмите **Пуск** ® **Программы** или **Все программы** ® **Принтеры Dell**® **Dell V305**.

4. Выберите **Dell Imaging Toolbox**.

Откроется диалоговое окно **Dell Imaging Toolbox**.

- 5. На **основном** экране выберите **Операции**.
- 6. Выберите **Изменить изображение**.
- 7. Выберите параметр **Фото** или **Несколько фотографий**.
- 8. Нажмите кнопку **Старт**.

Изображение появится в диалоговом окне **сохранения или редактирования**.

9. Выберите параметры редактирования в левой панели для редактирования фотографий.

## <span id="page-99-0"></span>**Сохранение фотографий на компьютере**

- 1. Включите компьютер и принтер и убедитесь, что они подключены друг к другу.
- 2. Загрузите оригинал фотографии или несколько фотографий на стекло сканера лицевой стороной вниз. Для получения дополнительных сведений см. раздел [Загрузка оригиналов документов на стекло сканера](#page-40-1).

**ПРИМЕЧАНИЕ.** Для получения наилучших результатов оставьте как можно больше пространства между Ø фотографиями и краями области сканирования.

- 3. *В системе Windows Vista:*
	- i. Нажмите ® **Программы**.
	- ii. Выберите **Принтеры Dell**.
	- iii. Выберите **Dell V305**.

*В системах Windows XP и Windows 2000:*

Нажмите **Пуск** ® **Программы** или **Все программы** ® **Принтеры Dell**® **Dell V305**.

4. Выберите **Dell Imaging Toolbox**.

- 5. На **основном** экране выберите **Сканировать**.
- 6. Выберите параметр **Фото** или **Несколько фотографий**.
- 7. Нажмите кнопку **Старт**.
- 8. В правой панели диалогового окна **сохранения или редактирования** нажмите кнопку **Сохранить**.
- 9. Чтобы изменить настройку сохранения изображения:
	- i. Выберите один или несколько из следующих вариантов:
		- Чтобы сохранить в другую папку, нажмите кнопку **Обзор**, выберите папку и нажмите кнопку **OK**.
- Чтобы переименовать файл, введите имя в области **Имя файла**.
- Чтобы сохранить фотографии как файл другого типа, выберите тип файла в раскрывающемся списке **Тип файла**.
- Чтобы выбрать дату для фотографии, откройте раскрывающийся список и выберите дату в календаре.
- ii. Нажмите кнопку **Сохранить**.

### <span id="page-100-0"></span>**Изменение размера изображений или документов**

- 1. Включите компьютер и принтер и убедитесь, что они подключены друг к другу.
- 2. *В системе Windows Vista:*
	- i. Нажмите ® **Программы**.
	- ii. Выберите **Принтеры Dell**.
	- iii. Выберите **Dell V305**.

*В системах Windows XP и Windows 2000:*

Нажмите **Пуск** ® **Программы** или **Все программы** ® **Принтеры Dell**® **Dell V305**.

3. Выберите **Dell Imaging Toolbox**.

Откроется диалоговое окно **Dell Imaging Toolbox**.

- 4. На **основном** экране выберите **Операции**.
- 5. Нажмите **Изменить размер сканированного изображения**.
- 6. Если выполняется сканирование нового изображения:
	- i. Выберите **Файл**® **Создать**® **Сканирование нового изображения**.
	- ii. Выберите значение параметра **Фото**.
	- iii. Нажмите кнопку **Старт**.

В правой панели диалогового окна **Библиотека** появится эскиз отсканированного изображения.

iv. Выберите фотографию, размер которой необходимо изменить.

Если используется сохраненное изображение:

i. В области **Папки** диалогового окна **Библиотека** откройте папку, которая содержит файл, размер которого необходимо изменить.

В области предварительного просмотра отобразятся эскизы всех фотографий и документов.

- ii. Выберите фотографию, размер которой необходимо изменить.
- 7. Нажмите кнопку **Далее**.

Откроется диалоговое окно **Разрешение/размер изображения**.

- 8. Выберите размер нового изображения, используя стандартные размеры фотографий, или задайте другой размер.
- 9. Нажмите кнопку **OK**.

## <span id="page-101-0"></span>**Отправка по электронной почте документов или фотографий**

### **Сканирование документов или фотографий для отправки по электронной почте**

Можно отсканировать фотографии или документы и вложить их в сообщения электронной почты.

- 1. Включите компьютер и принтер и убедитесь, что они подключены друг к другу.
- 2. Загрузите оригинал документа или фотографию на стекло сканера лицевой стороной вниз. Для получения дополнительных сведений см. раздел [Загрузка оригиналов документов на стекло сканера](#page-40-1).
- 3. *В системе Windows Vista:*
	- i. Нажмите ® **Программы**.
	- ii. Выберите **Принтеры Dell**.
	- iii. Выберите **Dell V305**.

*В системах Windows XP и Windows 2000:*

Нажмите **Пуск** ® **Программы** или **Все программы** ® **Принтеры Dell**® **Dell V305**.

4. Выберите **Dell Imaging Toolbox**.

Откроется диалоговое окно **Dell Imaging Toolbox**.

- 5. На **основном** экране выберите **Сканировать**.
- 6. Выберите параметр **Фото** или **Несколько фотографий**.

**ПРИМЕЧАНИЕ.** При сканировании документа для отправки по электронной почте выберите параметр **Фотография** или **Несколько фотографий**. Если выбрать параметр **Документ**, вместо библиотеки откроется используемое по умолчанию приложение текстового редактора.

7. Нажмите кнопку **Старт**.

Отсканированное изображение появится в правой панели диалогового окна **сохранения или редактирования**.

- 8. Настройте отсканированное изображение с помощью параметров в левой панели диалогового окна **сохранения или редактирования**.
- 9. Сохраните отсканированное изображение.
- 10. Выбрав сканированный документ, нажмите кнопку **Электронная почта**.
- 11. В области экрана **Качество и скорость отправки** выберите размер фотографии.
- 12. Нажмите **Создать сообщение эл. почты**, чтобы вложить документ или фотографию в сообщение электронной почты.

# **Добавление файла в сообщение электронной почты**

- 1. *В системе Windows Vista:*
	- i. Нажмите ® **Программы**.
	- ii. Выберите **Принтеры Dell**.
	- iii. Выберите **Dell V305**.

*В системах Windows XP и Windows 2000:*

Нажмите **Пуск** ® **Программы** или **Все программы** ® **Принтеры Dell**® **Dell V305**.

2. Выберите **Dell Imaging Toolbox**.

Откроется диалоговое окно **Dell Imaging Toolbox**.

- 3. На **основном** экране выберите **Мой фотоальбом**.
- 4. В области **Папки** откройте папку, содержащую файлы, которые необходимо отправить.

В области предварительного просмотра отобразятся миниатюрные изображения всех фотографий и документов.

- 5. Нажмите для выбора фотографий и документов, которые необходимо добавить, и нажмите кнопку **Электронная почта**.
- 6. В случае отправки одной или нескольких фотографий выберите размер фотографии.
- 7. Нажмите **Создать сообщение эл. почты**, чтобы создать сообщение электронной почты с вложенным файлом.

# <span id="page-102-0"></span>**Создание файла PDF**

### **Из сканированного документа**

- 1. Загрузите оригинал документа на стекло сканера лицевой стороной вниз.
- 2. *В системе Windows Vista:*
	- i. Нажмите ® **Программы**.
	- ii. Выберите **Принтеры Dell**.
	- iii. Выберите **Dell V305**.

*В системах Windows XP и Windows 2000:*

#### Нажмите **Пуск** ® **Программы** или **Все программы** ® **Принтеры Dell**® **Dell V305**.

3. Выберите **Dell Imaging Toolbox**.

- 4. На **основном** экране выберите **Мой фотоальбом**.
- 5. Выберите **Добавить**, а затем **Добавить новое сканирование**.
- 6. Выберите параметр **Фотография**, **Несколько фотографий** или **Документ**.
- 7. Нажмите кнопку **Старт**, чтобы начать сканирование.
- 8. Выбрав сканированное изображение, нажмите кнопку **Преобразовать в PDF**.
- 9. Нажмите кнопку **Добавить еще одно**, чтобы отсканировать дополнительные изображения или добавить изображение из библиотеки.
- 10. Чтобы добавить или отсканировать еще одно изображение:
	- i. Выполните одно из следующих действий.
		- Выберите **Добавить новое сканирование**, а затем выберите параметр **Фотография**, **Несколько фотографий** или **Документ**. Нажмите кнопку **Старт**.
		- Выберите **Добавить фотографию из библиотеки**, чтобы добавить ранее сканированное изображение, а затем выберите или отмените выбор изображений, нажав на них в панели предварительного просмотра.
	- ii. После выбора нажмите кнопку **Добавить файлы**.
- 11. Выберите параметр **Сохранять все изображения в одном файле PDF** или **Сохранять каждое изображение в отдельном файле PDF**.
- 12. Нажмите кнопку **Создать файл PDF**.

Программа подготовит файл PDF и откроет диалоговое окно **сохранения**.

- 13. Введите имя файла PDF и выберите папку, в которой необходимо его сохранить.
- 14. Нажмите кнопку **Сохранить**.

### **Из сохраненного документа**

- 1. *В системе Windows Vista:*
	- i. Нажмите ® **Программы**.
	- ii. Выберите **Принтеры Dell**.
	- iii. Выберите **Dell V305**.

*В системах Windows XP и Windows 2000:*

#### Нажмите **Пуск** ® **Программы** или **Все программы** ® **Принтеры Dell**® **Dell V305**.

2. Выберите **Dell Imaging Toolbox**.

- 3. На **основном** экране выберите **Мой фотоальбом**.
- 4. В области "Папки" откройте папку, содержащую изображение, которое необходимо преобразовать в файл PDF, а затем выберите эскиз.
- 5. Нажмите кнопку **Преобразовать в PDF**.
- 6. Нажмите кнопку **Добавить еще одно**, чтобы отсканировать дополнительные изображения или добавить изображение из библиотеки.
- 7. Чтобы добавить или отсканировать еще одно изображение:
	- i. Выполните одно из следующих действий.
		- Выберите **Добавить новое сканирование**, а затем выберите параметр **Фотография**, **Несколько фотографий** или **Документ**. Нажмите кнопку **Старт**.
		- Выберите **Добавить фотографию из библиотеки**, а затем выберите или отмените выбор изображений, нажав на них в панели предварительного просмотра.
	- ii. После выбора нажмите кнопку **Добавить файлы**.
- 8. Выберите параметр **Сохранять все изображения в одном файле PDF** или **Сохранять каждое изображение в отдельном файле PDF**.
- 9. Нажмите кнопку **Создать файл PDF**.

Программа подготовит файл PDF и откроет диалоговое окно **сохранения**.

- 10. Введите имя файла PDF и выберите папку, в которой необходимо его сохранить.
- 11. Нажмите кнопку **Сохранить**.

# <span id="page-104-0"></span>**Настройка параметров сканирования**

- 1. *В системе Windows Vista:*
	- i. Нажмите ® **Программы**.
	- ii. Выберите **Принтеры Dell**.
	- iii. Выберите **Dell V305**.

*В системах Windows XP и Windows 2000:*

Нажмите **Пуск** ® **Программы** или **Все программы** ® **Принтеры Dell**® **Dell V305**.

2. Выберите **Dell Imaging Toolbox**.

- 3. На **основном** экране выберите **Сканировать**.
- 4. Нажмите кнопку **Параметры пользователя**.
- 5. Установите нужные параметры.

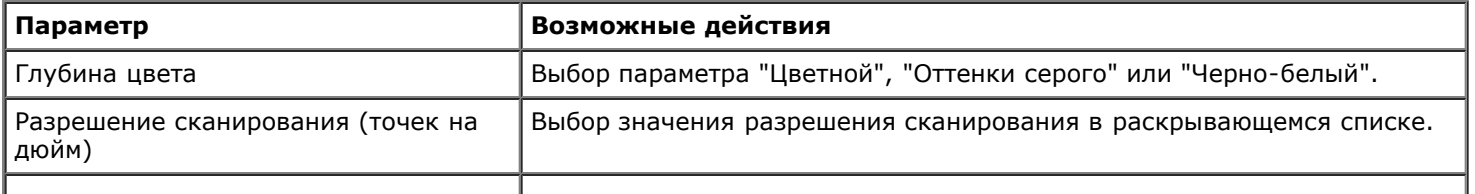

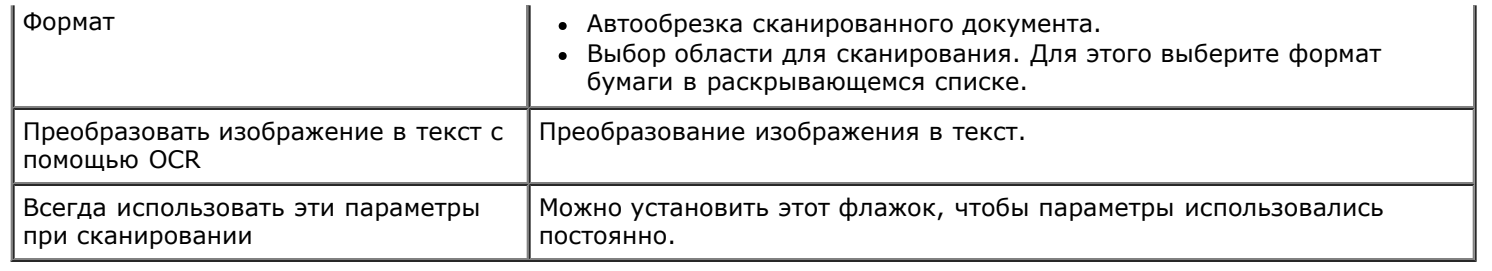

### <span id="page-105-0"></span>**Изменение настроек параметров сканирования**

- 1. *В системе Windows Vista:*
	- i. Нажмите ® **Программы**.
	- ii. Выберите **Принтеры Dell**.
	- iii. Выберите **Dell V305**.

*В системах Windows XP и Windows 2000:*

Нажмите **Пуск** ® **Программы** или **Все программы** ® **Принтеры Dell**® **Dell V305**.

2. Выберите **Dell Imaging Toolbox**.

- 3. На **основном** экране выберите **Параметры**, а затем выберите пункт **Параметры Toolbox**.
- 4. Нажмите **Параметры сканирования**.
	- Выберите параметр **Всегда использовать простые параметры сканирования**, чтобы использовать параметры сканирования по умолчанию.
	- Выберите параметр **Всегда начинать сканирование со следующими параметрами**, чтобы настроить остальные параметры сканирования.
	- В списке в области **Глубина цвета** выберите значение глубины цвета.
	- В списке области **Разрешение сканирования (точек на дюйм)** выберите значение разрешения.
	- Выберите параметр **Автообрезка сканированного документа**, чтобы выбрать значение обрезки с помощью регулятора.
	- Нажмите **Выбрать область для сканирования**, чтобы выбрать значение в списке.
	- Нажмите **Преобразовать изображения в текст с помощью OCR**, чтобы преобразовать изображения в текст.
- 5. Нажмите кнопку **OK**.

# **Уведомление о лицензировании**

- **[BSD License and Warranty statements](#page-106-0)**
- **[GNU License](#page-106-1)**

Встроенное программное обеспечение принтера содержит:

- Программное обеспечение, разработанное и зарегистрированное в качестве интеллектуальной собственности Dell и/или сторонними разработчиками
- Программное обеспечение Dell, лицензированное в соответствии с условиями общей лицензии GNU, версия 2, и упрощенной общей лицензии GNU, версия 2.1
- Программное обеспечение, лицензированное по лицензии BSD и положениям гарантии
- Программное обеспечение, частично базирующееся на разработке независимой Объединенной группы экспертов по машинное обработке фотоизображений

Измененное Dell программное обеспечение, подпадающее под условия лицензии GNU, является бесплатным; его можно свободно распространять и/или изменять в соответствии с условиями указанной выше лицензии. Эти лицензии не предоставляют Вам никаких прав в отношении установленного в принтер программного обеспечения, авторские права на которые принадлежат Dell или сторонним разработчикам.

Поскольку программное обеспечение, подпадающее под условия лицензии GNU, на основе которого создано измененное программное обеспечение Dell, распространяется без предоставления каких-либо явных гарантий, измененная Dell версия также предоставляется без каких-либо гарантий. Подробнее см. отказ от гарантий в указанных лицензиях.

## <span id="page-106-0"></span>**BSD License and Warranty statements**

Copyright (c) 1991 The Regents of the University of California. All rights reserved.

Redistribution and use in source and binary forms, with or without modification, are permitted provided that the following conditions are met:

- 1. Redistributions of source code must retain the above copyright notice, this list of conditions and the following disclaimer.
- 2. Redistributions in binary form must reproduce the above copyright notice, this list of conditions and the following disclaimer in the documentation and/or other materials provided with the distribution.
- 3. The name of the author may not be used to endorse or promote products derived from this software without specific prior written permission.

THIS SOFTWARE IS PROVIDED BY THE AUTHOR ``AS IS'' AND ANY EXPRESS OR IMPLIED WARRANTIES, INCLUDING, BUT NOT LIMITED TO, THE IMPLIED WARRANTIES OF MERCHANTABILITY AND FITNESS FOR A PARTICULAR PURPOSE ARE DISCLAIMED. IN NO EVENT SHALL THE AUTHOR BE LIABLE FOR ANY DIRECT, INDIRECT, INCIDENTAL, SPECIAL, EXEMPLARY, OR CONSEQUENTIAL DAMAGES (INCLUDING, BUT NOT LIMITED TO, PROCUREMENT OF SUBSTITUTE GOODS OR SERVICES; LOSS OF USE, DATA, OR PROFITS; OR BUSINESS INTERRUPTION) HOWEVER CAUSED AND ON ANY THEORY OF LIABILITY, WHETHER IN CONTRACT, STRICT LIABILITY, OR TORT (INCLUDING NEGLIGENCE OR OTHERWISE) ARISING IN ANY WAY OUT OF THE USE OF THIS SOFTWARE, EVEN IF ADVISED OF THE POSSIBILITY OF SUCH DAMAGE.

## <span id="page-106-1"></span>**GNU License**

GENERAL PUBLIC LICENSE

Version 2, June 1991

Copyright (C) 1989, 1991 Free Software Foundation, Inc.

59 Temple Place, Suite 330, Boston, MA 02111-1307 USA

Everyone is permitted to copy and distribute verbatim copies of this license document, but changing it is not allowed.

#### Preamble

The licenses for most software are designed to take away your freedom to share and change it. By contrast, the GNU General Public License is intended to guarantee your freedom to share and change free software--to make sure the software is free for all its users. This General Public License applies to most of the Free Software Foundation's software and to any other program whose authors commit to using it. (Some other Free Software Foundation software is covered by the GNU Library General Public License instead.) You can apply it to your programs, too.

When we speak of free software, we are referring to freedom, not price. Our General Public Licenses are designed to make sure that you have the freedom to distribute copies of free software (and charge for this service if you wish), that you receive source code or can get it if you want it, that you can change the software or use pieces of it in new free programs; and that you know you can do these things.

To protect your rights, we need to make restrictions that forbid anyone to deny you these rights or to ask you to surrender the rights. These restrictions translate to certain responsibilities for you if you distribute copies of the software, or if you modify it.

For example, if you distribute copies of such a program, whether gratis or for a fee, you must give the recipients all the rights that you have. You must make sure that they, too, receive or can get the source code. And you must show them these terms so they know their rights.

We protect your rights with two steps: (1) copyright the software, and (2) offer you this license which gives you legal permission to copy, distribute and/or modify the software.

Also, for each author's protection and ours, we want to make certain that everyone understands that there is no warranty for this free software. If the software is modified by someone else and passed on, we want its recipients to know that what they have is not the original, so that any problems introduced by others will not reflect on the original authors' reputations.

Finally, any free program is threatened constantly by software patents. We wish to avoid the danger that redistributors of a free program will individually obtain patent licenses, in effect making the program proprietary. To prevent this, we have made it clear that any patent must be licensed for everyone's free use or not licensed at all.

The precise terms and conditions for copying, distribution and modification follow.

#### GNU GENERAL PUBLIC LICENSE

#### TERMS AND CONDITIONS FOR COPYING, DISTRIBUTION AND MODIFICATION

0. This License applies to any program or other work which contains a notice placed by the copyright holder saying it may be distributed under the terms of this General Public License. The "Program", below, refers to any such program or work, and a "work based on the Program" means either the Program or any derivative work under copyright law: that is to say, a work containing the Program or a portion of it, either verbatim or with modifications and/or translated into another language. (Hereinafter, translation is included without limitation in the term "modification".) Each licensee is addressed as "you". Activities other than copying, distribution and modification are not covered by this License; they are outside its scope. The act of running the Program is not restricted, and the output from the Program is covered only if its contents constitute a work based on the Program (independent of having been made by running the Program). Whether that is true depends on what the Program does.

1. You may copy and distribute verbatim copies of the Program's source code as you receive it, in any medium, provided that you conspicuously and appropriately publish on each copy an appropriate copyright notice and disclaimer of warranty; keep intact all the notices that refer to this License and to the absence of any warranty; and give any other recipients of the Program a copy of this License along with the Program.

You may charge a fee for the physical act of transferring a copy, and you may at your option offer warranty protection in exchange for a fee.

2. You may modify your copy or copies of the Program or any portion of it, thus forming a work based on the Program, and copy and distribute such modifications or work under the terms of Section 1 above, provided that you also meet all of these conditions:

a. You must cause the modified files to carry prominent notices stating that you changed the files and the date of any change.

b. You must cause any work that you distribute or publish, that in whole or in part contains or is derived from the Program or
any part thereof, to be licensed as a whole at no charge to all third parties under the terms of this License.

c. If the modified program normally reads commands interactively when run, you must cause it, when started running for such interactive use in the most ordinary way, to print or display an announcement including an appropriate copyright notice and a notice that there is no warranty (or else, saying that you provide a warranty) and that users may redistribute the program under these conditions, and telling the user how to view a copy of this License. (Exception: if the Program itself is interactive but does not normally print such an announcement, your work based on the Program is not required to print an announcement.)

These requirements apply to the modified work as a whole. If identifiable sections of that work are not derived from the Program, and can be reasonably considered independent and separate works in themselves, then this License, and its terms, do not apply to those sections when you distribute them as separate works. But when you distribute the same sections as part of a whole which is a work based on the Program, the distribution of the whole must be on the terms of this License, whose permissions for other licensees extend to the entire whole, and thus to each and every part regardless of who wrote it.

Thus, it is not the intent of this section to claim rights or contest your rights to work written entirely by you; rather, the intent is to exercise the right to control the distribution of derivative or collective works based on the Program.

In addition, mere aggregation of another work not based on the Program with the Program (or with a work based on the Program) on a volume of a storage or distribution medium does not bring the other work under the scope of this License.

3. You may copy and distribute the Program (or a work based on it, under Section 2) in object code or executable form under the terms of Sections 1 and 2 above provided that you also do one of the following:

a. Accompany it with the complete corresponding machine-readable source code, which must be distributed under the terms of Sections 1 and 2 above on a medium customarily used for software interchange; or,

b. Accompany it with a written offer, valid for at least three years, to give any third party, for a charge no more than your cost of physically performing source distribution, a complete machine-readable copy of the corresponding source code, to be distributed under the terms of Sections 1 and 2 above on a medium customarily used for software interchange; or,

c. Accompany it with the information you received as to the offer to distribute corresponding source code. (This alternative is allowed only for noncommercial distribution and only if you received the program in object code or executable form with such an offer, in accord with Subsection b above.)

The source code for a work means the preferred form of the work for making modifications to it. For an executable work, complete source code means all the source code for all modules it contains, plus any associated interface definition files, plus the scripts used to control compilation and installation of the executable. However, as a special exception, the source code distributed need not include anything that is normally distributed (in either source or binary form) with the major components (compiler, kernel, and so on) of the operating system on which the executable runs, unless that component itself accompanies the executable.

If distribution of executable or object code is made by offering access to copy from a designated place, then offering equivalent access to copy the source code from the same place counts as distribution of the source code, even though third parties are not compelled to copy the source along with the object code.

4. You may not copy, modify, sublicense, or distribute the Program except as expressly provided under this License. Any attempt otherwise to copy, modify, sublicense or distribute the Program is void, and will automatically terminate your rights under this License. However, parties who have received copies, or rights, from you under this License will not have their licenses terminated so long as such parties remain in full compliance.

5. You are not required to accept this License, since you have not signed it. However, nothing else grants you permission to modify or distribute the Program or its derivative works. These actions are prohibited by law if you do not accept this License. Therefore, by modifying or distributing the Program (or any work based on the Program), you indicate your acceptance of this License to do so, and all its terms and conditions for copying, distributing or modifying the Program or works based on it.

6. Each time you redistribute the Program (or any work based on the Program), the recipient automatically receives a license from the original licensor to copy, distribute or modify the Program subject to these terms and conditions. You may not impose any further restrictions on the recipients' exercise of the rights granted herein. You are not responsible for enforcing compliance by third parties to this License.

7. If, as a consequence of a court judgment or allegation of patent infringement or for any other reason (not limited to patent issues), conditions are imposed on you (whether by court order, agreement or otherwise) that contradict the conditions of this License, they do not excuse you from the conditions of this License. If you cannot distribute so as to satisfy simultaneously your obligations under this License and any other pertinent obligations, then as a consequence you may not distribute the Program at all. For example, if a patent license would not permit royalty-free redistribution of the Program by all those who receive copies directly or indirectly through you, then the only way you could satisfy both it and this License would be to refrain entirely from distribution of the Program.

If any portion of this section is held invalid or unenforceable under any particular circumstance, the balance of the section is intended to apply and the section as a whole is intended to apply in other circumstances.

It is not the purpose of this section to induce you to infringe any patents or other property right claims or to contest validity of any such claims; this section has the sole purpose of protecting the integrity of the free software distribution system, which is implemented by public license practices. Many people have made generous contributions to the wide range of software distributed through that system in reliance on consistent application of that system; it is up to the author/donor to decide if he or she is willing to distribute software through any other system and a licensee cannot impose that choice.

This section is intended to make thoroughly clear what is believed to be a consequence of the rest of this License.

8. If the distribution and/or use of the Program is restricted in certain countries either by patents or by copyrighted interfaces, the original copyright holder who places the Program under this License may add an explicit geographical distribution limitation excluding those countries, so that distribution is permitted only in or among countries not thus excluded. In such case, this License incorporates the limitation as if written in the body of this License.

9. The Free Software Foundation may publish revised and/or new versions of the General Public License from time to time. Such new versions will be similar in spirit to the present version, but may differ in detail to address new problems or concerns.

Each version is given a distinguishing version number. If the Program specifies a version number of this License which applies to it and "any later version", you have the option of following the terms and conditions either of that version or of any later version published by the Free Software Foundation. If the Program does not specify a version number of this License, you may choose any version ever published by the Free Software Foundation.

10. If you wish to incorporate parts of the Program into other free programs whose distribution conditions are different, write to the author to ask for permission. For software which is copyrighted by the Free Software Foundation, write to the Free Software Foundation; we sometimes make exceptions for this. Our decision will be guided by the two goals of preserving the free status of all derivatives of our free software and of promoting the sharing and reuse of software generally.

#### NO WARRANTY

11. BECAUSE THE PROGRAM IS LICENSED FREE OF CHARGE, THERE IS NO WARRANTY FOR THE PROGRAM, TO THE EXTENT PERMITTED BY APPLICABLE LAW. EXCEPT WHEN OTHERWISE STATED IN WRITING THE COPYRIGHT HOLDERS AND/OR OTHER PARTIES PROVIDE THE PROGRAM "AS IS" WITHOUT WARRANTY OF ANY KIND, EITHER EXPRESSED OR IMPLIED, INCLUDING, BUT NOT LIMITED TO, THE IMPLIED WARRANTIES OF MERCHANTABILITY AND FITNESS FOR A PARTICULAR PURPOSE. THE ENTIRE RISK AS TO THE QUALITY AND PERFORMANCE OF THE PROGRAM IS WITH YOU. SHOULD THE PROGRAM PROVE DEFECTIVE, YOU ASSUME THE COST OF ALL NECESSARY SERVICING, REPAIR OR CORRECTION.

12. IN NO EVENT UNLESS REQUIRED BY APPLICABLE LAW OR AGREED TO IN WRITING WILL ANY COPYRIGHT HOLDER, OR ANY OTHER PARTY WHO MAY MODIFY AND/OR REDISTRIBUTE THE PROGRAM AS PERMITTED ABOVE, BE LIABLE TO YOU FOR DAMAGES, INCLUDING ANY GENERAL, SPECIAL, INCIDENTAL OR CONSEQUENTIAL DAMAGES ARISING OUT OF THE USE OR INABILITY TO USE THE PROGRAM (INCLUDING BUT NOT LIMITED TO LOSS OF DATA OR DATA BEING RENDERED INACCURATE OR LOSSES SUSTAINED BY YOU OR THIRD PARTIES OR A FAILURE OF THE PROGRAM TO OPERATE WITH ANY OTHER PROGRAMS), EVEN IF SUCH HOLDER OR OTHER PARTY HAS BEEN ADVISED OF THE POSSIBILITY OF SUCH DAMAGES.

## END OF TERMS AND CONDITIONS

How to Apply These Terms to Your New Programs

If you develop a new program, and you want it to be of the greatest possible use to the public, the best way to achieve this is to make it free software which everyone can redistribute and change under these terms.

To do so, attach the following notices to the program. It is safest to attach them to the start of each source file to most effectively convey the exclusion of warranty; and each file should have at least the "copyright" line and a pointer to where the full notice is found.

#### 1 April 1989

Lexmark International, Inc.

This General Public License does not permit incorporating your program into proprietary programs. If your program is a subroutine library, you may consider it more useful to permit linking proprietary applications with the library. If this is what you want to do, use the GNU Library General Public License instead of this License.

### GNU LESSER GENERAL PUBLIC LICENSE

Version 2.1, February 1999

Copyright (C) 1991, 1999 Free Software Foundation, Inc.

59 Temple Place, Suite 330, Boston, MA 02111-1307 USA

Everyone is permitted to copy and distribute verbatim copies of this license document, but changing it is not allowed.

[This is the first released version of the Lesser GPL. It also counts as the successor of the GNU Library Public License, version 2, hence the version number 2.1.]

#### Preamble

The licenses for most software are designed to take away your freedom to share and change it. By contrast, the GNU General Public Licenses are intended to guarantee your freedom to share and change free software--to make sure the software is free for all its users.

This license, the Lesser General Public License, applies to some specially designated software packages--typically libraries--of the Free Software Foundation and other authors who decide to use it. You can use it too, but we suggest you first think carefully about whether this license or the ordinary General Public License is the better strategy to use in any particular case, based on the explanations below.

When we speak of free software, we are referring to freedom of use, not price. Our General Public Licenses are designed to make sure that you have the freedom to distribute copies of free software (and charge for this service if you wish); that you receive source code or can get it if you want it; that you can change the software and use pieces of it in new free programs; and that you are informed that you can do these things.

To protect your rights, we need to make restrictions that forbid distributors to deny you these rights or to ask you to surrender these rights. These restrictions translate to certain responsibilities for you if you distribute copies of the library or if you modify it.

For example, if you distribute copies of the library, whether gratis or for a fee, you must give the recipients all the rights that we gave you. You must make sure that they, too, receive or can get the source code. If you link other code with the library, you must provide complete object files to the recipients, so that they can relink them with the library after making changes to the library and recompiling it. And you must show them these terms so they know their rights.

We protect your rights with a two-step method: (1) we copyright the library, and (2) we offer you this license, which gives you legal permission to copy, distribute and/or modify the library.

To protect each distributor, we want to make it very clear that there is no warranty for the free library. Also, if the library is modified by someone else and passed on, the recipients should know that what they have is not the original version, so that the original author's reputation will not be affected by problems that might be introduced by others.

Finally, software patents pose a constant threat to the existence of any free program. We wish to make sure that a company cannot effectively restrict the users of a free program by obtaining a restrictive license from a patent holder. Therefore, we insist that any patent license obtained for a version of the library must be consistent with the full freedom of use specified in this license.

Most GNU software, including some libraries, is covered by the ordinary GNU General Public License. This license, the GNU Lesser General Public License, applies to certain designated libraries, and is quite different from the ordinary General Public License. We use this license for certain libraries in order to permit linking those libraries into non-free programs.

When a program is linked with a library, whether statically or using a shared library, the combination of the two is legally speaking a combined work, a derivative of the original library. The ordinary General Public License therefore permits such linking only if the entire combination fits its criteria of freedom. The Lesser General Public License permits more lax criteria for linking other code with the library.

We call this license the "Lesser" General Public License because it does Less to protect the user's freedom than the ordinary General Public License. It also provides other free software developers Less of an advantage over competing non-free programs. These disadvantages are the reason we use the ordinary General Public License for many libraries. However, the Lesser license provides advantages in certain special circumstances.

For example, on rare occasions, there may be a special need to encourage the widest possible use of a certain library, so that it becomes a de-facto standard. To achieve this, non-free programs must be allowed to use the library. A more frequent case is that a free library does the same job as widely used non-free libraries. In this case, there is little to gain by limiting the free library to free software only, so we use the Lesser General Public License.

In other cases, permission to use a particular library in non-free programs enables a greater number of people to use a large body of free software. For example, permission to use the GNU C Library in non-free programs enables many more people to use the whole GNU operating system, as well as its variant, the GNU/Linux operating system.

Although the Lesser General Public License is Less protective of the users' freedom, it does ensure that the user of a program that is linked with the Library has the freedom and the wherewithal to run that program using a modified version of the Library.

The precise terms and conditions for copying, distribution and modification follow. Pay close attention to the difference between a "work based on the library" and a "work that uses the library". The former contains code derived from the library, whereas the latter must be combined with the library in order to run.

## GNU LESSER GENERAL PUBLIC LICENSE

# TERMS AND CONDITIONS FOR COPYING, DISTRIBUTION AND MODIFICATION

0. This License Agreement applies to any software library or other program which contains a notice placed by the copyright holder or other authorized party saying it may be distributed under the terms of this Lesser General Public License (also called "this License"). Each licensee is addressed as "you".

A "library" means a collection of software functions and/or data prepared so as to be conveniently linked with application programs (which use some of those functions and data) to form executables.

The "Library", below, refers to any such software library or work which has been distributed under these terms. A "work based on the Library" means either the Library or any derivative work under copyright law: that is to say, a work containing the Library or a portion of it, either verbatim or with modifications and/or translated straightforwardly into another language. (Hereinafter, translation is included without limitation in the term "modification".)

"Source code" for a work means the preferred form of the work for making modifications to it. For a library, complete source code means all the source code for all modules it contains, plus any associated interface definition files, plus the scripts used to control compilation and installation of the library.

Activities other than copying, distribution and modification are not covered by this License; they are outside its scope. The act of running a program using the Library is not restricted, and output from such a program is covered only if its contents constitute a work based on the Library (independent of the use of the Library in a tool for writing it). Whether that is true depends on what the Library does and what the program that uses the Library does.

1. You may copy and distribute verbatim copies of the Library's complete source code as you receive it, in any medium, provided that you conspicuously and appropriately publish on each copy an appropriate copyright notice and disclaimer of warranty; keep intact all the notices that refer to this License and to the absence of any warranty; and distribute a copy of this License along with the Library.

You may charge a fee for the physical act of transferring a copy, and you may at your option offer warranty protection in exchange for a fee.

2. You may modify your copy or copies of the Library or any portion of it, thus forming a work based on the Library, and copy and distribute such modifications or work under the terms of Section 1 above, provided that you also meet all of these conditions:

a. The modified work must itself be a software library.

b. You must cause the files modified to carry prominent notices stating that you changed the files and the date of any change.

c. You must cause the whole of the work to be licensed at no charge to all third parties under the terms of this License.

d. If a facility in the modified Library refers to a function or a table of data to be supplied by an application program that uses the facility, other than as an argument passed when the facility is invoked, then you must make a good faith effort to ensure that, in the event an application does not supply such function or table, the facility still operates, and performs whatever part of its purpose remains meaningful.

(For example, a function in a library to compute square roots has a purpose that is entirely well-defined independent of the application. Therefore, Subsection 2d requires that any application-supplied function or table used by this function must be optional: if the application does not supply it, the square root function must still compute square roots.)

These requirements apply to the modified work as a whole. If identifiable sections of that work are not derived from the Library, and can be reasonably considered independent and separate works in themselves, then this License, and its terms, do not apply to those sections when you distribute them as separate works. But when you distribute the same sections as part of a whole which is a work based on the Library, the distribution of the whole must be on the terms of this License, whose permissions for other licensees extend to the entire whole, and thus to each and every part regardless of who wrote it.

Thus, it is not the intent of this section to claim rights or contest your rights to work written entirely by you; rather, the intent is to exercise the right to control the distribution of derivative or collective works based on the Library.

In addition, mere aggregation of another work not based on the Library with the Library (or with a work based on the Library) on a volume of a storage or distribution medium does not bring the other work under the scope of this License.

3. You may opt to apply the terms of the ordinary GNU General Public License instead of this License to a given copy of the Library. To do this, you must alter all the notices that refer to this License, so that they refer to the ordinary GNU General Public License, version 2, instead of to this License. (If a newer version than version 2 of the ordinary GNU General Public License has appeared, then you can specify that version instead if you wish.) Do not make any other change in these notices.

Once this change is made in a given copy, it is irreversible for that copy, so the ordinary GNU General Public License applies to all subsequent copies and derivative works made from that copy.

This option is useful when you wish to copy part of the code of the Library into a program that is not a library.

4. You may copy and distribute the Library (or a portion or derivative of it, under Section 2) in object code or executable form under the terms of Sections 1 and 2 above provided that you accompany it with the complete corresponding machinereadable source code, which must be distributed under the terms of Sections 1 and 2 above on a medium customarily used for software interchange.

If distribution of object code is made by offering access to copy from a designated place, then offering equivalent access to copy the source code from the same place satisfies the requirement to distribute the source code, even though third parties are not compelled to copy the source along with the object code.

5. A program that contains no derivative of any portion of the Library, but is designed to work with the Library by being compiled or linked with it, is called a "work that uses the Library". Such a work, in isolation, is not a derivative work of the Library, and therefore falls outside the scope of this License.

However, linking a "work that uses the Library" with the Library creates an executable that is a derivative of the Library (because it contains portions of the Library), rather than a "work that uses the library". The executable is therefore covered by this License. Section 6 states terms for distribution of such executables.

When a "work that uses the Library" uses material from a header file that is part of the Library, the object code for the work may be a derivative work of the Library even though the source code is not. Whether this is true is especially significant if the work can be linked without the Library, or if the work is itself a library. The threshold for this to be true is not precisely defined by law.

If such an object file uses only numerical parameters, data structure layouts and accessors, and small macros and small inline functions (ten lines or less in length), then the use of the object file is unrestricted, regardless of whether it is legally a derivative work. (Executables containing this object code plus portions of the Library will still fall under Section 6.)

Otherwise, if the work is a derivative of the Library, you may distribute the object code for the work under the terms of Section 6. Any executables containing that work also fall under Section 6, whether or not they are linked directly with the Library itself.

6. As an exception to the Sections above, you may also combine or link a "work that uses the Library" with the Library to produce a work containing portions of the Library, and distribute that work under terms of your choice, provided that the terms permit modification of the work for the customer's own use and reverse engineering for debugging such modifications.

You must give prominent notice with each copy of the work that the Library is used in it and that the Library and its use are covered by this License. You must supply a copy of this License. If the work during execution displays copyright notices, you must include the copyright notice for the Library among them, as well as a reference directing the user to the copy of this License. Also, you must do one of these things:

a. Accompany the work with the complete corresponding machine-readable source code for the Library including whatever changes were used in the work (which must be distributed under Sections 1 and 2 above); and, if the work is an executable linked with the Library, with the complete machine-readable "work that uses the Library", as object code and/or source code, so that the user can modify the Library and then relink to produce a modified executable containing the modified Library. (It is understood that the user who changes the contents of definitions files in the Library will not necessarily be able to recompile the application to use the modified definitions.)

b. Use a suitable shared library mechanism for linking with the Library. A suitable mechanism is one that (1) uses at run time a copy of the library already present on the user's computer system, rather than copying library functions into the executable, and (2) will operate properly with a modified version of the library, if the user installs one, as long as the modified version is interface-compatible with the version that the work was made with.

c. Accompany the work with a written offer, valid for at least three years, to give the same user the materials specified in Subsection 6a, above, for a charge no more than the cost of performing this distribution.

d. If distribution of the work is made by offering access to copy from a designated place, offer equivalent access to copy the above specified materials from the same place.

e. Verify that the user has already received a copy of these materials or that you have already sent this user a copy.

For an executable, the required form of the "work that uses the Library" must include any data and utility programs needed for reproducing the executable from it. However, as a special exception, the materials to be distributed need not include anything that is normally distributed (in either source or binary form) with the major components (compiler, kernel, and so on) of the operating system on which the executable runs, unless that component itself accompanies the executable.

It may happen that this requirement contradicts the license restrictions of other proprietary libraries that do not normally accompany the operating system. Such a contradiction means you cannot use both them and the Library together in an executable that you distribute.

7. You may place library facilities that are a work based on the Library side-by-side in a single library together with other

library facilities not covered by this License, and distribute such a combined library, provided that the separate distribution of the work based on the Library and of the other library facilities is otherwise permitted, and provided that you do these two things:

a. Accompany the combined library with a copy of the same work based on the Library, uncombined with any other library facilities. This must be distributed under the terms of the Sections above.

b. Give prominent notice with the combined library of the fact that part of it is a work based on the Library, and explaining where to find the accompanying uncombined form of the same work.

8. You may not copy, modify, sublicense, link with, or distribute the Library except as expressly provided under this License. Any attempt otherwise to copy, modify, sublicense, link with, or distribute the Library is void, and will automatically terminate your rights under this License. However, parties who have received copies, or rights, from you under this License will not have their licenses terminated so long as such parties remain in full compliance.

9. You are not required to accept this License, since you have not signed it. However, nothing else grants you permission to modify or distribute the Library or its derivative works. These actions are prohibited by law if you do not accept this License. Therefore, by modifying or distributing the Library (or any work based on the Library), you indicate your acceptance of this License to do so, and all its terms and conditions for copying, distributing or modifying the Library or works based on it.

10. Each time you redistribute the Library (or any work based on the Library), the recipient automatically receives a license from the original licensor to copy, distribute, link with or modify the Library subject to these terms and conditions. You may not impose any further restrictions on the recipients' exercise of the rights granted herein. You are not responsible for enforcing compliance by third parties with this License.

11. If, as a consequence of a court judgment or allegation of patent infringement or for any other reason (not limited to patent issues), conditions are imposed on you (whether by court order, agreement or otherwise) that contradict the conditions of this License, they do not excuse you from the conditions of this License. If you cannot distribute so as to satisfy simultaneously your obligations under this License and any other pertinent obligations, then as a consequence you may not distribute the Library at all. For example, if a patent license would not permit royalty-free redistribution of the Library by all those who receive copies directly or indirectly through you, then the only way you could satisfy both it and this License would be to refrain entirely from distribution of the Library.

If any portion of this section is held invalid or unenforceable under any particular circumstance, the balance of the section is intended to apply, and the section as a whole is intended to apply in other circumstances.

It is not the purpose of this section to induce you to infringe any patents or other property right claims or to contest validity of any such claims; this section has the sole purpose of protecting the integrity of the free software distribution system which is implemented by public license practices. Many people have made generous contributions to the wide range of software distributed through that system in reliance on consistent application of that system; it is up to the author/donor to decide if he or she is willing to distribute software through any other system and a licensee cannot impose that choice.

This section is intended to make thoroughly clear what is believed to be a consequence of the rest of this License.

12. If the distribution and/or use of the Library is restricted in certain countries either by patents or by copyrighted interfaces, the original copyright holder who places the Library under this License may add an explicit geographical distribution limitation excluding those countries, so that distribution is permitted only in or among countries not thus excluded. In such case, this License incorporates the limitation as if written in the body of this License.

13. The Free Software Foundation may publish revised and/or new versions of the Lesser General Public License from time to time. Such new versions will be similar in spirit to the present version, but may differ in detail to address new problems or concerns. Each version is given a distinguishing version number. If the Library specifies a version number of this License which applies to it and "any later version", you have the option of following the terms and conditions either of that version or of any later version published by the Free Software Foundation. If the Library does not specify a license version number, you may choose any version ever published by the Free Software Foundation.

14. If you wish to incorporate parts of the Library into other free programs whose distribution conditions are incompatible with these, write to the author to ask for permission. For software which is copyrighted by the Free Software Foundation, write to the Free Software Foundation; we sometimes make exceptions for this. Our decision will be guided by the two goals of preserving the free status of all derivatives of our free software and of promoting the sharing and reuse of software generally.

## NO WARRANTY

15. BECAUSE THE LIBRARY IS LICENSED FREE OF CHARGE, THERE IS NO WARRANTY FOR THE LIBRARY, TO THE EXTENT PERMITTED BY APPLICABLE LAW. EXCEPT WHEN OTHERWISE STATED IN WRITING THE COPYRIGHT HOLDERS AND/OR OTHER PARTIES PROVIDE THE LIBRARY "AS IS" WITHOUT WARRANTY OF ANY KIND, EITHER EXPRESSED OR IMPLIED, INCLUDING, BUT NOT LIMITED TO, THE IMPLIED WARRANTIES OF MERCHANTABILITY AND FITNESS FOR A PARTICULAR PURPOSE. THE ENTIRE RISK AS TO THE QUALITY AND PERFORMANCE OF THE LIBRARY IS WITH YOU. SHOULD THE LIBRARY PROVE DEFECTIVE, YOU ASSUME THE COST OF ALL NECESSARY SERVICING, REPAIR OR CORRECTION.

16. IN NO EVENT UNLESS REQUIRED BY APPLICABLE LAW OR AGREED TO IN WRITING WILL ANY COPYRIGHT HOLDER, OR

ANY OTHER PARTY WHO MAY MODIFY AND/OR REDISTRIBUTE THE LIBRARY AS PERMITTED ABOVE, BE LIABLE TO YOU FOR DAMAGES, INCLUDING ANY GENERAL, SPECIAL, INCIDENTAL OR CONSEQUENTIAL DAMAGES ARISING OUT OF THE USE OR INABILITY TO USE THE LIBRARY (INCLUDING BUT NOT LIMITED TO LOSS OF DATA OR DATA BEING RENDERED INACCURATE OR LOSSES SUSTAINED BY YOU OR THIRD PARTIES OR A FAILURE OF THE LIBRARY TO OPERATE WITH ANY OTHER SOFTWARE), EVEN IF SUCH HOLDER OR OTHER PARTY HAS BEEN ADVISED OF THE POSSIBILITY OF SUCH DAMAGES.

## END OF TERMS AND CONDITIONS

How to Apply These Terms to Your New Libraries

If you develop a new library, and you want it to be of the greatest possible use to the public, we recommend making it free software that everyone can redistribute and change. You can do so by permitting redistribution under these terms (or, alternatively, under the terms of the ordinary General Public License).

To apply these terms, attach the following notices to the library. It is safest to attach them to the start of each source file to most effectively convey the exclusion of warranty; and each file should have at least the "copyright" line and a pointer to where the full notice is found.

1 April 1990

Lexmark International, Inc.

That's all there is to it!